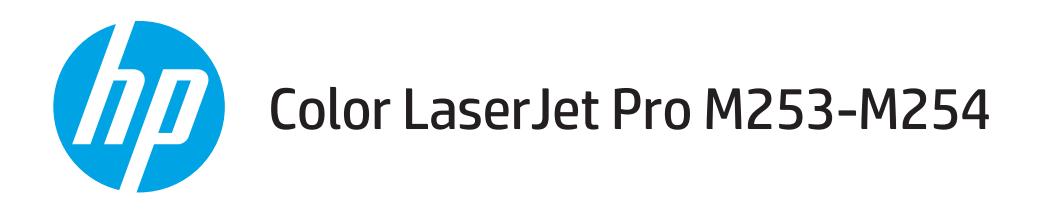

## Gebruikershandleiding

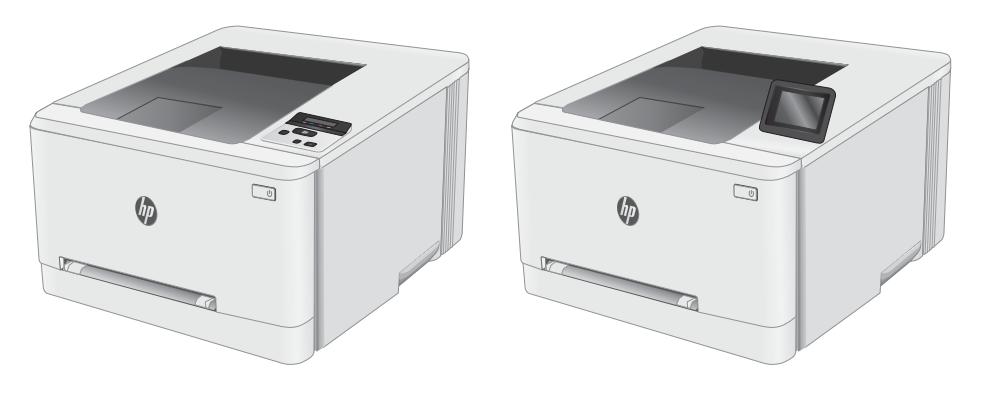

M253-M254

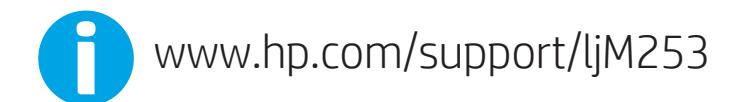

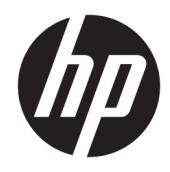

# Color LaserJet Pro M253-M254

Gebruikershandleiding

#### Copyright en licentie

© Copyright 2019 HP Development Company, L.P.

Verveelvoudiging, bewerking en vertaling zonder voorafgaande schriftelijke toestemming zijn verboden, behalve zoals toegestaan door het auteursrecht.

De informatie in dit document kan zonder vooraankondiging worden gewijzigd.

De enige garantie voor producten en services van HP wordt uiteengezet in de garantieverklaring die bij dergelijke producten en services wordt geleverd. Niets in deze verklaring mag worden opgevat als een aanvullende garantie. HP is niet aansprakelijk voor technische of redactionele fouten of weglatingen in deze verklaring.

Edition 3, 9/2019

#### Handelsmerken

Adobe® , Adobe Photoshop® , Acrobat® en PostScript® zijn handelsmerken van Adobe Systems Incorporated.

Apple en het Apple-logo zijn handelsmerken van Apple Inc., geregistreerd in de VS en andere landen/regio's.

OS X is een handelsmerk van Apple Inc., geregistreerd in de VS en andere landen/regio's.

AirPrint is een handelsmerk van Apple Inc., geregistreerd in de VS en andere landen/regio's.

iPad is een handelsmerk van Apple Inc., geregistreerd in de VS en andere landen/regio's.

iPod is een handelsmerk van Apple Inc., geregistreerd in de VS en andere landen/regio's.

iPhone is een handelsmerk van Apple Inc., geregistreerd in de VS en andere landen/regio's.

Microsoft®, Windows®, Windows® XP en Windows Vista® zijn in de Verenigde Staten gedeponeerde handelsmerken van Microsoft Corporation.

UNIX® is een gedeponeerd handelsmerk van The Open Group.

# Inhoudsopgave

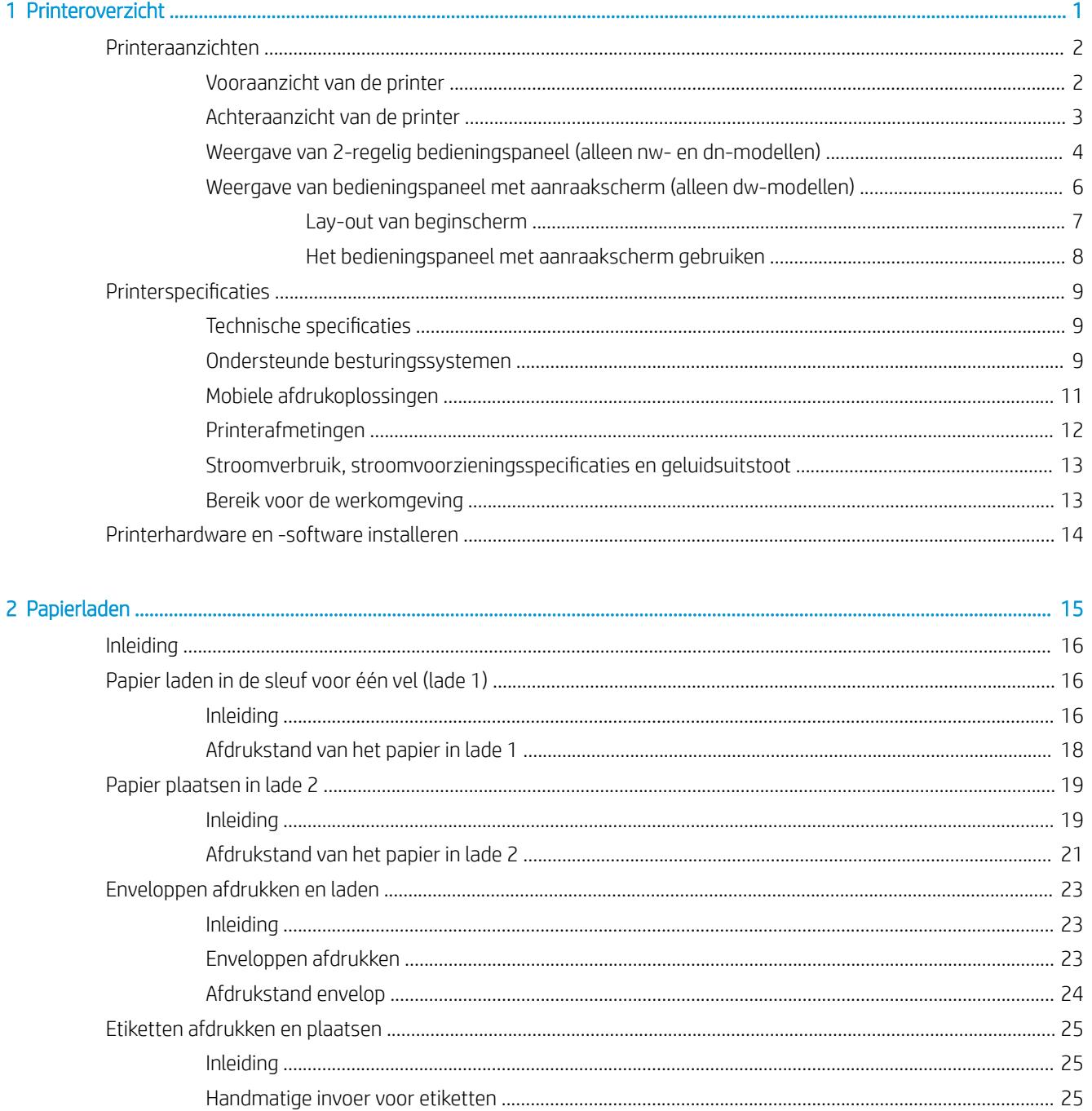

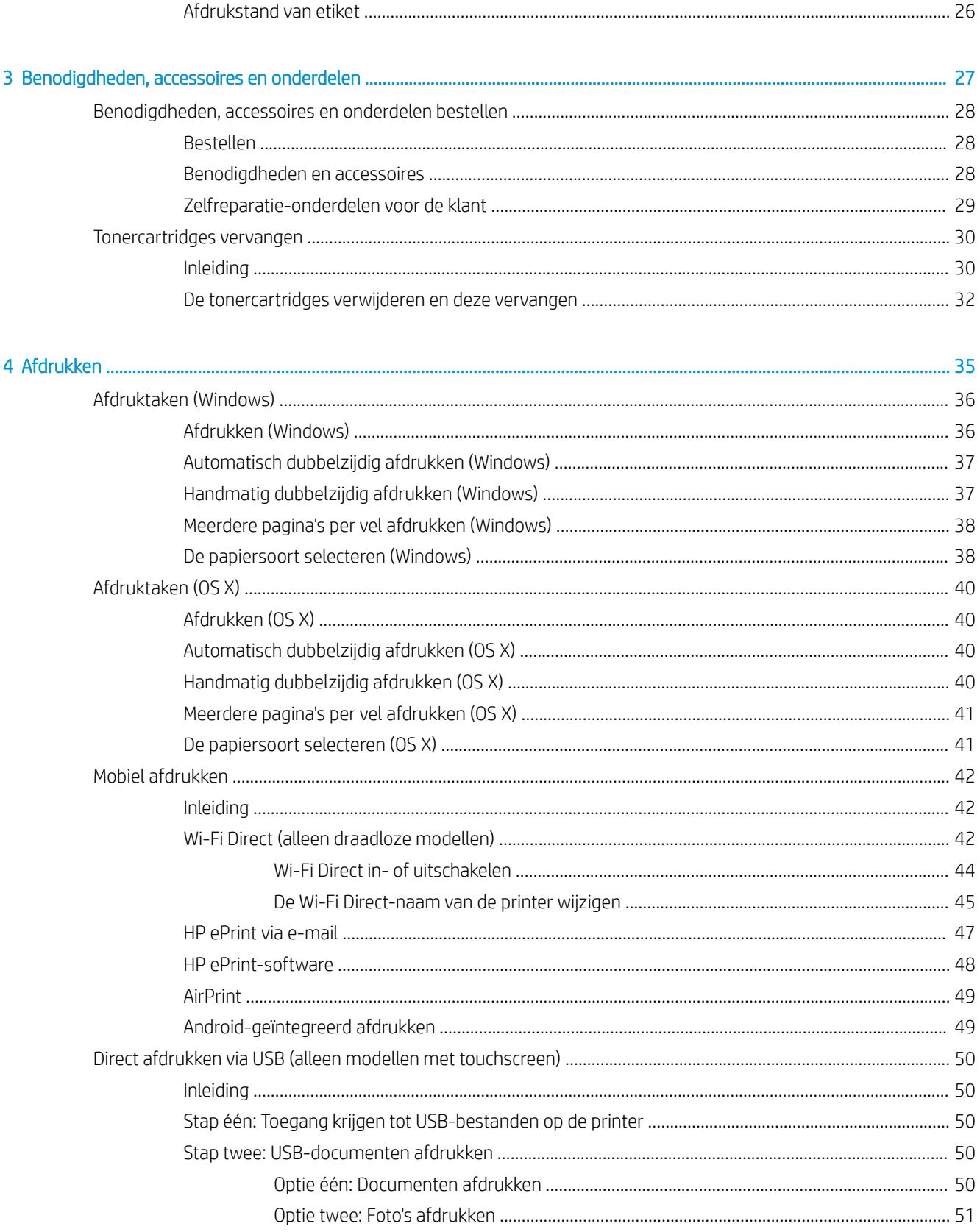

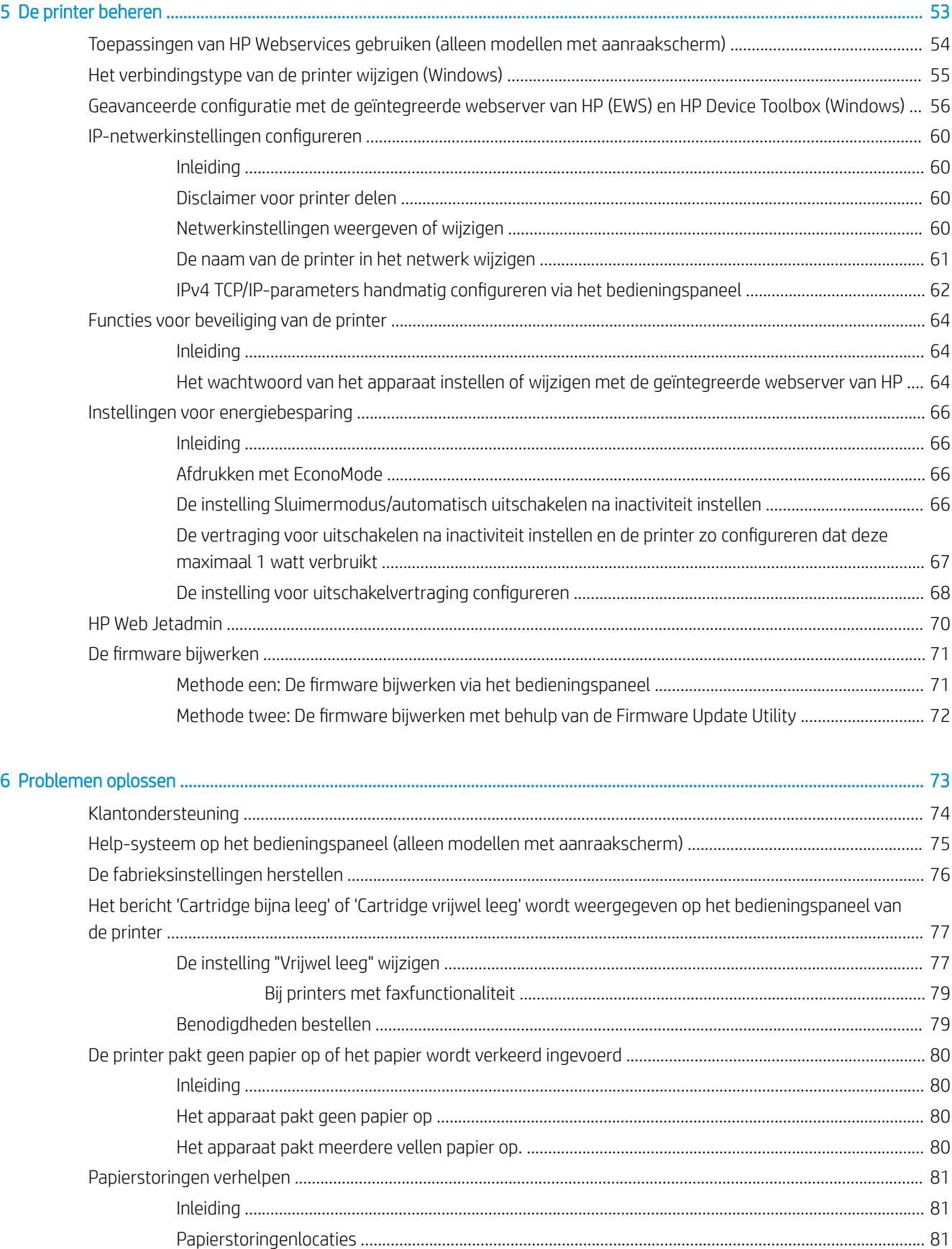

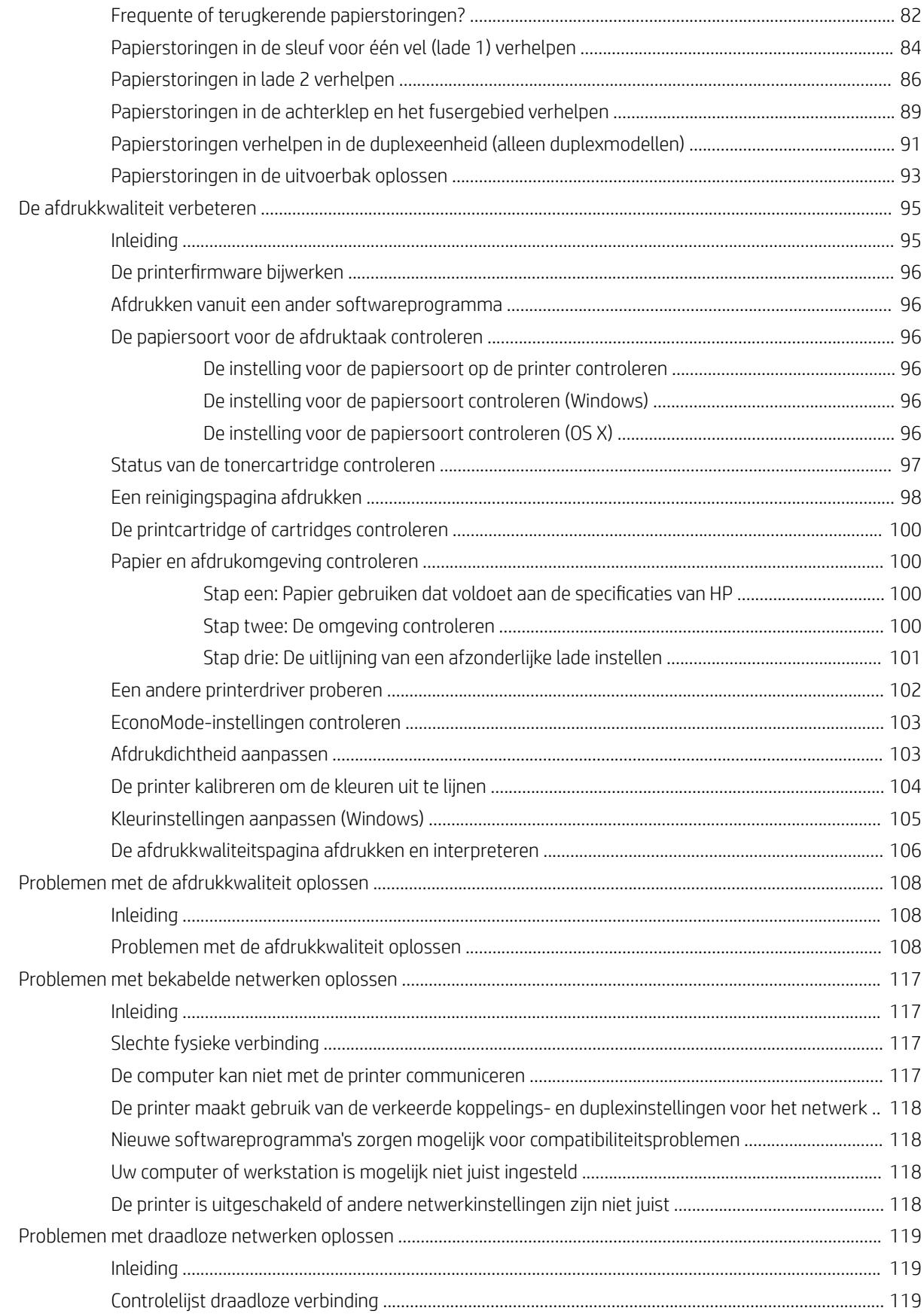

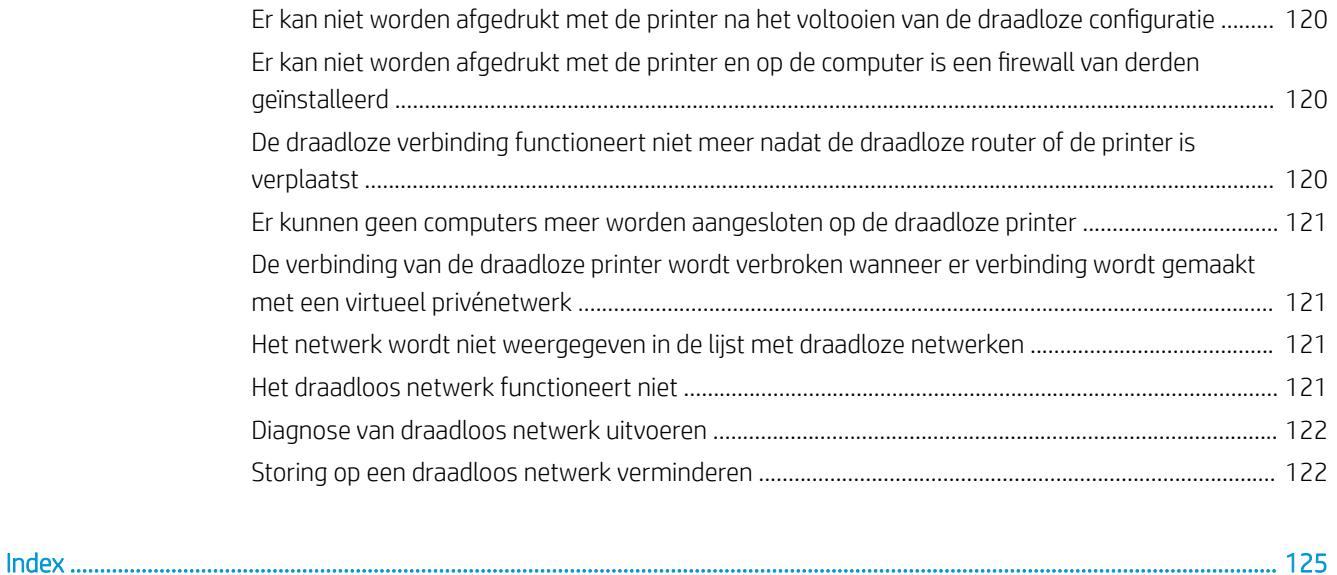

# <span id="page-10-0"></span>1 Printeroverzicht

- [Printeraanzichten](#page-11-0)
- [Printerspecificaties](#page-18-0)
- [Printerhardware en -software installeren](#page-23-0)

#### Voor meer informatie:

De volgende informatie is correct op het moment van uitgave. Zie [www.hp.com/support/ljM253](http://www.hp.com/support/ljM253) voor actuele informatie.

De uitgebreide Help van HP voor de printer omvat de volgende informatie:

- Installeren en configureren
- Leren en gebruiken
- Problemen oplossen
- Software- en firmware-updates downloaden
- Meepraten op ondersteuningsforums
- Informatie over garantie en wettelijke voorschriften zoeken

## <span id="page-11-0"></span>Printeraanzichten

- Vooraanzicht van de printer
- [Achteraanzicht van de printer](#page-12-0)
- [Weergave van 2-regelig bedieningspaneel \(alleen nw- en dn-modellen\)](#page-13-0)
- [Weergave van bedieningspaneel met aanraakscherm \(alleen dw-modellen\)](#page-15-0)

## Vooraanzicht van de printer

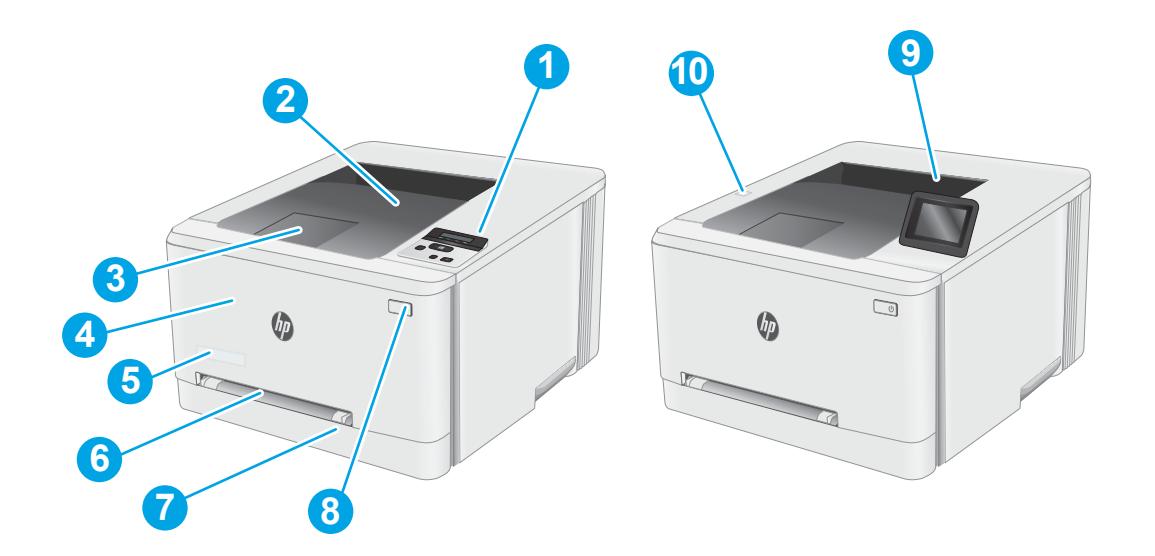

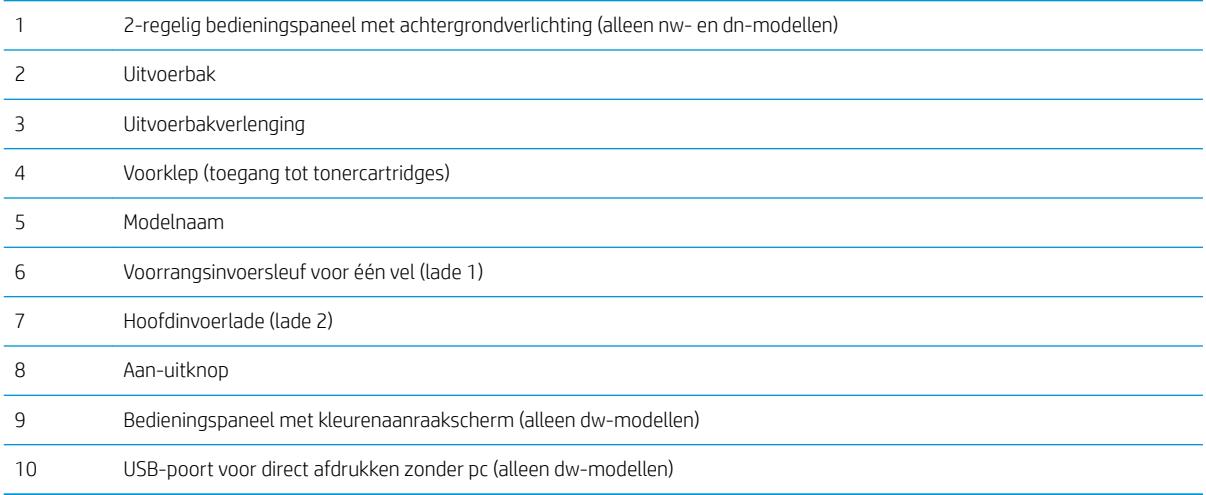

## <span id="page-12-0"></span>Achteraanzicht van de printer

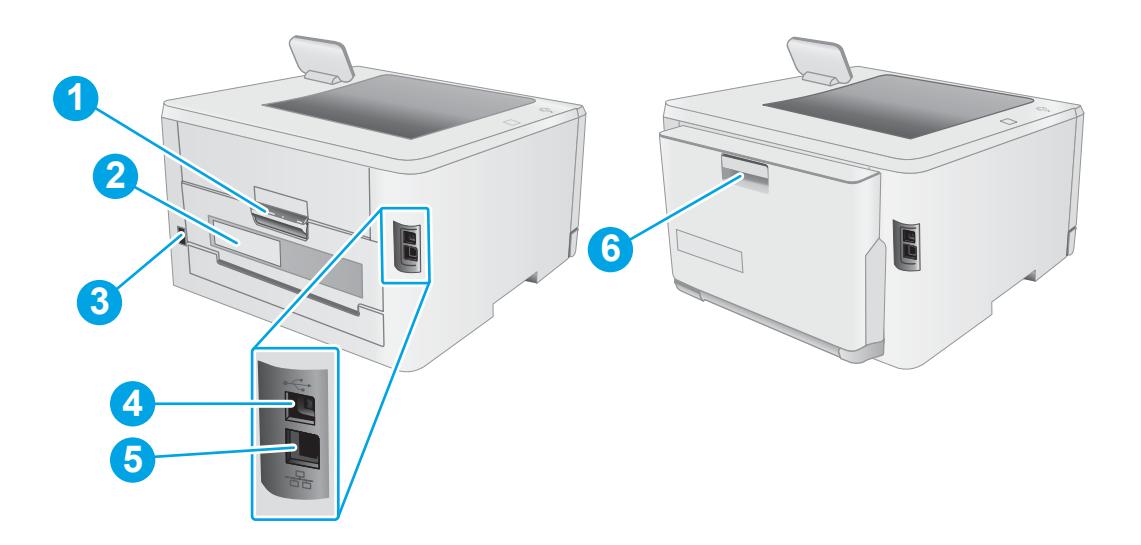

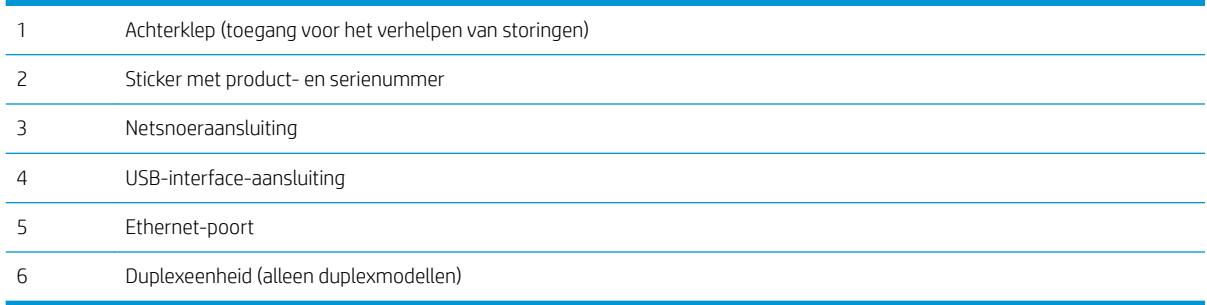

## <span id="page-13-0"></span>Weergave van 2-regelig bedieningspaneel (alleen nw- en dn-modellen)

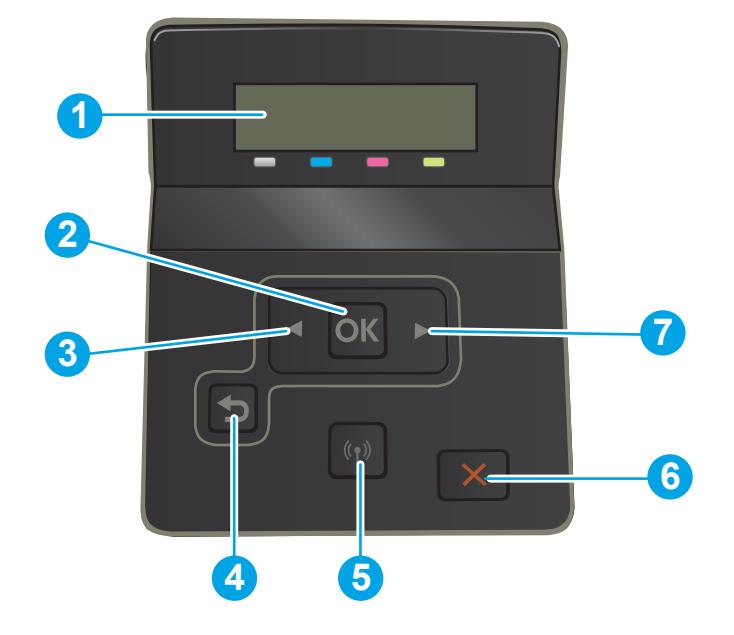

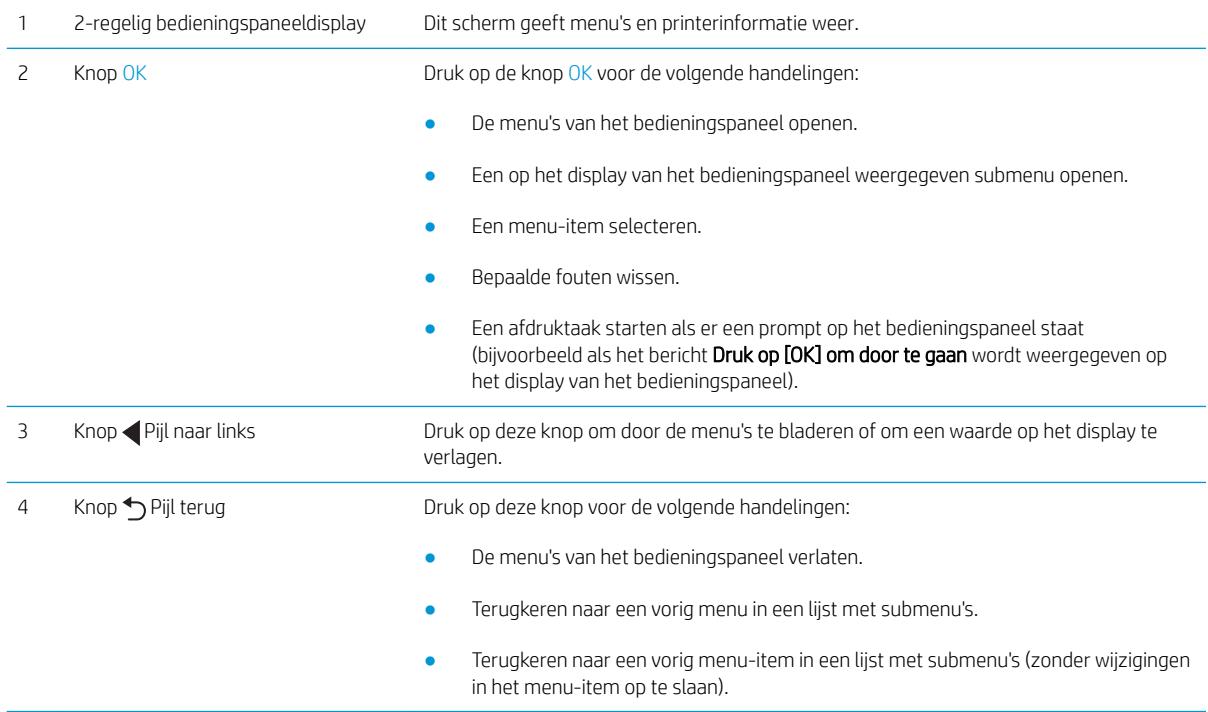

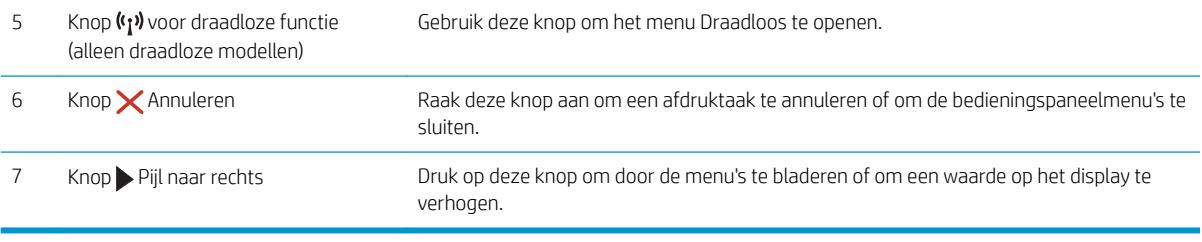

### <span id="page-15-0"></span>Weergave van bedieningspaneel met aanraakscherm (alleen dw-modellen)

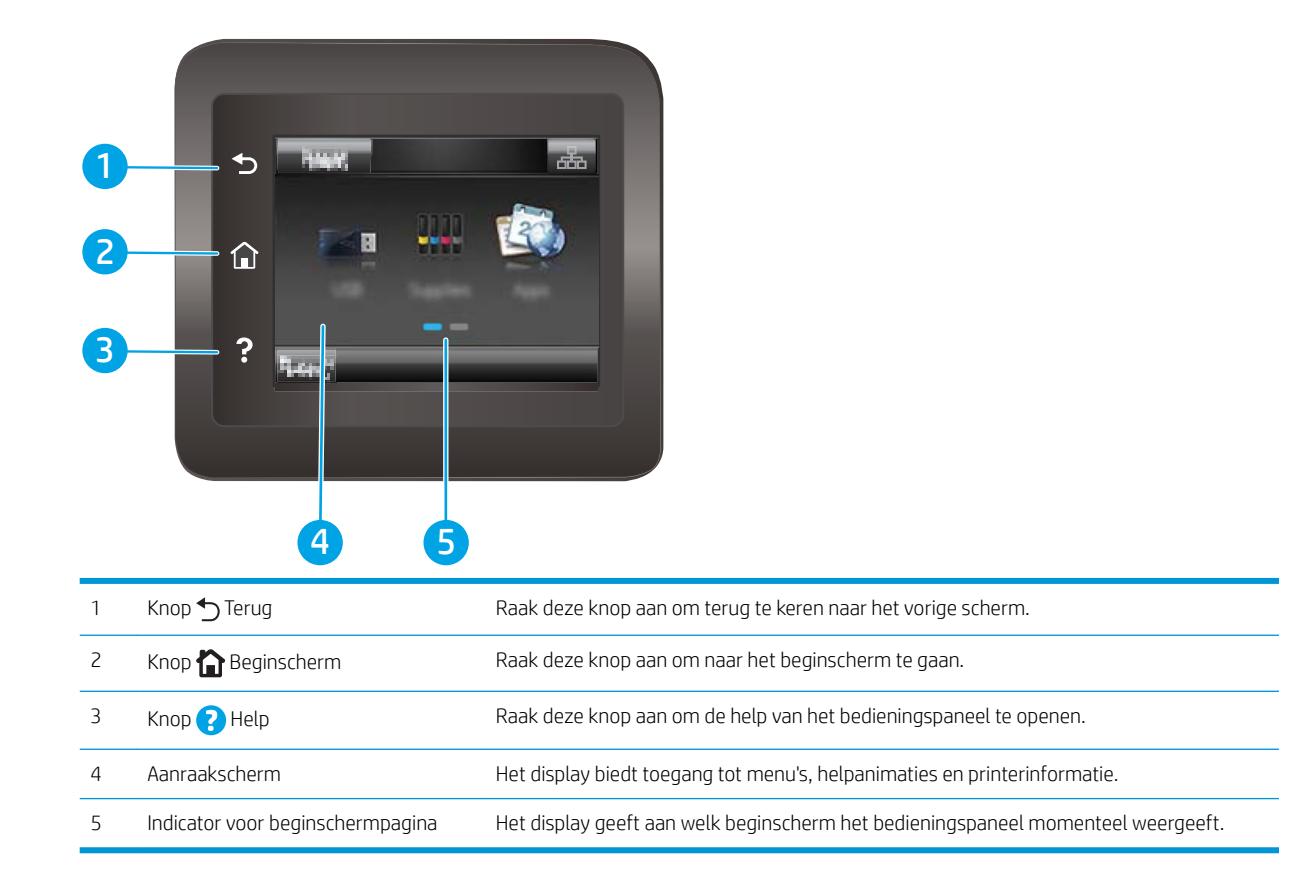

 $\ddot{\mathbb{B}}$  OPMERKING: Het bedieningspaneel heeft geen standaardknop om te annuleren, maar tijdens veel acties op de printer verschijnt er op het aanraakscherm een knop om te annuleren. Dit stelt de gebruiker in staat een proces te annuleren voordat de printer dit voltooit.

#### <span id="page-16-0"></span>Lay-out van beginscherm

Het beginscherm biedt toegang tot printerfuncties en geeft de huidige status van de printer weer.

Keer op elk moment terug naar het beginscherm door op het bedieningspaneel van de printer de knop Beginscherm aan te raken.

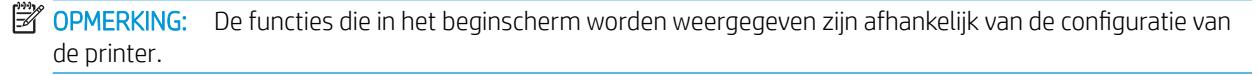

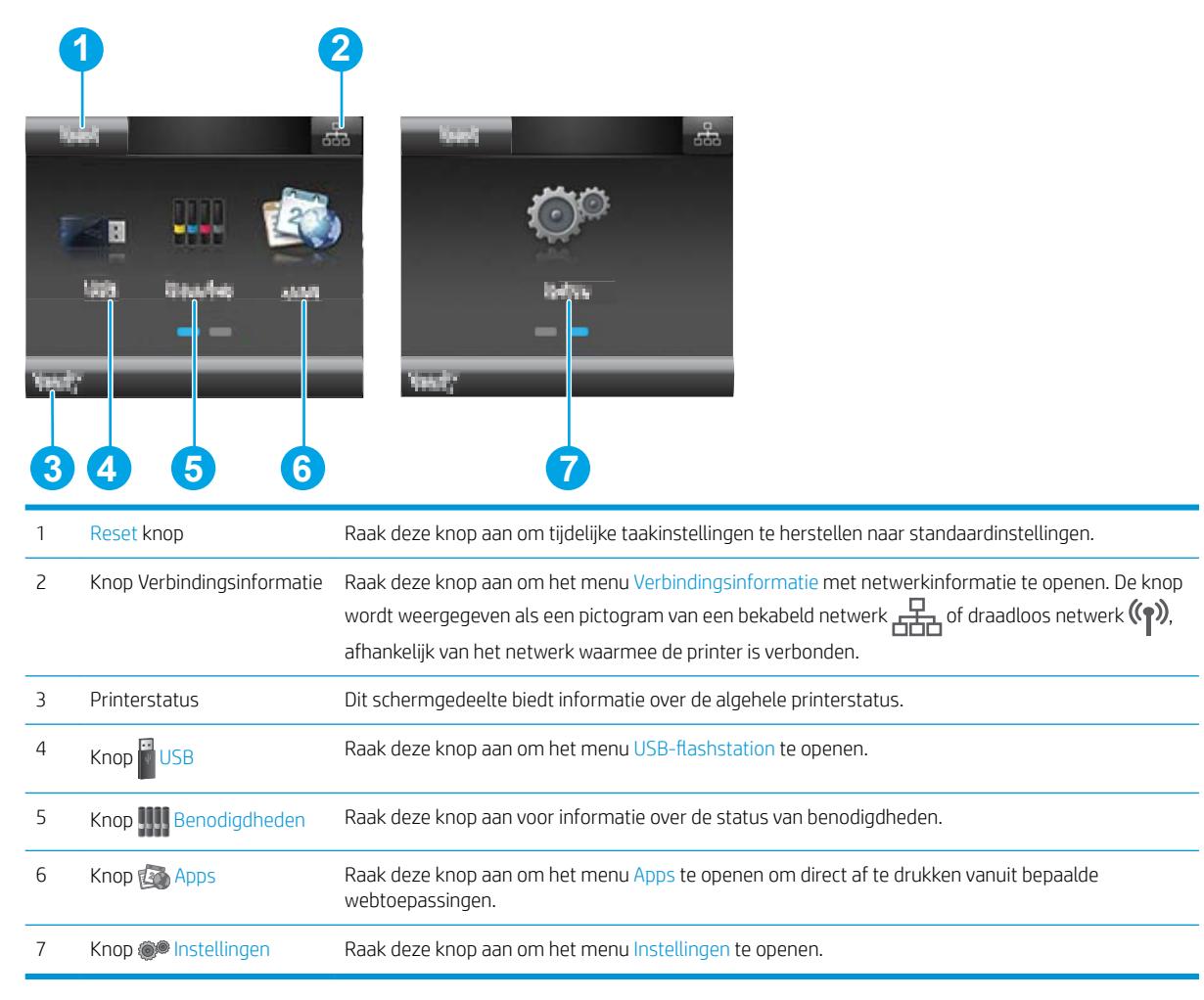

### <span id="page-17-0"></span>Het bedieningspaneel met aanraakscherm gebruiken

Doorloop de volgende stappen om het bedieningspaneel met aanraakscherm van de printer te gebruiken.

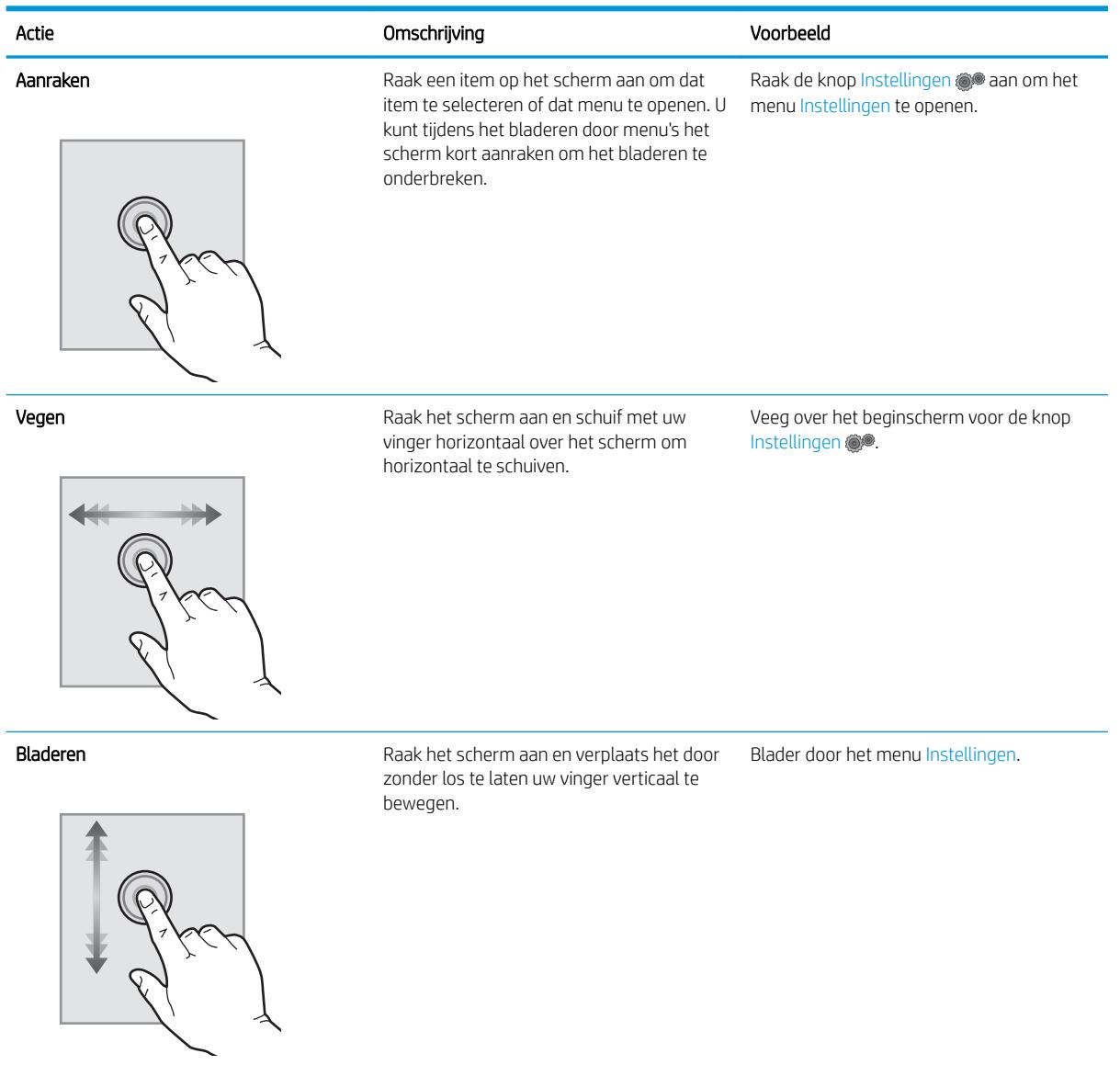

## <span id="page-18-0"></span>Printerspecificaties

BELANGRIJK: De volgende specificaties zijn correct op het moment van uitgave maar zijn onderhevig aan wijzigingen. Zie [www.hp.com/support/ljM253](http://www.hp.com/support/ljM253) voor actuele informatie.

- Technische specificaties
- Ondersteunde besturingssystemen
- [Mobiele afdrukoplossingen](#page-20-0)
- **[Printerafmetingen](#page-21-0)**
- [Stroomverbruik, stroomvoorzieningsspecificaties en geluidsuitstoot](#page-22-0)
- [Bereik voor de werkomgeving](#page-22-0)

#### Technische specificaties

Zie [www.hp.com/support/ljM253](http://www.hp.com/support/ljM253) voor actuele informatie.

### Ondersteunde besturingssystemen

De volgende informatie geldt voor de printerspecifieke Windows PCL 6- en HP OS X-printerdrivers en het software-installatieprogramma.

Windows: Het HP software-installatieprogramma installeert de driver HP PCL.6 versie 3, HP PCL 6 versie 3 of HP PCL-6 versie 4, afhankelijk van het Windows-besturingssysteem, evenals optionele software bij gebruik van het software-installatieprogramma. Download de driver HP PCL.6 versie 3, HP PCL 6 versie 3 of HP PCL-6 versie 4 van de ondersteuningswebsite voor deze printer: [www.hp.com/support/ljM253.](http://www.hp.com/support/ljM253)

OS X: Mac-computers worden door deze printer ondersteund. Download HP Easy Start vanaf [123.hp.com/](http://123.hp.com/laserjet) [LaserJet](http://123.hp.com/laserjet) of vanaf de printerondersteuningspagina en gebruik HP Easy Start vervolgens om de HP-printerdriver te installeren. HP Easy Start is niet inbegrepen in het HP software-installatieprogramma.

- 1. Ga naar [123.hp.com/LaserJet.](http://123.hp.com/laserjet)
- 2. Volg de stappen voor het downloaden van de printersoftware.

Linux: Ga voor informatie en printerdrivers voor Linux naar [www.hp.com/go/linuxprinting.](http://www.hp.com/go/linuxprinting)

UNIX: Ga voor informatie over en printerdrivers voor UNIX® naar [www.hp.com/go/unixmodelscripts.](http://www.hp.com/go/unixmodelscripts)

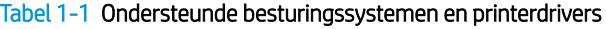

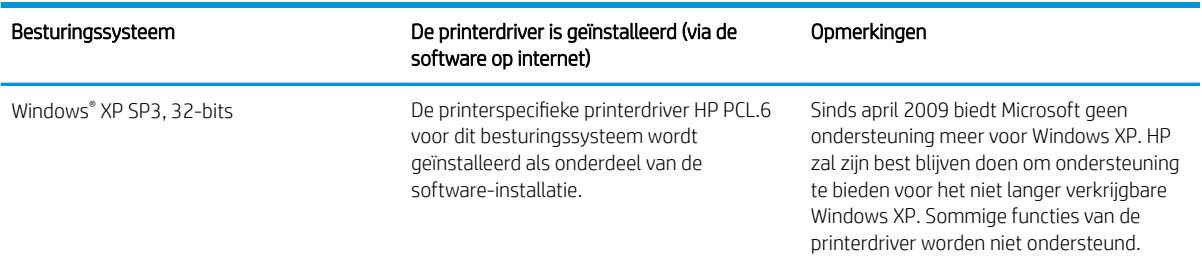

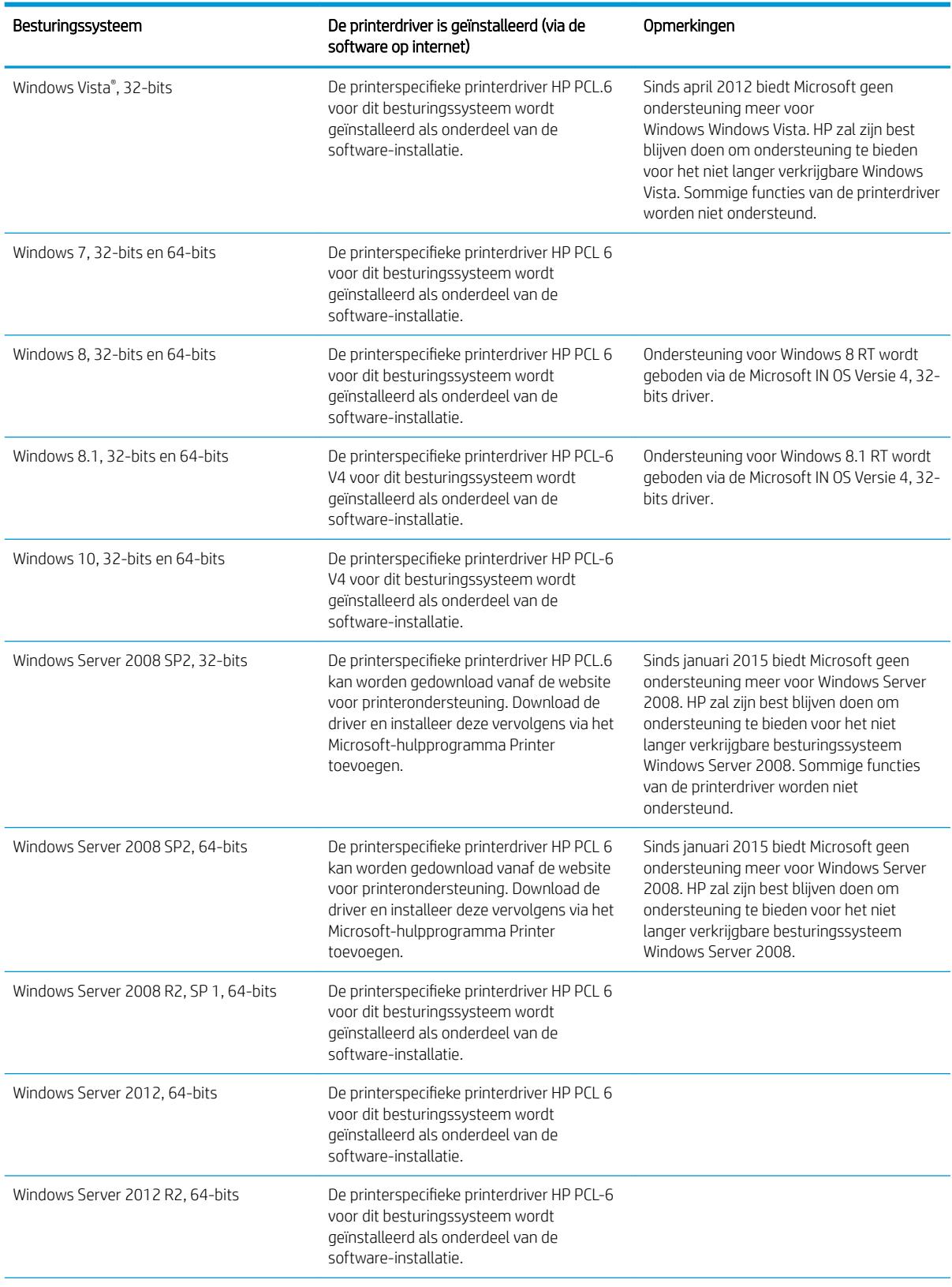

#### Tabel 1-1 Ondersteunde besturingssystemen en printerdrivers (vervolg)

<span id="page-20-0"></span>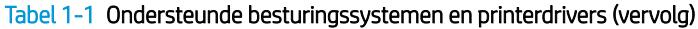

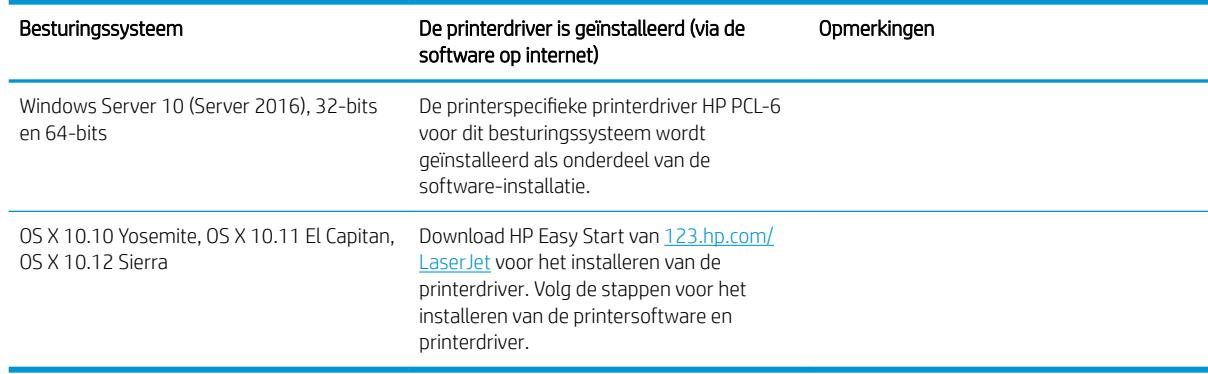

<sup>2</sup> OPMERKING: Voor een actueel overzicht van ondersteunde besturingssystemen en voor uitgebreide Help van HP voor de printer, gaat u naar [www.hp.com/support/ljM253](http://www.hp.com/support/ljM253).

**学 OPMERKING:** Ga voor driverondersteuning voor HP UPD voor deze printer naar [www.hp.com/go/upd.](http://www.hp.com/go/upd) Klik op de koppelingen onder Meer informatie.

#### Tabel 1-2 Minimale systeemvereisten

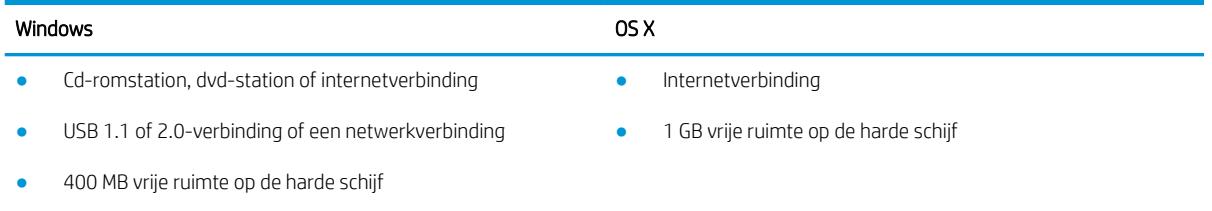

1 GB RAM (32-bits) of 2 GB RAM (64-bits)

## Mobiele afdrukoplossingen

HP biedt diverse mobiele en ePrint-oplossingen voor gemakkelijk afdrukken naar een HP-printer vanaf een laptop, tablet, smartphone of ander mobiel apparaat. Ga naar [www.hp.com/go/LaserJetMobilePrinting](http://www.hp.com/go/LaserJetMobilePrinting) om de volledige lijst te zien en te bepalen wat de beste keuze is.

**BY OPMERKING:** Werk de printerfirmware bij om te zorgen dat alle mobiele afdruk- en ePrint-functies worden ondersteund.

- Wi-Fi Direct (alleen draadloze modellen)
- HP ePrint via e-mail (HP Webservices moet zijn ingeschakeld en de printer moet zijn geregistreerd bij HP Connected)
- HP ePrint app (beschikbaar voor Android, iOS en Blackberry)
- HP All-in-One Remote-app voor iOS- en Android-apparaten
- **HP ePrint software**
- Google Cloudprinter
- <span id="page-21-0"></span>AirPrint
- Afdrukken met Android

## Printerafmetingen

Afbeelding 1-1 Afmetingen van de M254nw- en M254dn-modellen

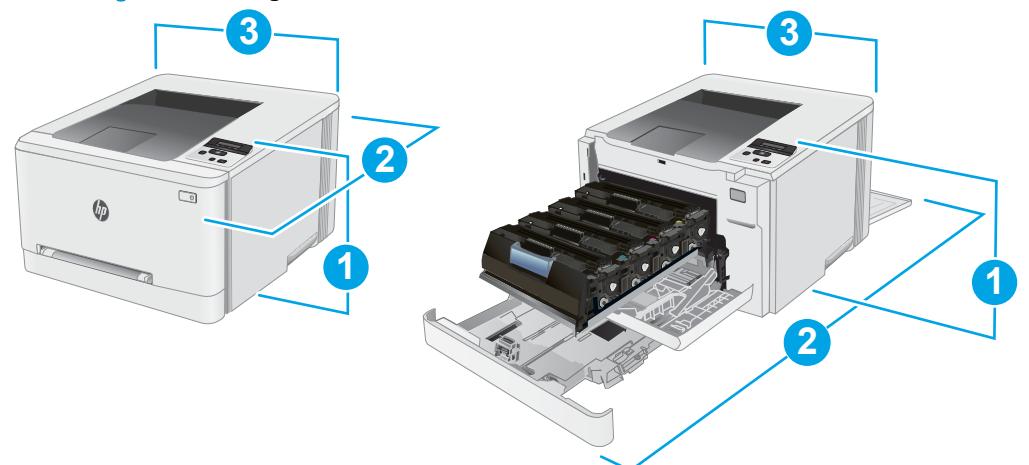

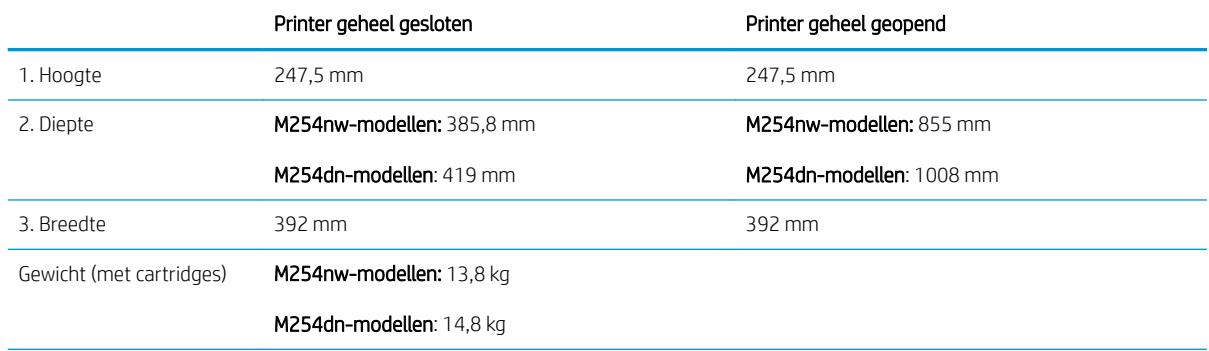

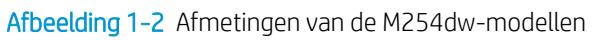

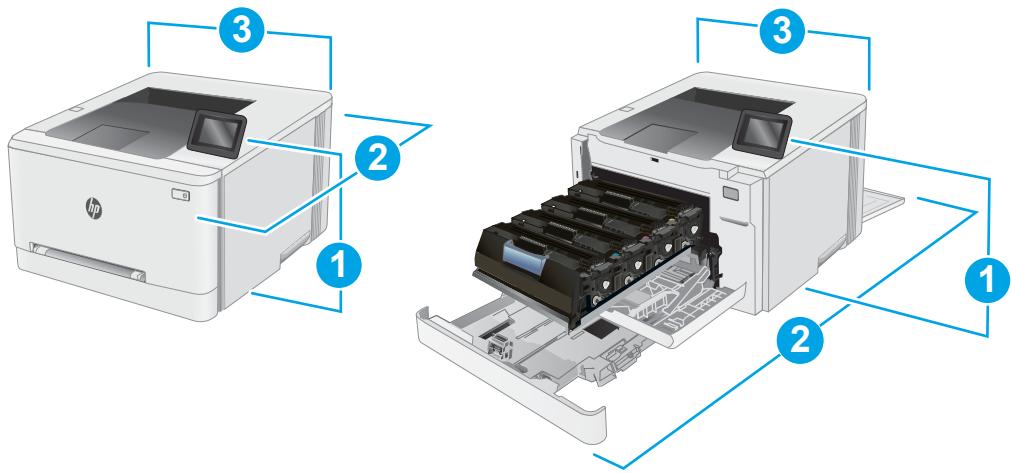

<span id="page-22-0"></span>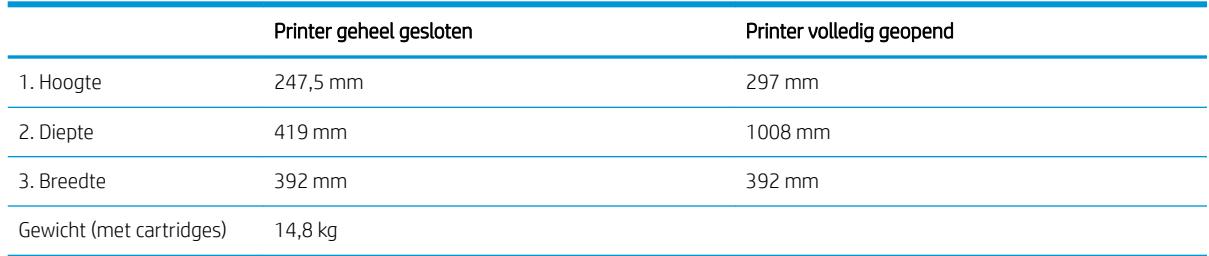

### Stroomverbruik, stroomvoorzieningsspecificaties en geluidsuitstoot

Raadpleeg [www.hp.com/support/ljM253](http://www.hp.com/support/ljM253) voor recente informatie.

 $\triangle$  VOORZICHTIG: De stroomvereisten zijn gebaseerd op het land/de regio waar de printer wordt verkocht. Verander niets aan de ingestelde spanning. Hierdoor raakt de printer beschadigd en komt de garantie van de printer te vervallen.

### Bereik voor de werkomgeving

#### Tabel 1-3 Bereik voor de werkomgeving

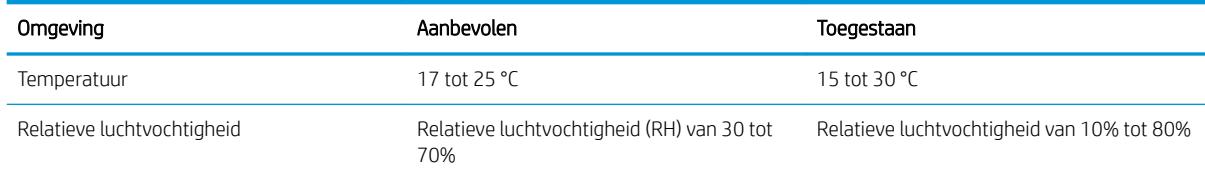

## <span id="page-23-0"></span>Printerhardware en -software installeren

Raadpleeg de installatieposter en snelstartgids die bij de printer zijn geleverd voor algemene installatieinstructies. Ga naar de HP-ondersteuningspagina voor aanvullende instructies.

Ga naar [www.hp.com/support/ljM253](http://www.hp.com/support/ljM253) voor de uitgebreide Help van HP voor de printer. Zoek de volgende ondersteuning:

- Installeren en configureren
- Leren en gebruiken
- Problemen oplossen
- Software- en firmware-updates downloaden
- Meepraten op ondersteuningsforums
- Informatie over garantie en wettelijke voorschriften zoeken

# <span id="page-24-0"></span>2 Papierladen

- [Inleiding](#page-25-0)
- [Papier laden in de sleuf voor één vel \(lade 1\)](#page-25-0)
- [Papier plaatsen in lade 2](#page-28-0)
- [Enveloppen afdrukken en laden](#page-32-0)
- [Etiketten afdrukken en plaatsen](#page-34-0)

#### Voor meer informatie:

De volgende informatie is correct op het moment van uitgave. Zie [www.hp.com/support/ljM253](http://www.hp.com/support/ljM253) voor actuele informatie.

De uitgebreide Help van HP voor de printer omvat de volgende informatie:

- Installeren en configureren
- Leren en gebruiken
- Problemen oplossen
- Software- en firmware-updates downloaden
- Meepraten op ondersteuningsforums
- Informatie over garantie en wettelijke voorschriften zoeken

## <span id="page-25-0"></span>Inleiding

A VOORZICHTIG: Breid niet meer dan één papierlade tegelijk uit.

Gebruik een papierlade niet als een opstapje.

Houd uw handen uit de papierlades wanneer deze worden gesloten.

Alle laden moeten zijn gesloten als u de printer verplaatst.

## Papier laden in de sleuf voor één vel (lade 1)

### Inleiding

De volgende informatie beschrijft hoe u papier moet plaatsen in lade 1. Deze lade bevat 1 vel papier. Gebruik deze voor het afdrukken van documenten van één pagina, documenten met meerdere papiersoorten of enveloppen.

**<sup>29</sup> OPMERKING:** Papierstoringen voorkomen:

- Voeg nooit papier toe aan of verwijder papier uit de lade tijdens het afdrukken.
- Gebruik geen papier dat is gekreukeld, gevouwen of beschadigd.
- 1. Schuif de breedtegeleiders voor het papier in de voorrangsinvoersleuf voor één vel van elkaar af.

2. Plaats de bovenkant van het vel op de opening en stel de papiergeleiders zodanig bij dat deze het vel licht raken maar het papier niet buigen.

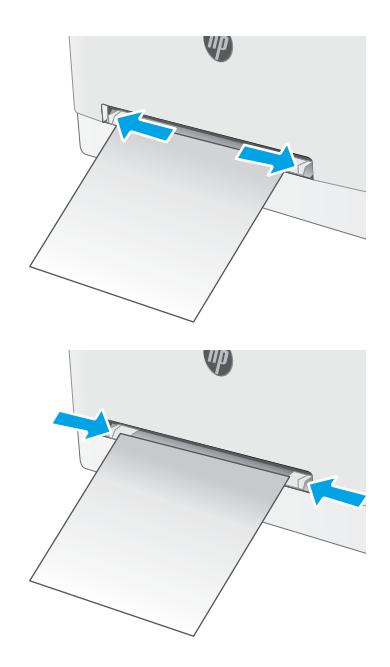

3. Voer het vel in de sleuf in en houd het vast. De printer verplaatst het vel gedeeltelijk in het papierpad. Raadpleeg [Afdrukstand van het papier](#page-27-0)  [in lade 1 op pagina 18](#page-27-0) voor informatie over de afdrukstand van het papier.

OPMERKING: Afhankelijk van de grootte van het vel hebt u mogelijk twee handen nodig ter ondersteuning van het papier voordat het wordt ingenomen door de printer.

4. Open op uw computer de softwaretoepassing en begin met afdrukken. Zorg ervoor dat de driver staat ingesteld op de juiste papiersoort en -grootte voor het papier dat wordt afgedrukt van de voorrangsinvoersleuf voor één vel.

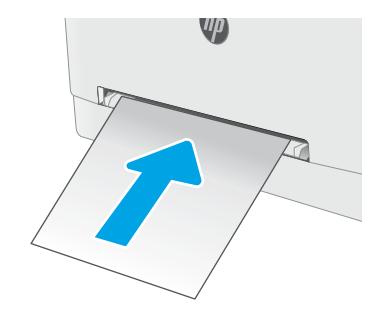

### <span id="page-27-0"></span>Afdrukstand van het papier in lade 1

Als u papier gebruikt die een bepaalde afdrukstand vereist, plaatst u dit aan de hand van de informatie in de volgende tabel.

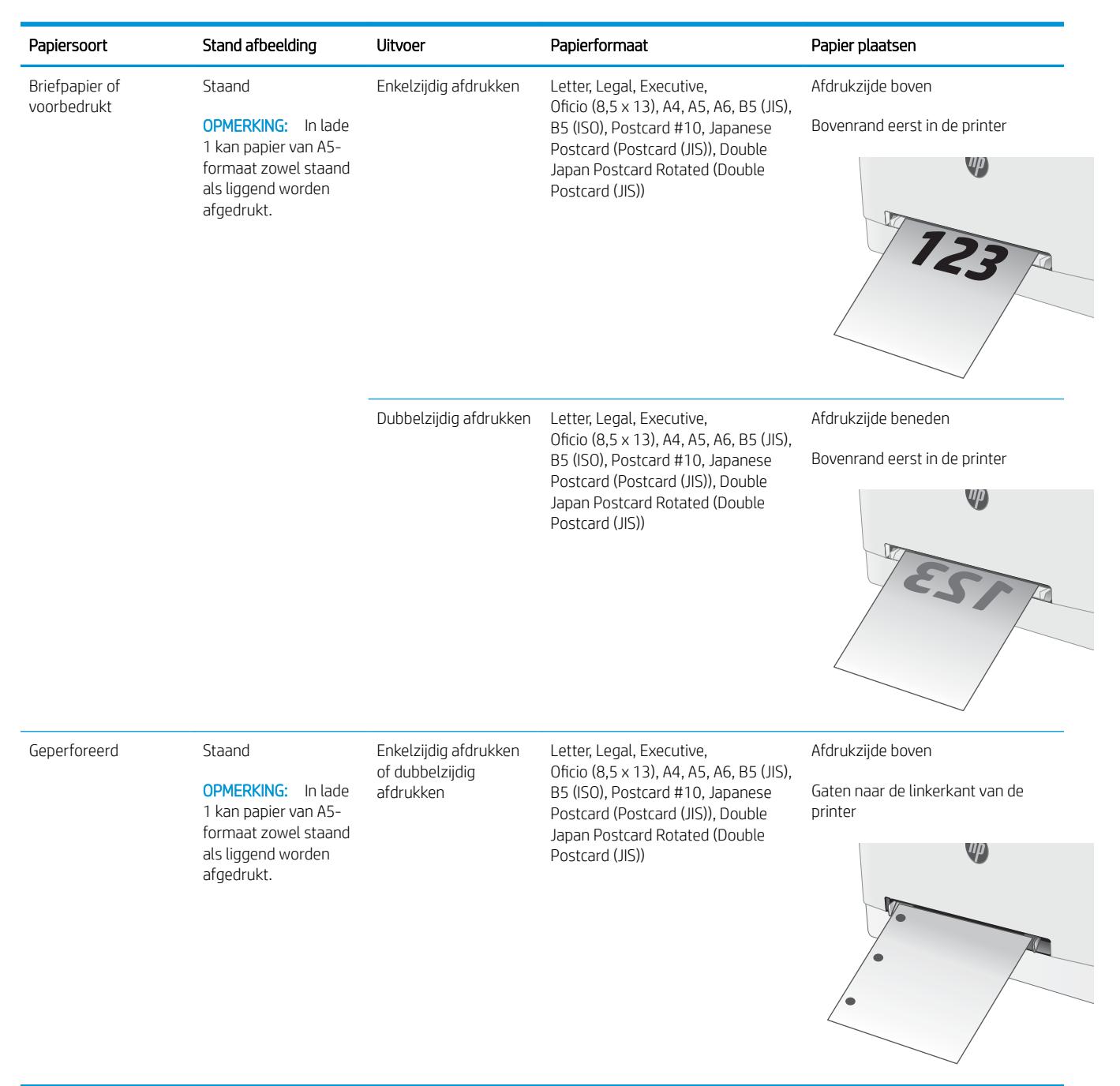

## <span id="page-28-0"></span>Papier plaatsen in lade 2

### Inleiding

De volgende informatie beschrijft hoe u papier moet plaatsen in lade 2. Deze lade kan maximaal 250 vel papier met een gewicht van 75 g/m<sup>2</sup> bevatten.

**EX OPMERKING:** Papierstoringen voorkomen:

- Voeg nooit papier toe aan of verwijder papier uit de lade tijdens het afdrukken.
- Haal voordat u de lade bijvult al het papier uit de invoerlade en leg de stapel recht.
- Waaier het papier niet uit wanneer u de lade vult.
- Gebruik geen papier dat is gekreukeld, gevouwen of beschadigd.
- 1. Open de lade.

OPMERKING: Open de lade niet als deze in gebruik is.

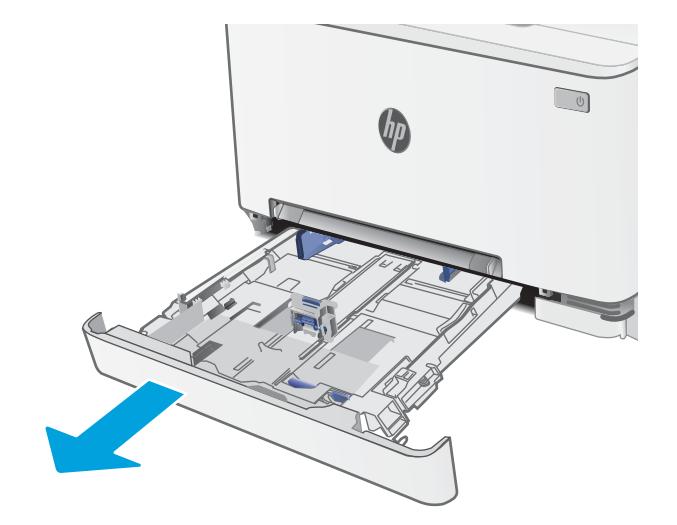

2. Stel de papiergeleiders in door de afstelvergrendelingen in te drukken en de geleiders op te schuiven tot het formaat van het papier dat u gebruikt.

OPMERKING: Als u papier van Legal-formaat wilt plaatsen, dient u de voorzijde van de lade te verlengen door de blauwe vergrendeling ingedrukt te houden terwijl u de voorzijde van de lade naar voren trekt. Als lade 2 is gevuld met papier van Legal-formaat, steekt deze ongeveer 57,5 mm uit vanaf de voorzijde van de printer.

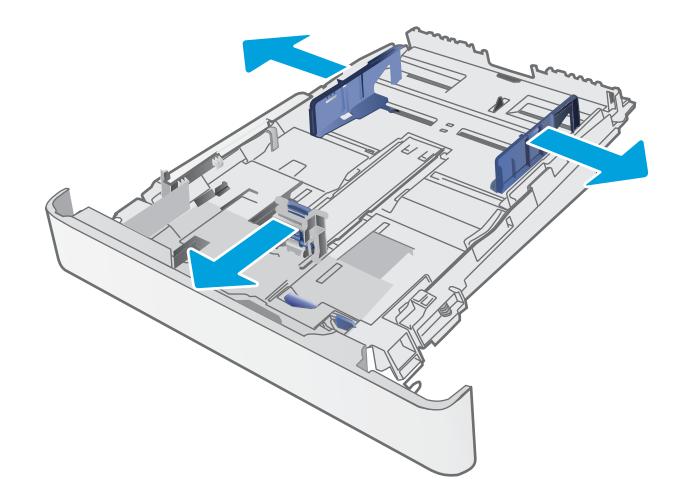

**3.** Plaats het papier in de lade. Raadpleeg [Afdrukstand van het papier in lade 2](#page-30-0) [op pagina 21](#page-30-0) voor informatie over de afdrukstand van het papier.

4. Stel de geleiders zo in dat deze de papierstapel net aanraken, maar het papier niet buigen.

OPMERKING: Verplaatst de papiergeleiders niet te strak tegen de papierstapel.

OPMERKING: Schuif de papiergeleiders naar het juiste formaat en plaats niet te veel papier in de lade om storingen te voorkomen.

5. Sluit de lade.

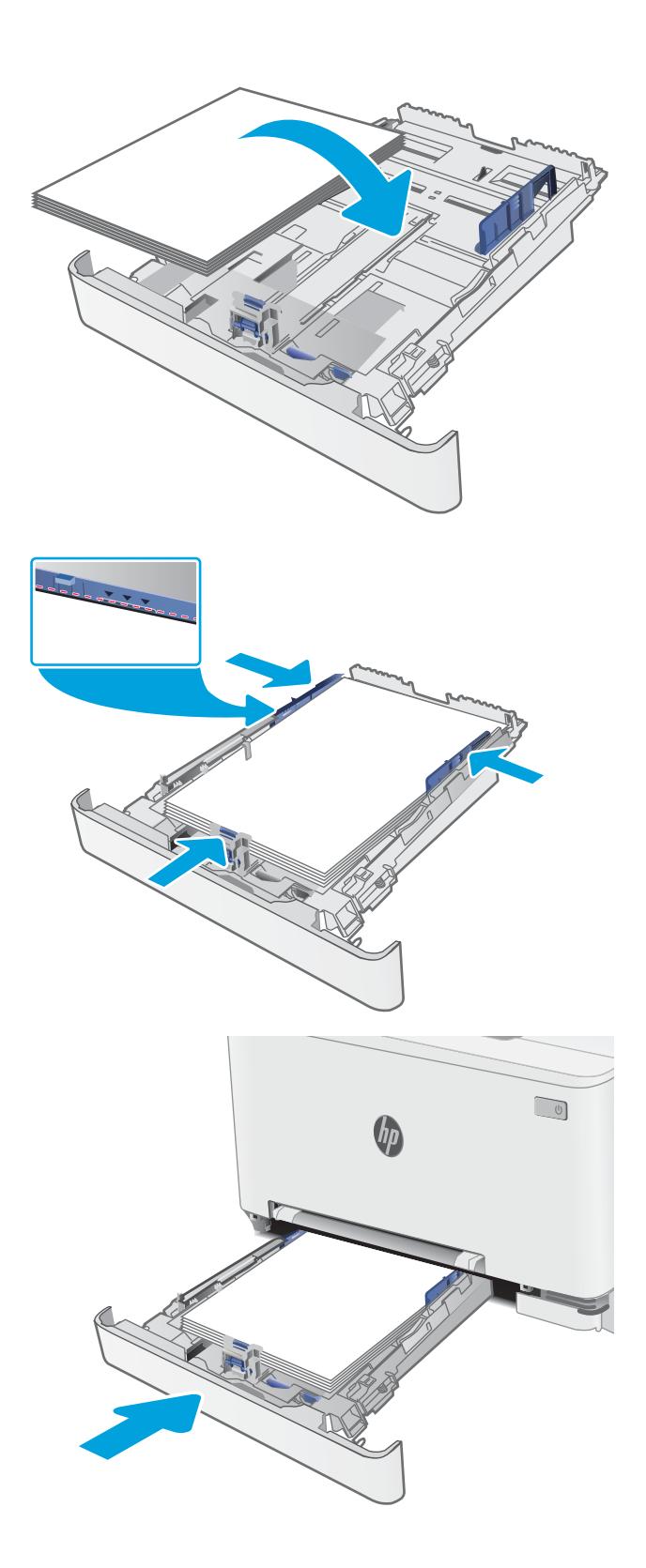

## <span id="page-30-0"></span>Afdrukstand van het papier in lade 2

Als u papier gebruikt die een bepaalde afdrukstand vereist, plaatst u dit aan de hand van de informatie in de volgende tabel.

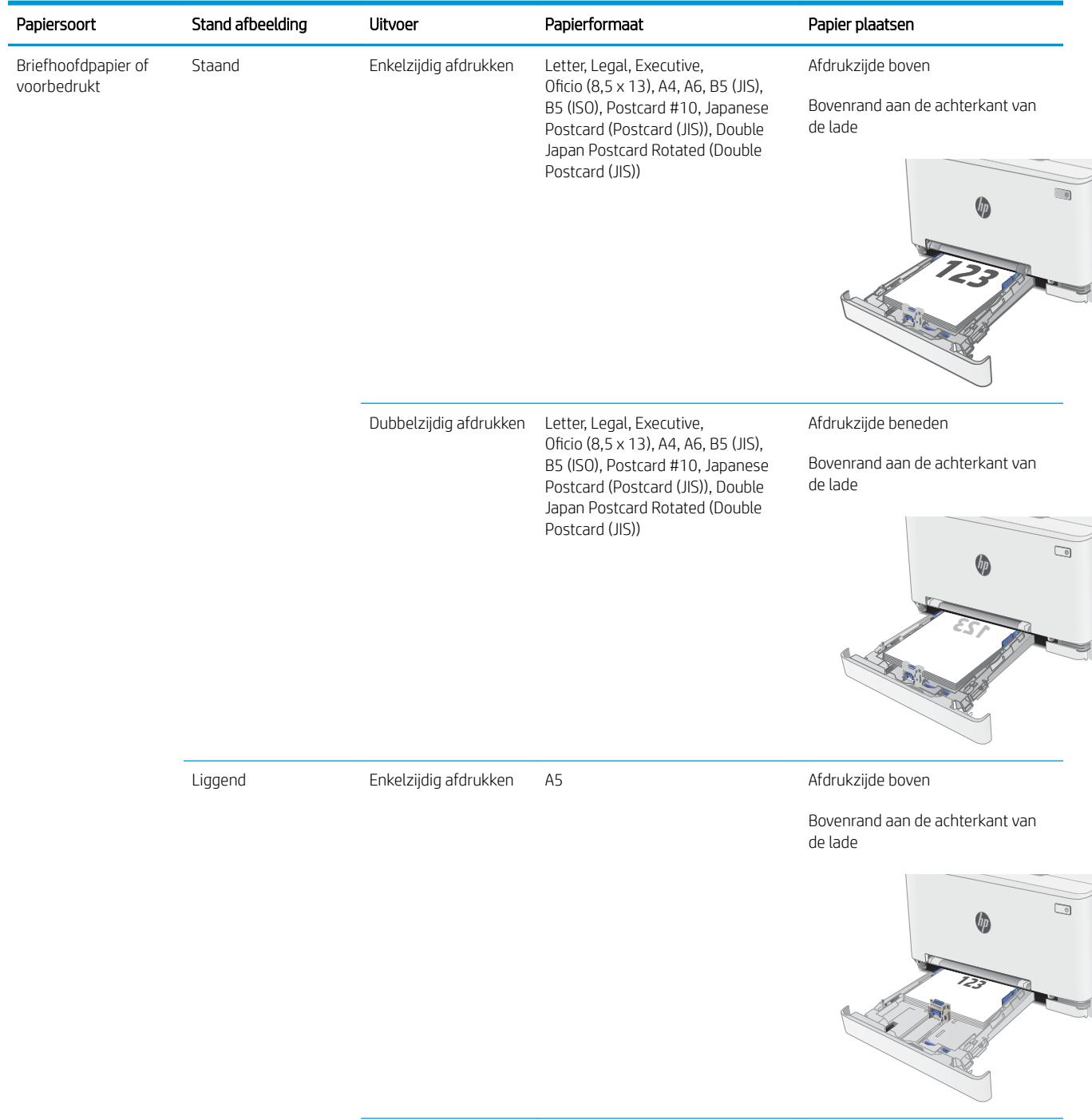

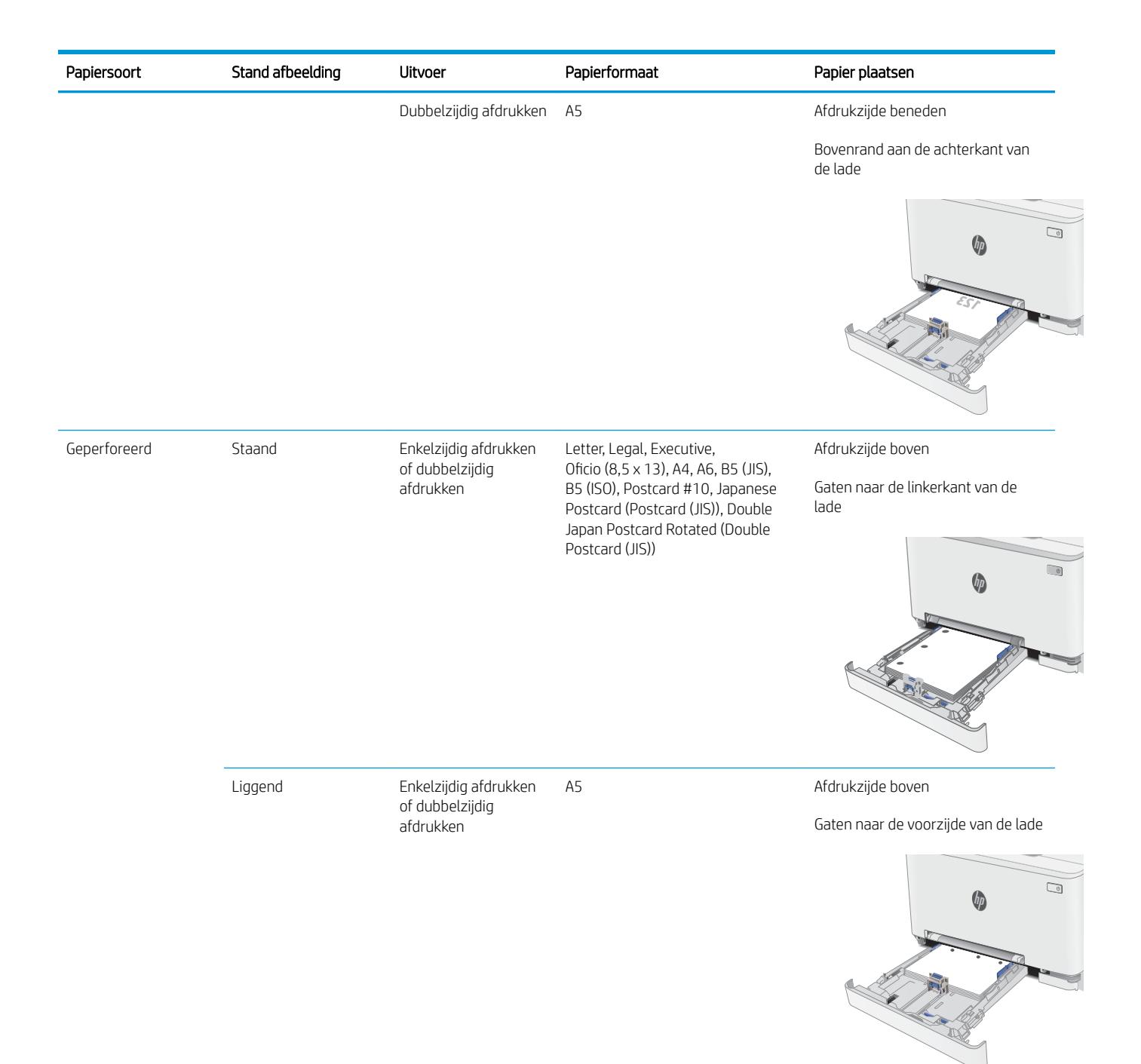

## <span id="page-32-0"></span>Enveloppen afdrukken en laden

### Inleiding

De volgende informatie beschrijft hoe u enveloppen moet afdrukken en plaatsen. In lade 1 past 1 envelop. In lade 2 passen 5 enveloppen.

Volg deze stappen om de juiste instellingen te selecteren in de printerdriver voor het afdrukken van enveloppen met de optie handmatige invoer. Stuur daarna de afdruktaak naar de printer en plaats de enveloppen in de lade.

### Enveloppen afdrukken

- 1. Selecteer de afdrukoptie vanuit het programma.
- 2. Selecteer de printer in de lijst met printers en klik of tik vervolgens op de knop Eigenschappen of Voorkeuren om de printerdriver te openen.
- **THERKING:** De naam van de knop verschilt per softwareprogramma.
- OPMERKING: Als u deze functies wilt openen vanaf een Startscherm in Windows 8 of 8.1, selecteert u Apparaten, Afdrukken en vervolgens de printer.
- 3. Klik of tik op het tabblad Papier/Kwaliteit.
- 4. Selecteer het juiste formaat voor de enveloppen in de vervolgkeuzelijst Papierformaat.
- 5. Selecteer Envelop in de vervolgkeuzelijst Papiersoort.
- 6. Selecteer Handmatige invoer in de vervolgkeuzelijst Papierbron.
- 7. Klik op de knop OK om het dialoogvenster Documenteigenschappen te sluiten.
- 8. Klik in het dialoogvenster Afdrukken op de knop OK om de taak af te drukken.

## <span id="page-33-0"></span>Afdrukstand envelop

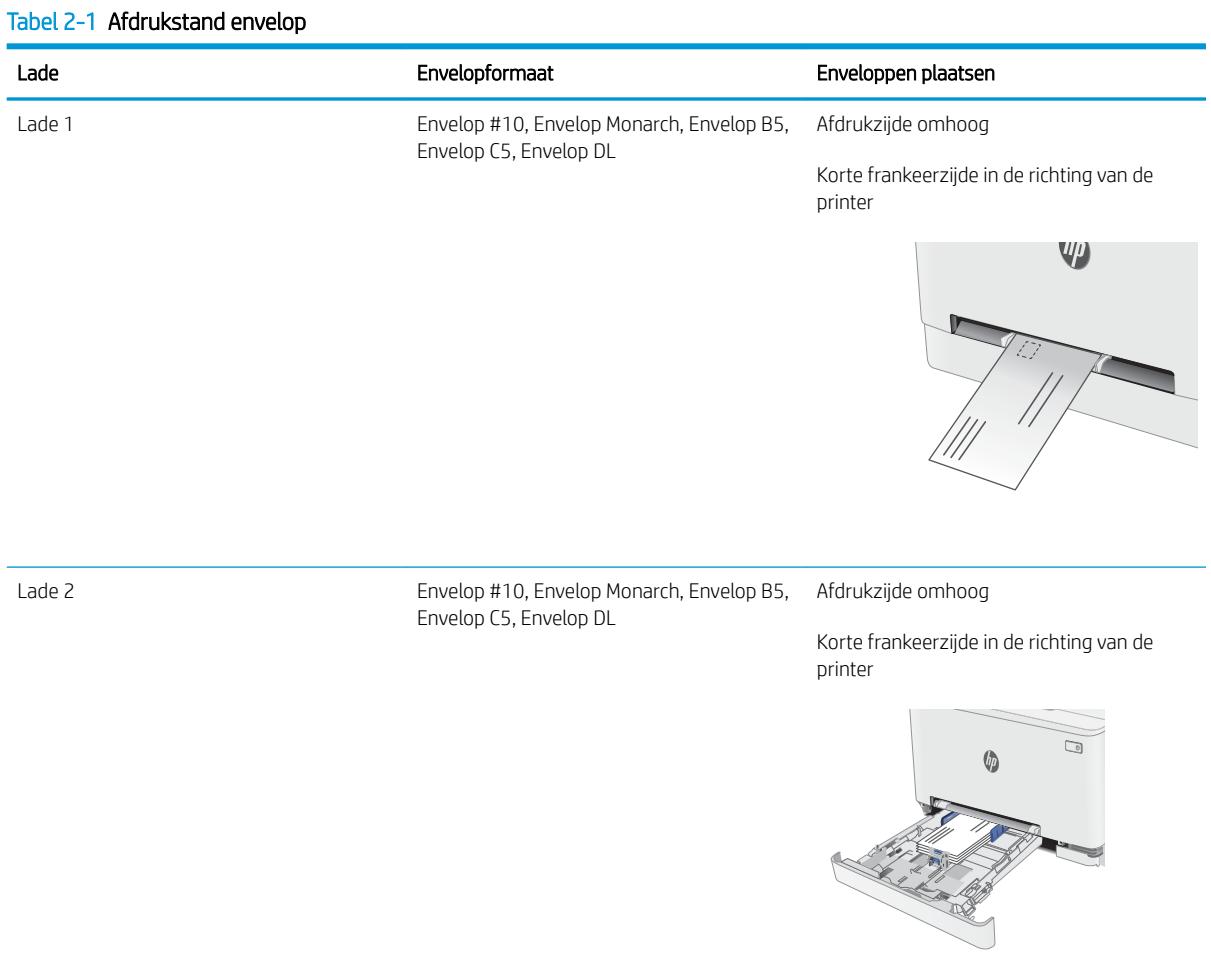

## <span id="page-34-0"></span>Etiketten afdrukken en plaatsen

### Inleiding

De volgende informatie beschrijft hoe u etiketten moet afdrukken en plaatsen. In lade 1 past 1 etiketvel. In lade 2 passen 50 etiketvellen.

Volg deze stappen om de juiste instellingen te selecteren in de printerdriver voor het printen van etiketten met de optie handmatige invoer. Stuur daarna de afdruktaak naar de printer en plaats de etiketten in de lade. Als u de handmatige invoer gebruikt, drukt de printer de taak niet af totdat de lade is geopend.

### Handmatige invoer voor etiketten

- 1. Selecteer de **afdrukoptie** vanuit het programma.
- 2. Selecteer de printer in de lijst met printers en klik of tik vervolgens op de knop Eigenschappen of Voorkeuren om de printerdriver te openen.
- **TOPMERKING:** De naam van de knop verschilt per softwareprogramma.
- OPMERKING: Als u deze functies wilt openen vanaf een Startscherm in Windows 8 of 8.1, selecteert u Apparaten, Afdrukken en vervolgens de printer.
- 3. Klik op het tabblad Papier/Kwaliteit.
- 4. Selecteer het juiste formaat voor de etiketten in de vervolgkeuzelijst Papierformaat.
- 5. Selecteer Etiketten in de vervolgkeuzelijst Papiersoort.
- 6. Selecteer Handmatige invoer in de vervolgkeuzelijst Papierbron.
- 7. Klik op de knop OK om het dialoogvenster Documenteigenschappen te sluiten.
- 8. Klik in het dialoogvenster Afdrukken op de knop OK om de taak af te drukken.

## <span id="page-35-0"></span>Afdrukstand van etiket

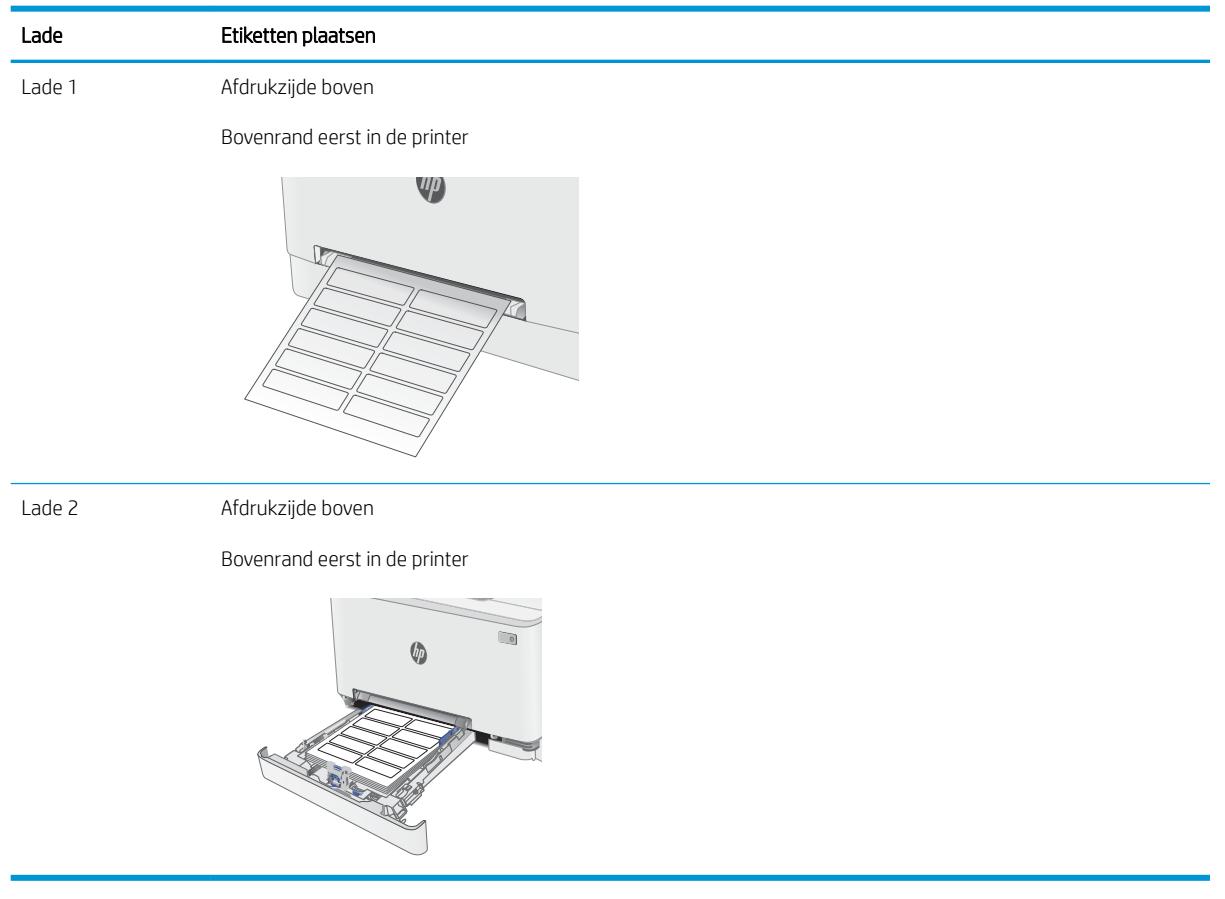
# 3 Benodigdheden, accessoires en onderdelen

- [Benodigdheden, accessoires en onderdelen bestellen](#page-37-0)
- [Tonercartridges vervangen](#page-39-0)

#### Voor meer informatie:

De volgende informatie is correct op het moment van uitgave. Zie [www.hp.com/support/ljM253](http://www.hp.com/support/ljM253) voor actuele informatie.

De uitgebreide Help van HP voor de printer omvat de volgende informatie:

- Installeren en configureren
- Leren en gebruiken
- Problemen oplossen
- Software- en firmware-updates downloaden
- Meepraten op ondersteuningsforums
- Informatie over garantie en wettelijke voorschriften zoeken

# <span id="page-37-0"></span>Benodigdheden, accessoires en onderdelen bestellen

## Bestellen

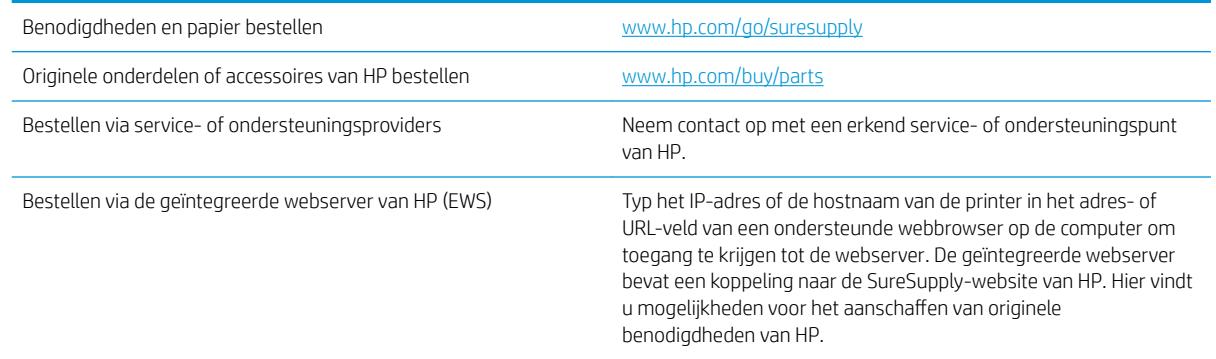

## Benodigdheden en accessoires

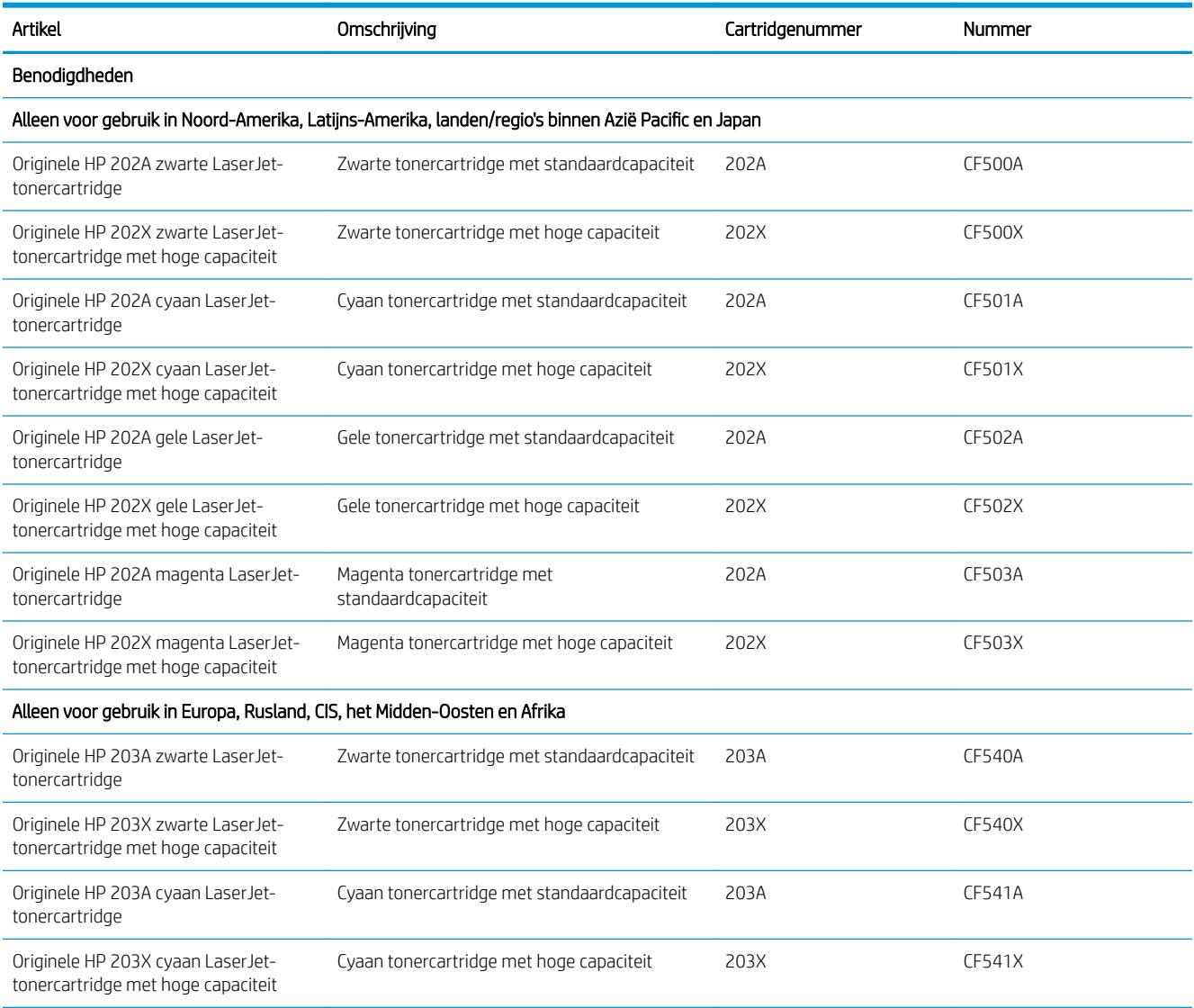

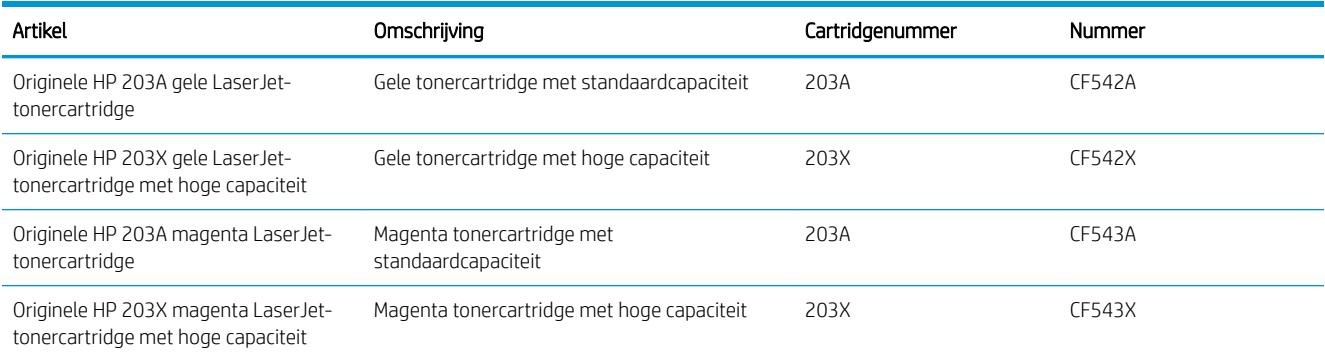

## Zelfreparatie-onderdelen voor de klant

Zelfreparatie-onderdelen voor de klant (CSR, Customer Self-Repair) zijn voor veel HP LaserJet printers beschikbaar om de reparatietijd te verminderen. Ga voor meer informatie over het CSR-programma en de voordelen naar [www.hp.com/go/csr-support](http://www.hp.com/go/csr-support) en [www.hp.com/go/csr-faq.](http://www.hp.com/go/csr-faq)

Echte HP vervangingsonderdelen kunt u bestellen op [www.hp.com/buy/parts](http://www.hp.com/buy/parts) of door contact op te nemen met een bevoegde service- of ondersteuningsprovider van HP. Om een onderdeel te bestellen, hebt u een van de volgende gegevens nodig: onderdeelnummer, serienummer (op de achterkant van de printer), productnummer of printernaam.

- Onderdelen die zijn gemarkeerd met Verplicht kunnen door de klant zelf worden geïnstalleerd. U kunt de reparatie ook laten uitvoeren door servicemedewerkers van HP maar dan worden kosten in rekening gebracht. Voor deze onderdelen wordt onder uw HP-printergarantie geen ondersteuning ter plekke of reparatie in de werkplaats aangeboden.
- Onderdelen die zijn gemarkeerd met Optioneel, kunnen tijdens de garantieperiode van de printer op uw verzoek zonder bijkomende kosten worden geïnstalleerd door servicemedewerkers van HP.

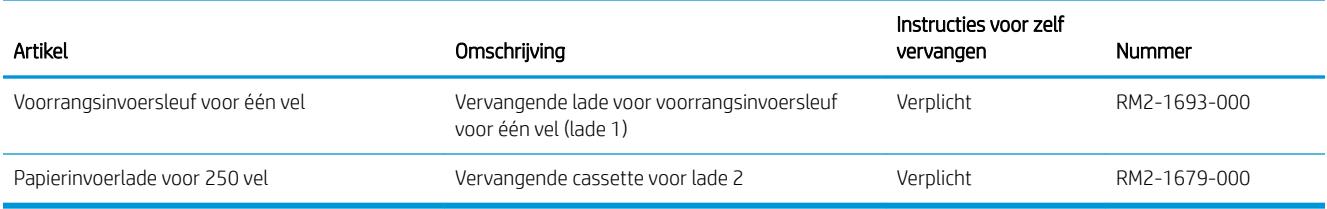

# <span id="page-39-0"></span>Tonercartridges vervangen

## Inleiding

Deze printer geeft aan wanneer het niveau van de tonercartridge laag is. De echte resterende levensduur van de tonercartridge kan variëren. Zorg dat u een vervangende tonercartridge hebt die u kunt plaatsen wanneer de afdrukkwaliteit niet meer voldoet.

Ga naar HP SureSupply op [www.hp.com/go/suresupply](http://www.hp.com/go/suresupply) om cartridges aan te schaffen of de cartridgecompatibiliteit van de printer te controleren. Blader naar de onderkant van de pagina en controleer of land/regio juist is ingesteld.

De printer gebruikt vier kleuren en heeft voor elke kleur een afzonderlijke tonercartridge: geel (Y), magenta (M), cyaan (C) en zwart (K). De tonercartridges bevinden zich aan de binnenzijde van de voorklep.

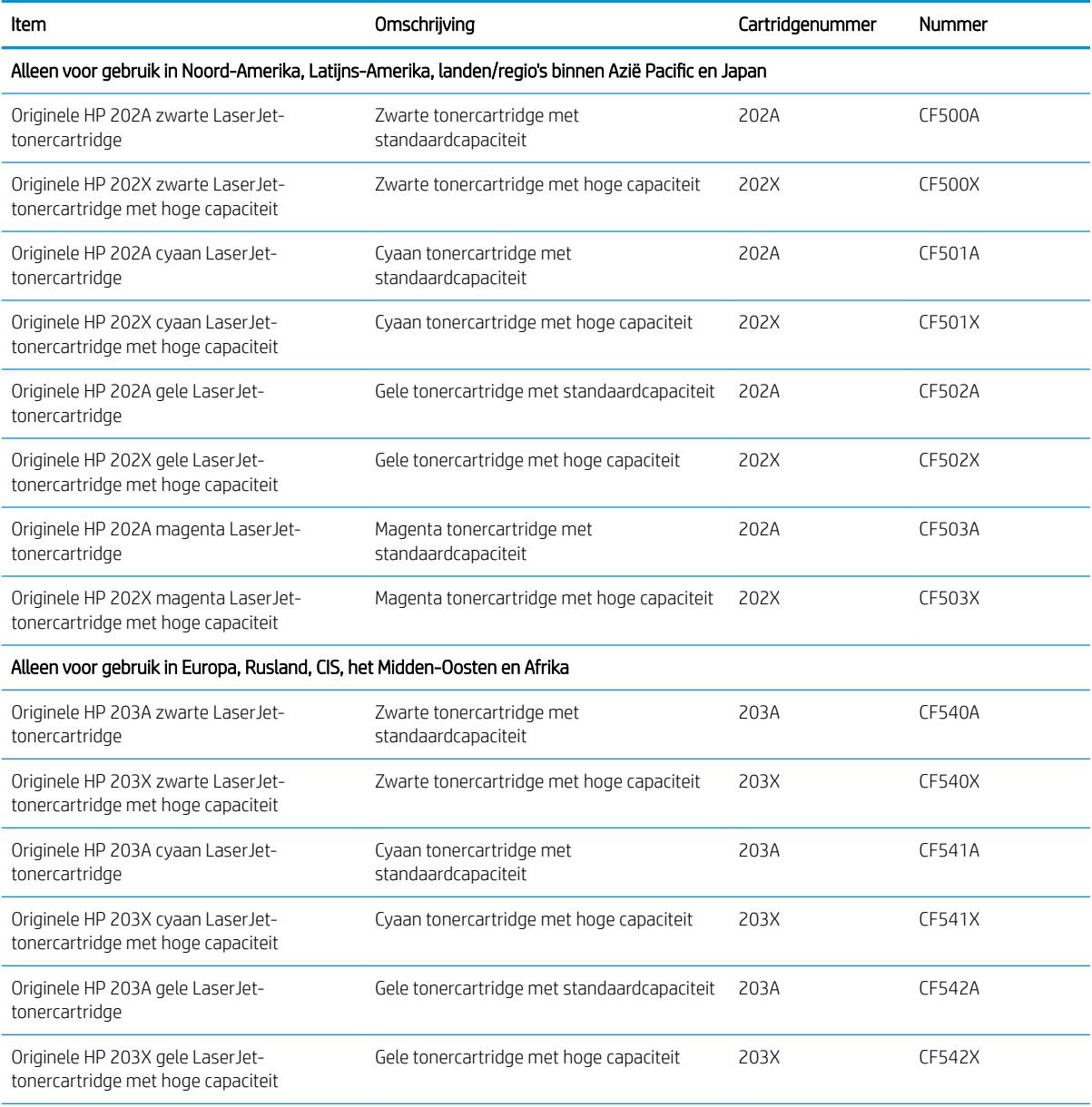

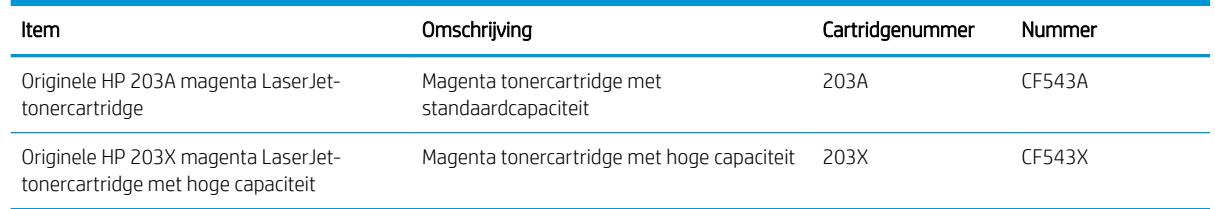

**3** OPMERKING: Tonercartridges met hoge capaciteit bevatten meer toner dan standaardcartridges, waardoor er meer pagina's mee kunnen worden afgedrukt. Ga naar [www.hp.com/go/learnaboutsupplies](http://www.hp.com/go/learnaboutsupplies) voor meer informatie.

Verwijder de tonercartridge pas uit de verpakking wanneer u deze plaatst.

**A** VOORZICHTIG: Stel de tonercartridge niet langer dan enkele minuten bloot aan licht. Zo voorkomt u beschadiging van de cartridge. Dek de groene afbeeldingsdrum af als de tonercartridge voor langere tijd uit de printer wordt verwijderd.

De volgende afbeelding geeft de onderdelen van de tonercartridge weer.

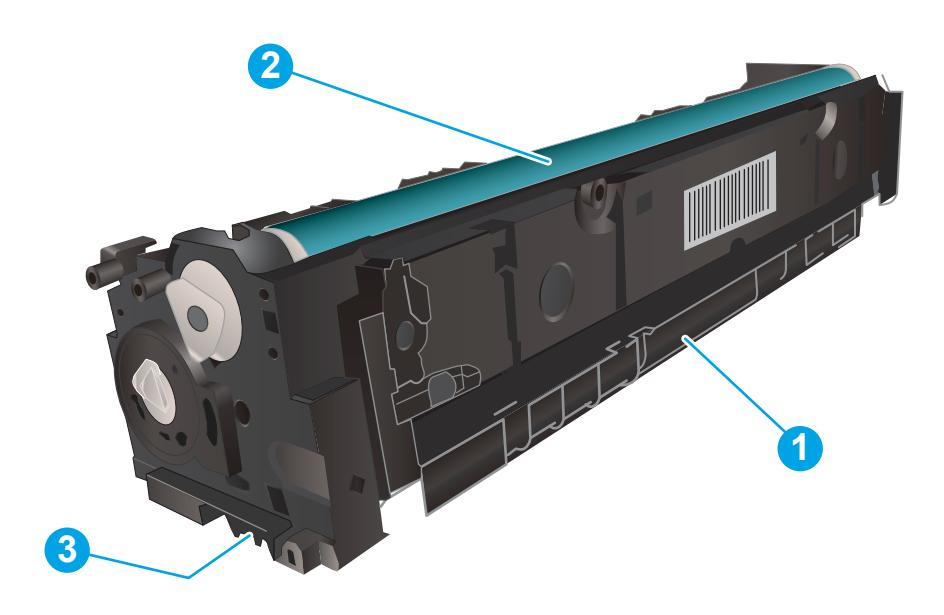

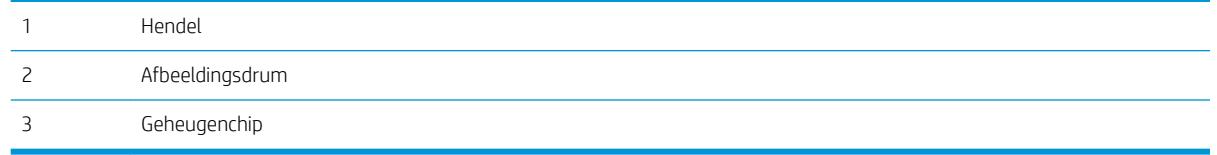

VOORZICHTIG: Als er toner op uw kleding komt, veegt u dit af met een droge doek en wast u de kleding in koud water. Met warm water wordt de toner in de stof opgenomen.

OPMERKING: In de verpakking van de tonercartridge vindt u informatie over hergebruik van gebruikte cartridges.

## De tonercartridges verwijderen en deze vervangen

1. Open de voorklep.

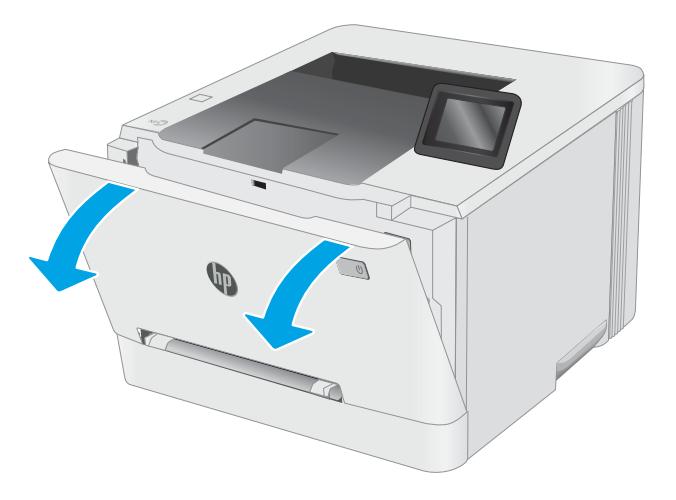

2. Pak de blauwe hendel van de tonercartridgelade en trek de lade naar buiten.

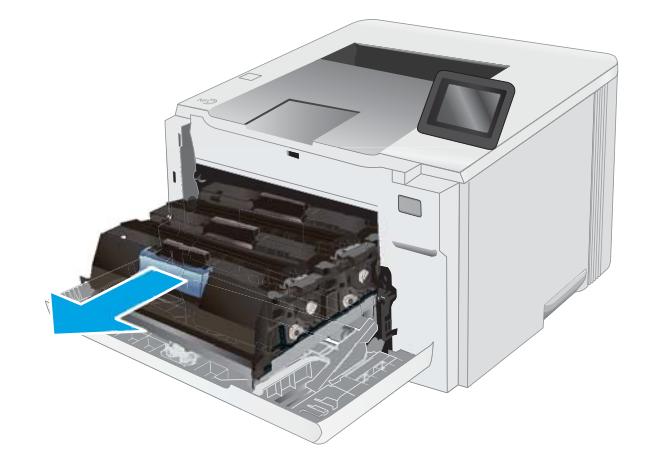

3. Pak de hendel van de tonercartridge en trek de cartridge vervolgens recht naar boven om deze te verwijderen.

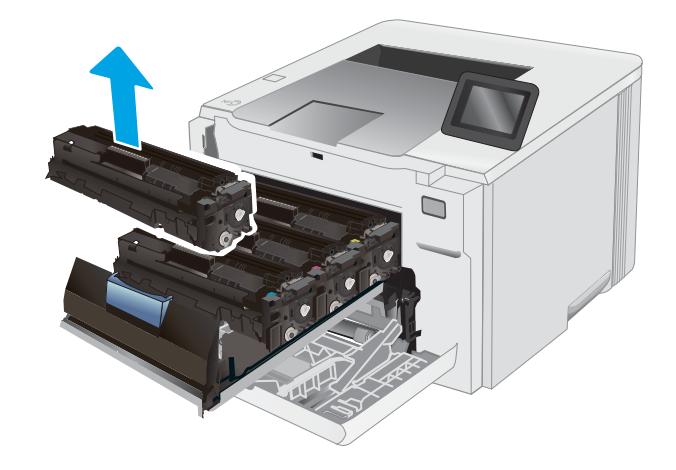

- 4. Haal de nieuwe tonercartridge uit de doos en trek aan het lipje op de verpakking.
- -

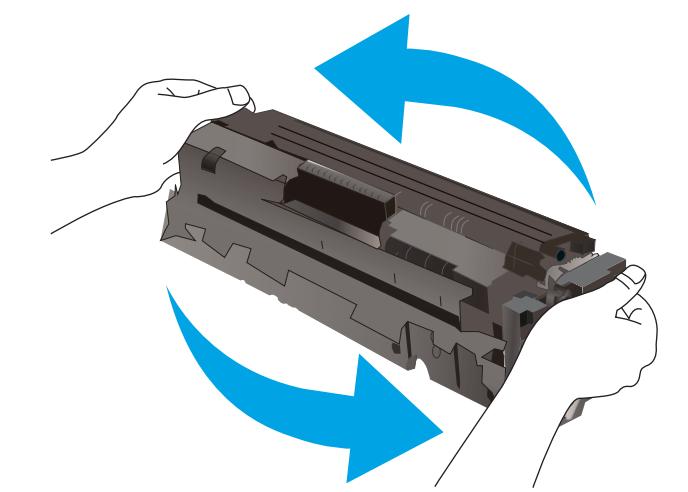

5. Haal de tonercartridge uit de geopende verpakking. Bewaar alle verpakking om de tonercartridge mee te recyclen.

> OPMERKING: Raak de groene afbeeldingsdrum niet aan. Vingerafdrukken op de drum kunnen defecten in het afdrukken veroorzaken.

**6.** Terwijl u de tonercartridge aan beide uiteinden vasthoudt, schudt u de tonercartridge zachtjes heen en weer om de toner gelijkmatig in de cartridge te verdelen.

7. Plaats de nieuwe tonercartridge. Zorg ervoor dat de kleur op de cartridge overeenkomt met de kleur op de lade.

OPMERKING: Raak de groene afbeeldingsdrum niet aan. Vingerafdrukken op de drum kunnen defecten in het afdrukken veroorzaken.

8. Sluit de lade met de tonercartridges.

9. Sluit de voorklep.

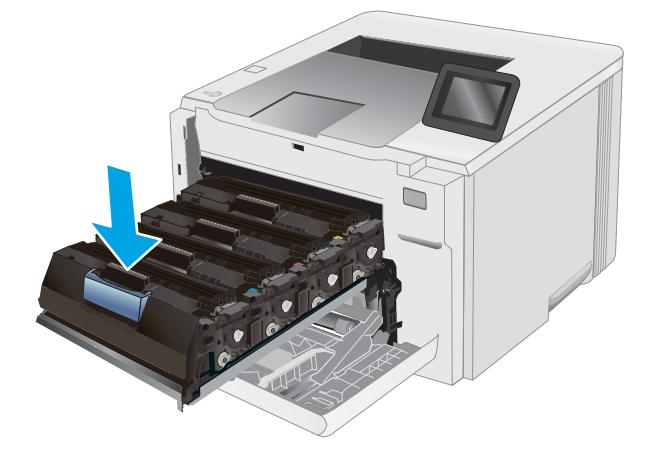

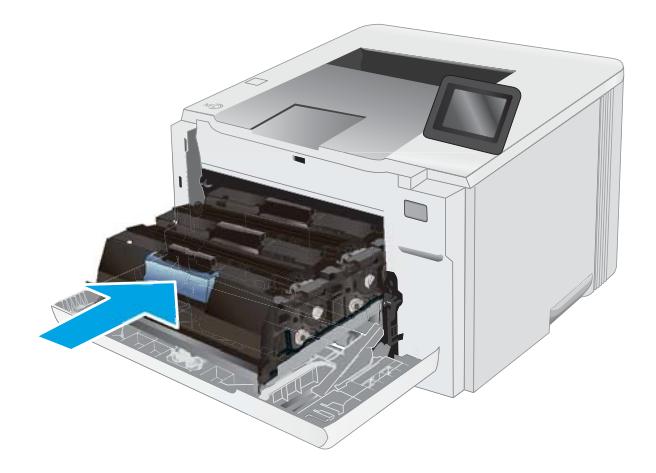

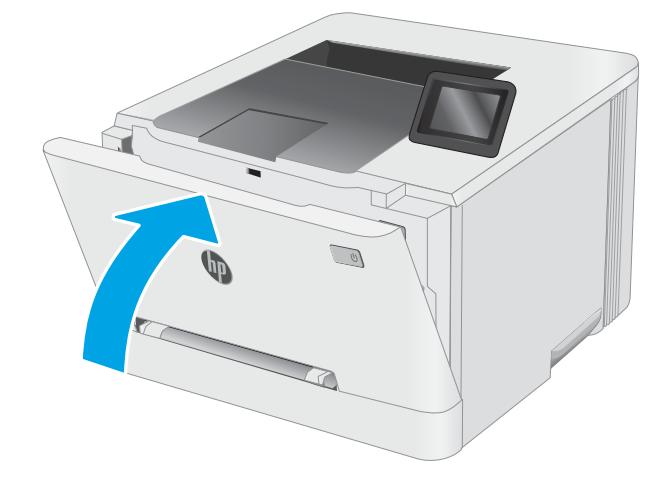

# 4 Afdrukken

- [Afdruktaken \(Windows\)](#page-45-0)
- [Afdruktaken \(OS X\)](#page-49-0)
- [Mobiel afdrukken](#page-51-0)
- [Direct afdrukken via USB \(alleen modellen met touchscreen\)](#page-59-0)

#### Voor meer informatie:

De volgende informatie is correct op het moment van uitgave. Zie [www.hp.com/support/ljM253](http://www.hp.com/support/ljM253) voor actuele informatie.

De uitgebreide Help van HP voor de printer omvat de volgende informatie:

- Installeren en configureren
- Leren en gebruiken
- Problemen oplossen
- Software- en firmware-updates downloaden
- Meepraten op ondersteuningsforums
- Informatie over garantie en wettelijke voorschriften zoeken

# <span id="page-45-0"></span>Afdruktaken (Windows)

## Afdrukken (Windows)

De volgende procedure beschrijft het standaardafdrukproces voor Windows.

- 1. Selecteer de afdrukoptie vanuit het programma.
- 2. Selecteer de printer in de lijst met printers. Als u instellingen wilt wijzigen, klikt u op de knop Eigenschappen of **Voorkeuren** om de printerdriver te openen.
	- **W** OPMERKING: De naam van de knop verschilt per softwareprogramma.
	- **EX** OPMERKING: In Windows-10, 8.1 en 8 hebben deze toepassingen een andere indeling met andere functies ten opzichte van wat hieronder wordt beschreven voor desktoptoepassingen. Voer de volgende stappen uit om de functie voor afdrukken vanaf een app in het Start-scherm te openen:
		- Windows 10: Selecteer Afdrukken en selecteer vervolgens de printer.
		- Windows 8.1 of 8: Selecteer Apparaten, selecteer Afdrukken en selecteer de printer.

Als Meer instellingen is geselecteerd, zal de toepassing HP Smart aanvullende driverfuncties voor de driver HP PCL-6 V4 downloaden.

- **EX OPMERKING:** Klik op de knop Help (?) in de printerdriver voor meer informatie.
- 3. Klik op de tabbladen in de printerdriver om de beschikbare opties te configureren. Stel bijvoorbeeld de papierrichting in op het tabblad Afwerking en stel papierbron, papiersoort, papierformaat en kwaliteitsinstellingen in op het tabblad Papier/Kwaliteit.
- 4. Klik op de knop OK om terug te gaan naar het dialoogvenster Afdrukken. Geef op dit scherm het aantal af te drukken exemplaren op.
- 5. Klik op de knop Afdrukken om de taak af te drukken.

## Automatisch dubbelzijdig afdrukken (Windows)

Gebruik deze procedure voor printers met een automatische eenheid voor dubbelzijdig afdrukken. Als er op de printer geen automatische eenheid voor dubbelzijdig afdrukken is geïnstalleerd of als u op papiersoorten wilt afdrukken die de eenheid voor dubbelzijdig afdrukken niet ondersteunt, kunt u handmatig dubbelzijdig afdrukken.

- 1. Selecteer de **afdrukoptie** vanuit het programma.
- 2. Selecteer de printer in de lijst met printers en klik vervolgens op de knop Eigenschappen of Voorkeuren om het printerstuurprogramma te openen.

**EX OPMERKING:** De naam van de knop verschilt per softwareprogramma.

- **EX OPMERKING:** In Windows-10, 8.1 en 8 hebben deze toepassingen een andere indeling met andere functies ten opzichte van wat hieronder wordt beschreven voor desktoptoepassingen. Voer de volgende stappen uit om de functie voor afdrukken vanaf een app in het Start-scherm te openen:
	- Windows 10: Selecteer Afdrukken en selecteer vervolgens de printer.
	- Windows 8.1 of 8: Selecteer Apparaten, selecteer Afdrukken en selecteer de printer.

Als Meer instellingen is geselecteerd, zal de toepassing HP Smart aanvullende driverfuncties voor de driver HP PCL-6 V4 downloaden.

- 3. Open het tabblad Afwerking.
- 4. Selecteer Dubbelzijdig afdrukken. Klik op OK om het dialoogvenster Documenteigenschappen te sluiten.
- 5. Klik in het dialoogvenster Afdrukken op de knop Afdrukken om de taak af te drukken.

### Handmatig dubbelzijdig afdrukken (Windows)

Gebruik deze procedure voor printers waarop geen automatische eenheid voor dubbelzijdig afdrukken is geïnstalleerd, of om af te drukken op papier dat de eenheid voor dubbelzijdig afdrukken niet ondersteunt.

- 1. Selecteer de afdrukoptie vanuit het programma.
- 2. Selecteer de printer in de lijst met printers en klik vervolgens op de knop Eigenschappen of Voorkeuren om het printerstuurprogramma te openen.
	- **BY OPMERKING:** De naam van de knop verschilt per softwareprogramma.

**EX** OPMERKING: In Windows 10, 8.1 en 8 hebben deze toepassingen een andere indeling met andere functies ten opzichte van wat hieronder wordt beschreven voor desktoptoepassingen. Voer de volgende stappen uit om de functie voor afdrukken vanaf een app in het Start-scherm te openen:

- Windows 10: Selecteer Afdrukken en selecteer vervolgens de printer.
- Windows 8.1 of 8: Selecteer Apparaten, selecteer Afdrukken en selecteer de printer.

Als Meer instellingen is geselecteerd, zal de toepassing HP Smart aanvullende driverfuncties voor de driver HP PCL-6 V4 downloaden.

- 3. Open het tabblad Afwerking.
- 4. Selecteer Dubbelzijdig afdrukken (handmatig) en klik op OK om het dialoogvenster Documenteigenschappen te sluiten.
- 5. Klik in het dialoogvenster Afdrukken op de knop Afdrukken om de eerste zijde van de taak af te drukken.
- 6. Haal de afgedrukte stapel uit de uitvoerbak en leg deze in lade 1.
- 7. Selecteer, wanneer u hierom wordt gevraagd, de desbetreffende knop op het bedieningspaneel om door te gaan.

## Meerdere pagina's per vel afdrukken (Windows)

- 1. Selecteer de afdrukoptie vanuit het programma.
- 2. Selecteer de printer in de lijst met printers en klik vervolgens op de knop Eigenschappen of Voorkeuren om het printerstuurprogramma te openen.

**W** OPMERKING: De naam van de knop verschilt per softwareprogramma.

- **EX OPMERKING:** In Windows-10, 8.1 en 8 hebben deze toepassingen een andere indeling met andere functies ten opzichte van wat hieronder wordt beschreven voor desktoptoepassingen. Voer de volgende stappen uit om de functie voor afdrukken vanaf een app in het Start-scherm te openen:
	- Windows 10: Selecteer Afdrukken en selecteer vervolgens de printer.
	- Windows 8.1 of 8: Selecteer Apparaten, selecteer Afdrukken en selecteer de printer.

De HP AiO Printer Remote toepassing downloadt extra driver-functies voor het stuurprogramma HP PCL-6 V4 wanneer Meer instellingen is geselecteerd.

- 3. Open het tabblad Afwerking.
- 4. Selecteer het aantal pagina's per vel in de vervolgkeuzelijst Pagina's per vel.
- 5. Selecteer de juiste opties voor Paginaranden afdrukken, Paginavolgorde en Afdrukrichting. Klik op OK om het dialoogvenster Documenteigenschappen te sluiten.
- 6. Klik in het dialoogvenster Afdrukken op de knop Afdrukken om de taak af te drukken.

## De papiersoort selecteren (Windows)

- 1. Selecteer de **afdrukoptie** vanuit het programma.
- 2. Selecteer de printer in de lijst met printers en klik of tik vervolgens op de knop Eigenschappen of Voorkeuren om de printerdriver te openen.

**THERKING:** De naam van de knop verschilt per softwareprogramma.

**EX** OPMERKING: In Windows 10, 8.1 en 8 hebben deze toepassingen een andere indeling met andere functies ten opzichte van wat hieronder wordt beschreven voor desktoptoepassingen. Voer de volgende stappen uit om de functie voor afdrukken vanaf een app in het Start-scherm te openen:

- Windows 10: Selecteer Afdrukken en selecteer vervolgens de printer.
- Windows 8.1 of 8: Selecteer Apparaten, selecteer Afdrukken en selecteer de printer.

Als Meer instellingen is geselecteerd, zal de toepassing HP Smart aanvullende driverfuncties voor de driver HP PCL-6 V4 downloaden.

- 3. Klik op het tabblad Papier/Kwaliteit.
- 4. Selecteer de papiersoort die u gebruikt, en klik op **OK**.
- 5. Klik op OK om het dialoogvenster Documenteigenschappen te sluiten.
- 6. Klik in het dialoogvenster Afdrukken op de knop Afdrukken om de taak af te drukken.

# <span id="page-49-0"></span>Afdruktaken (OS X)

## Afdrukken (OS X)

De volgende procedure beschrijft het standaardafdrukproces voor OS X.

- 1. Klik op de optie Afdrukken in het menu Bestand.
- 2. Selecteer de printer.
- 3. Klik op Details weergeven of Exemplaren en pagina's en selecteer vervolgens andere menu's om de afdrukinstellingen aan te passen.

**W** OPMERKING: De naam van het item verschilt per softwareprogramma.

4. Klik op de knop Afdrukken.

## Automatisch dubbelzijdig afdrukken (OS X)

- **3 OPMERKING:** Deze informatie heeft betrekking op printer die beschikken over een automatische eenheid voor dubbelzijdig afdrukken.
- **EX** OPMERKING: Deze functie is beschikbaar als u de HP-printerdriver installeert. Mogelijk is de functie niet beschikbaar als u AirPrint gebruikt.
	- 1. Klik op de optie Afdrukken in het menu Bestand.
	- 2. Selecteer de printer.
	- 3. Klik op Details weergeven of Exemplaren en pagina's en klik vervolgens op het menu Lay-out.

*S* OPMERKING: De naam van het item verschilt per softwareprogramma.

- 4. Selecteer een bindoptie in de vervolgkeuzelijst Dubbelzijdig.
- 5. Klik op de knop Afdrukken.

## Handmatig dubbelzijdig afdrukken (OS X)

- <sup>2</sup> OPMERKING: Deze functie is beschikbaar als u de HP-printerdriver installeert. Mogelijk is de functie niet beschikbaar als u AirPrint gebruikt.
	- 1. Klik op de optie Afdrukken in het menu Bestand.
	- 2. Selecteer de printer.
	- 3. Klik op Details weergeven of Exemplaren en pagina's en klik vervolgens op het menu Handmatig dubbelzijdig.

*P* OPMERKING: De naam van het item verschilt per softwareprogramma.

- 4. Klik op het vak Handmatig dubbelzijdig en selecteer een bindoptie.
- 5. Klik op de knop Afdrukken.
- 6. Ga naar de printer en verwijder alle lege vellen uit lade 1.
- 7. Haal de bedrukte stapel uit de uitvoerbak en plaats die met de bedrukte zijde omlaag in de invoerlade.
- 8. Raak, wanneer u hierom wordt gevraagd, de desbetreffende knop op het bedieningspaneel aan om door te gaan.

## Meerdere pagina's per vel afdrukken (OS X)

- 1. Klik op de optie Afdrukken in het menu Bestand.
- 2. Selecteer de printer.
- 3. Klik op Details weergeven of Exemplaren en pagina's en klik vervolgens op het menu Lay-out.

**TOPMERKING:** De naam van het item verschilt per softwareprogramma.

- 4. Selecteer in de vervolgkeuzelijst Pagina's per vel het aantal pagina's dat u op elk vel wilt afdrukken.
- 5. Selecteer in het gedeelte Lay-outrichting de volgorde en positie van de pagina's op het vel.
- 6. Selecteer in het menu Randen het soort rand dat u rond elke pagina op het vel wilt afdrukken.
- 7. Klik op de knop Afdrukken.

#### De papiersoort selecteren (OS X)

- 1. Klik op de optie Afdrukken in het menu Bestand.
- 2. Selecteer de printer.
- 3. Klik op Details weergeven of Exemplaren en pagina's en klik vervolgens op het menu Afdrukmateriaal en kwaliteit of het menu Papier/kwaliteit.
- **BY** OPMERKING: De naam van het item verschilt per softwareprogramma.
- 4. Selecteer in de opties Media en kwaliteit of Papier/kwaliteit.
- **THE OPMERKING:** Deze lijst bevat de hoofdset met beschikbare opties. Sommige opties zijn niet beschikbaar op alle printers.
	- Afdrukmateriaal: Selecteer de optie voor de papiersoort voor de afdruktaak.
	- Afdrukkwaliteit: Selecteer het resolutieniveau voor de afdruktaak.
	- Rand-tot-rand afdrukken: Selecteer deze optie om dicht tegen de randen van het papier af te drukken.
	- EconoMode: Selecteer deze optie om toner te besparen als u conceptversies van documenten afdrukt.
- 5. Klik op de knop Afdrukken.

# <span id="page-51-0"></span>Mobiel afdrukken

## Inleiding

HP biedt diverse mobiele en ePrint-oplossingen voor gemakkelijk afdrukken naar een HP-printer vanaf een laptop, tablet, smartphone of ander mobiel apparaat. Ga naar [www.hp.com/go/LaserJetMobilePrinting](http://www.hp.com/go/LaserJetMobilePrinting) om de volledige lijst te zien en te bepalen wat de beste keuze is.

 $3$  OPMERKING: Werk de printerfirmware bij om te zorgen dat alle mobiele afdruk- en ePrint-functies worden ondersteund.

- Wi-Fi Direct (alleen draadloze modellen)
- [HP ePrint via e-mail](#page-56-0)
- **[HP ePrint-software](#page-57-0)**
- **[AirPrint](#page-58-0)**
- [Android-geïntegreerd afdrukken](#page-58-0)

### Wi-Fi Direct (alleen draadloze modellen)

Met Wi-Fi Direct-functionaliteit kunt u vanaf een draadloos mobiel apparaat afdrukken zonder dat een verbinding met een netwerk of internet is vereist.

<sup>2</sup> OPMERKING: Niet alle mobiele besturingssystemen worden op dit moment dor Wi-Fi Direct ondersteund.

**EX OPMERKING:** Voor mobiele apparaten zonder Wi-Fi Direct-functionaliteit maakt de Wi-Fi Direct-verbinding alleen afdrukken mogelijk. Nadat u hebt afgedrukt met Wi-Fi Direct, moet u verbinding maken met een lokaal netwerk om toegang te krijgen tot internet.

Voer de volgende stappen uit voor toegang tot de Wi-Fi Direct-verbinding van de printer:

**W** OPMERKING: De stappen zijn afhankelijk van het soort bedieningspaneel.

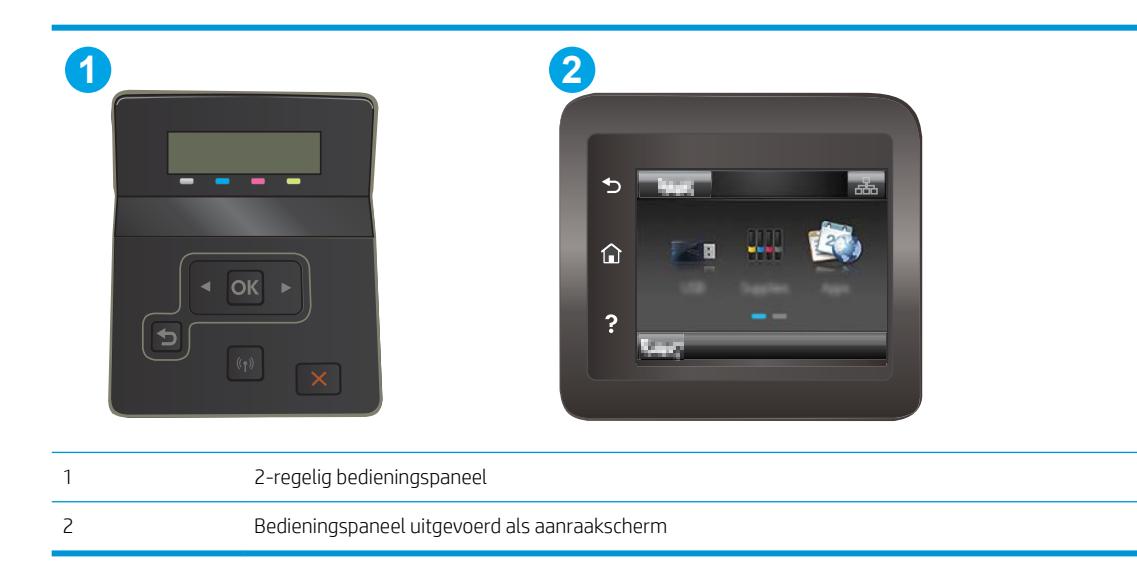

#### 2-regelige bedieningspanelen:

- 1. Druk op de knop OK op het bedieningspaneel.
- 2. Open de volgende menu's:
	- Netwerk instellen
	- Wi-Fi Direct
	- Verbindingsmethode
- 3. Kies een van de volgende verbindingsmethoden:
	- Automatisch: Als u deze optie kiest, stelt u het wachtwoord in op 12345678.
	- Handmatig: Als u deze optie kiest, wordt een veilig, willekeurig wachtwoord gegenereerd.
- 4. Open het menu Wi-Fi of Wi-Fi Direct op het mobiele apparaat.
- 5. Selecteer de naam van de printer in de lijst met beschikbare netwerken.
- <sup>2</sup> OPMERKING: Als de naam van de printer niet wordt weergegeven, bevindt u zich mogelijk buiten het bereik van het Wi-Fi Direct-signaal. Verplaats het apparaat dichter bij de printer.
- 6. Voer bij de aanwijzing het Wi-Fi Direct-wachtwoord in of selecteer de knop OK op het bedieningspaneel van de printer.
- <sup>2</sup> OPMERKING: Als voor Android-apparaten met ondersteuning voor Wi-Fi Direct de verbindingsmethode is ingesteld op **Automatisch**, wordt de verbinding automatisch tot stand gebracht. Er wordt dan niet om een wachtwoord gevraagd. Als de verbindingsmethode is ingesteld op **Handmatig**, moet u op de knop OK drukken of een op het bedieningspaneel van de printer weergegeven pincode opgeven als wachtwoord.
- 7. Open het document en selecteer vervolgens de optie Afdrukken.
- **3** OPMERKING: Als het mobiele apparaat geen ondersteuning biedt voor afdrukken, installeert u de mobiele app HP ePrint.
- 8. Selecteer de printer uit de lijst met beschikbare printers en selecteer vervolgens Afdrukken.
- 9. Nadat de afdruktaak is voltooid, moeten sommige mobiele apparaten opnieuw met het lokale netwerk worden verbonden.

#### Touchbedieningspanelen:

- 1. Raak in het beginscherm van het bedieningspaneel de knop Verbindingsinformatie  $\frac{1}{n+1}$  / (()) aan.
- 2. Open de volgende menu's:
	- Wi-Fi Direct
	- Instellingen
	- Verbindingsmethode
- 3. Kies een van de volgende verbindingsmethoden:
- Automatisch: Als u deze optie kiest, stelt u het wachtwoord in op 12345678.
- Handmatig: Als u deze optie kiest, wordt een veilig, willekeurig wachtwoord gegenereerd.
- 4. Open het menu Wi-Fi of Wi-Fi Direct op het mobiele apparaat.
- 5. Selecteer de naam van de printer in de lijst met beschikbare netwerken.
	- **3** OPMERKING: Als de naam van de printer niet wordt weergegeven, bevindt u zich mogelijk buiten het bereik van het Wi-Fi Direct-signaal. Verplaats het apparaat dichter bij de printer.
- 6. Voer bij de aanwijzing het Wi-Fi Direct-wachtwoord in of selecteer de knop OK op het bedieningspaneel van de printer.
	- <sup>2</sup> OPMERKING: Als voor Android-apparaten met ondersteuning voor Wi-Fi Direct de verbindingsmethode is ingesteld op **Automatisch**, wordt de verbinding automatisch tot stand gebracht. Er wordt dan niet om een wachtwoord gevraagd. Als de verbindingsmethode is ingesteld op Handmatig, moet u op de knop OK drukken of een op het bedieningspaneel van de printer weergegeven pincode opgeven als wachtwoord.
	- **EX OPMERKING:** Raak in het beginscherm van het bedieningspaneel van de printer de knop Verbindingsinformatie  $\frac{1}{\sqrt{2}}$   $/$  ( $\gamma$ ) aan voor toegang tot het Wi-Fi Direct-wachtwoord.
- 7. Open het document en selecteer vervolgens de optie Afdrukken.
	- <sup>2</sup> OPMERKING: Als het mobiele apparaat geen ondersteuning biedt voor afdrukken, installeert u de mobiele app HP ePrint.
- 8. Selecteer de printer uit de lijst met beschikbare printers en selecteer vervolgens Afdrukken.
- 9. Nadat de afdruktaak is voltooid, moeten sommige mobiele apparaten opnieuw met het lokale netwerk worden verbonden.

De volgende apparaten en besturingssystemen ondersteunen Wi-Fi Direct:

- Tablets en telefoons met Android 4.0 en hoger waarop de HP Print Services of de Mopria-plug-in voor mobiel afdrukken is geïnstalleerd
- De meeste computers, tablets en laptops met Windows 8.1 waarop de HP-printerdriver is geïnstalleerd

De volgende apparaten en besturingssystemen bieden geen ondersteuning voor Wi-Fi Direct, maar kunnen afdrukken naar een printer die wel ondersteuning biedt voor Wi-Fi Direct:

- Apple iPhone en iPad
- Mac-computers met OS X

Voor meer informatie over afdrukken via Wi-Fi Direct, raadpleegt u [www.hp.com/go/wirelessprinting.](http://www.hp.com/go/wirelessprinting)

Wi-Fi Direct-mogelijkheden kunnen via het bedieningspaneel van de printer worden in- of uitgeschakeld.

#### Wi-Fi Direct in- of uitschakelen

**W** OPMERKING: De stappen zijn afhankelijk van het soort bedieningspaneel.

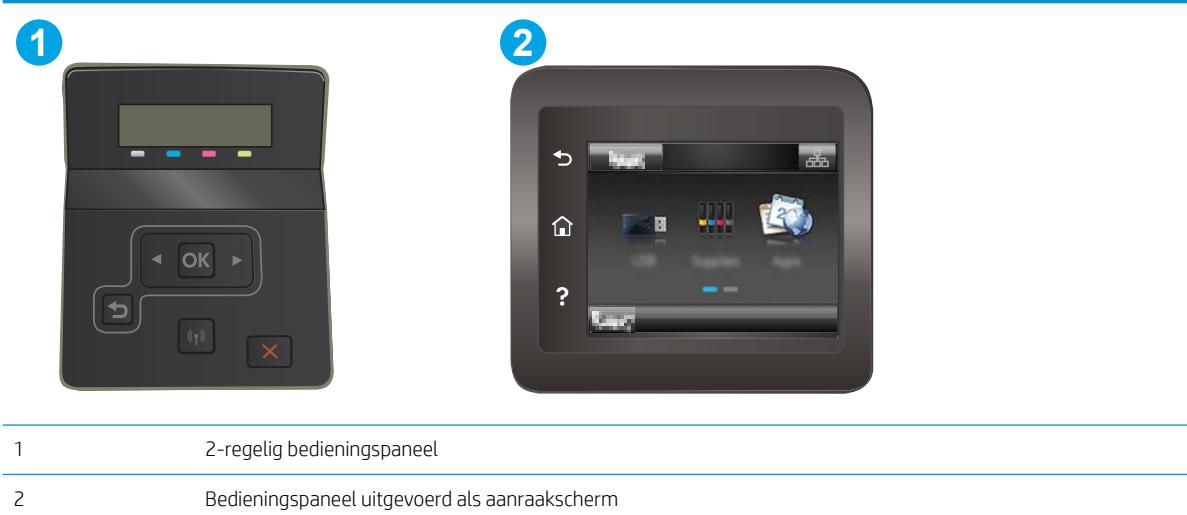

1. 2-regelige bedieningspanelen: Druk op het bedieningspaneel op de knop OK en open het menu Netwerkinstellingen.

Touchbedieningspanelen: Selecteer in het beginscherm van het bedieningspaneel de knop Verbindingsinformatie  $\frac{1}{\sqrt{2}}$  (()).

- 2. Open de volgende menu's:
	- Wi-Fi Direct
	- Instellingen (alleen bedieningspanelen met aanraakscherm)
	- Aan/uit
- 3. Raak de menuoptie Aan aan. Met Uit schakelt u afdrukken via Wi-Fi Direct uit.

 $\ddot{\mathbb{B}}$  OPMERKING: In omgevingen waar meer dan een model van dezelfde printer is geïnstalleerd, kan een unieke Wi-Fi Direct-naam voor elke printer handig zijn voor printerherkenning bij het afdrukken via Wi-Fi Direct. Op bedieningspanelen met een aanraakscherm is de Wi-Fi Direct-naam ook beschikbaar door eerst het pictogram Verbindingsinformatie  $\frac{1}{n}$  ( $\binom{n}{k}$ ) in het beginscherm op het bedieningspaneel van de printer en vervolgens het pictogram Wi-Fi Direct aan te raken.

#### De Wi-Fi Direct-naam van de printer wijzigen

Volg deze procedure om de Wi-Fi Direct-naam van de printer te wijzigen met de geïntegreerde webserver van HP (EWS):

#### Stap één: De geïntegreerde webserver van HP openen

**EX** OPMERKING: De stappen zijn afhankelijk van het soort bedieningspaneel.

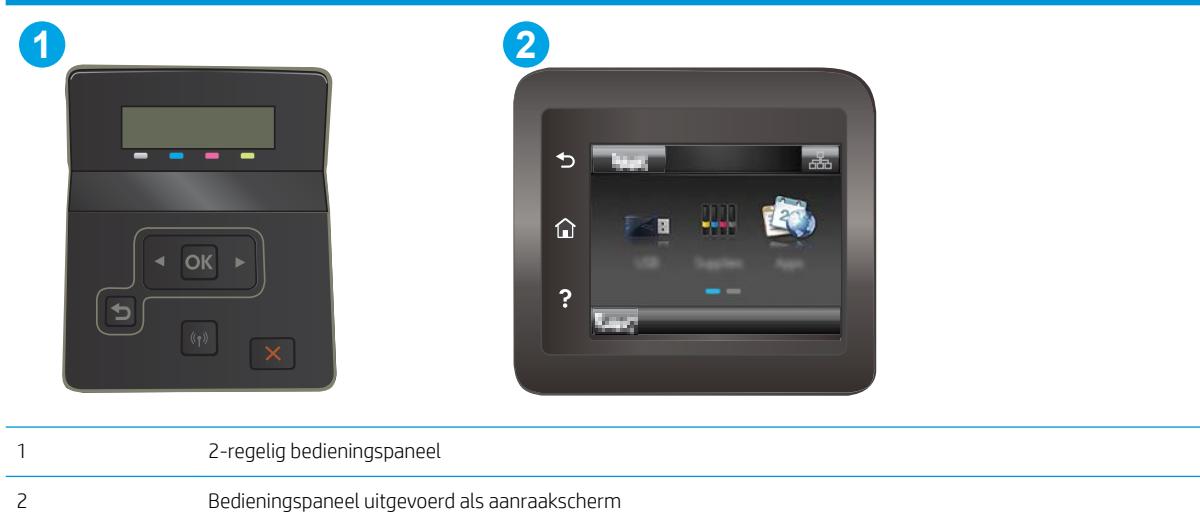

1. 2-regelige bedieningspanelen: Druk op de knop OK op het bedieningspaneel. Open het menu Netwerkinstellingen, selecteer IP-adres weergeven en vervolgens Ja. Ga terug naar het beginscherm om het IP-adres weer te geven.

Touchbedieningspanelen: Raak de knop Verbindingsinformatie  $\frac{1}{n+1}$  / () aan in het beginscherm op het bedieningspaneel van de printer en raak vervolgens de knop Netwerk verbonden <sub>n</sub>th<sub>e</sub>n of Wi-Fi-netwerk AAN (() aan om het IP-adres of de hostnaam weer te geven.

2. Open een internetbrowser en voer in de adresregel het IP-adres of de hostnaam in zoals die wordt weergegeven op het bedieningspaneel van de printer. Druk op de toets Enter op het toetsenbord van de pc. De geïntegreerde webserver wordt geopend.

#### https://10.10.XXXXX/

<sup>2</sup> OPMERKING: Als de webbrowser een bericht weergeeft dat toegang tot de website mogelijk niet veilig is, selecteert u de optie om door te gaan naar de website. Toegang tot deze website zal de computer niet beschadigen.

#### Stap twee: De Wi-Fi Direct-naam wijzigen

- 1. Klik op het tabblad Networking (Netwerken).
- 2. Klik in het linkerdeelvenster op de koppeling Wi-Fi Direct instellen.
- 3. Voer in het veld Wi-Fi Direct-naam de nieuwe naam in.
- 4. Klik op Apply (Toepassen).

## <span id="page-56-0"></span>HP ePrint via e-mail

Gebruik HP ePrint om documenten af te drukken door ze als e-mailbijlage vanaf een willekeurig apparaat met een e-mailfunctie naar het e-mailadres van de printer te sturen.

Voor het gebruik van HP ePrint moet de printer aan deze eisen voldoen:

- De printer moet zijn verbonden met een vast of draadloos netwerk en over een internetverbinding beschikken.
- HP Webservices moet zijn ingeschakeld op de printer en de printer moet zijn geregistreerd bij HP Connected.

Volg deze procedure om HP-webservices in te schakelen en u te registreren bij HP Connected:

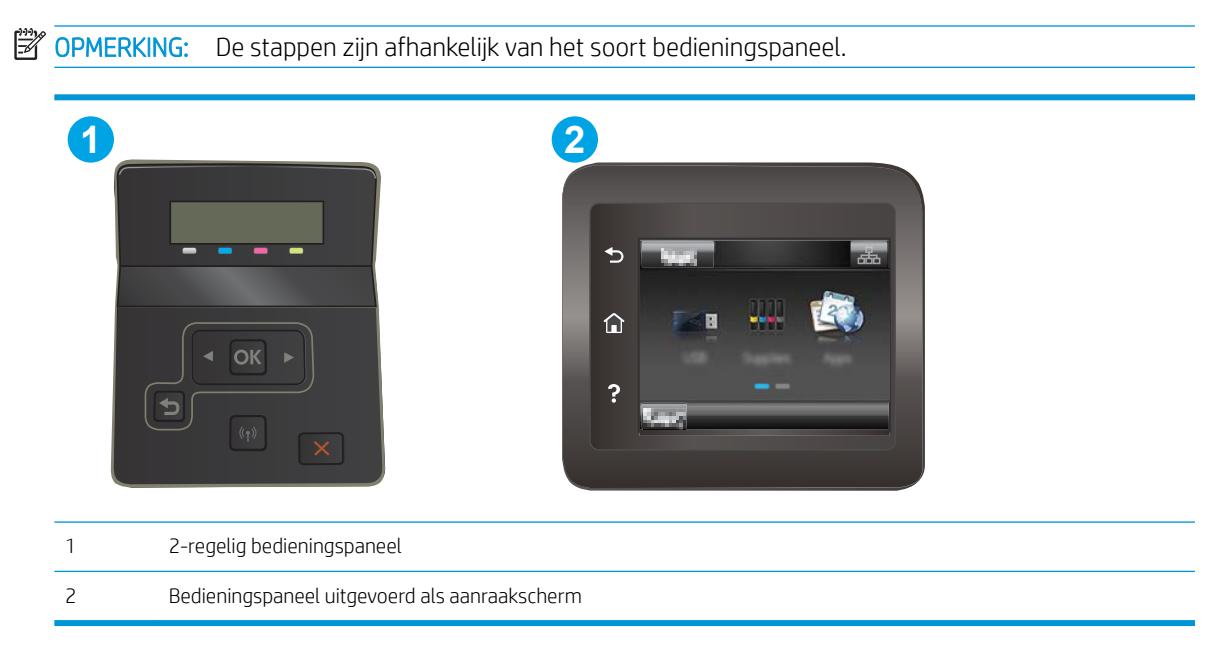

#### 2-regelige bedieningspanelen

- 1. Druk op de knop OK op het bedieningspaneel. Open het menu Netwerkinstellingen, selecteer IP-adres weergeven en vervolgens Ja. Ga terug naar het beginscherm om het IP-adres weer te geven.
- 2. Open een internetbrowser en voer in de adresregel het IP-adres of de hostnaam in zoals die wordt weergegeven op het bedieningspaneel van de printer. Druk op de toets Enter op het toetsenbord van de pc. De geïntegreerde webserver wordt geopend.

#### https://10.10.XXXXX/

- **BY** OPMERKING: Als de webbrowser een bericht weergeeft dat toegang tot de website mogelijk niet veilig is, selecteert u de optie om door te gaan naar de website. Toegang tot deze website zal de computer niet beschadigen.
- 3. Klik op het tabblad HP Webservices en vervolgens op Inschakelen. De printer schakelt Webservices in en drukt vervolgens een informatiepagina af.

Op de informatiepagina staat de printercode die u nodig hebt om de HP-printer bij HP Connected te registreren.

<span id="page-57-0"></span>4. Ga naar [www.hpconnected.com](http://www.hpconnected.com) om een HP ePrint-account te maken en voltooi het installatieproces.

#### Touchbedieningspanelen:

- 1. Raak in het beginscherm van het bedieningspaneel de knop Verbindingsinformatie  $\frac{1}{n}$  ( $\left(\frac{1}{n}\right)$ aan.
- 2. Open de volgende menu's:
	- HP ePrint
	- Instellingen
	- Webservices activeren
- 3. Raak de knop Afdrukken aan voor de gebruiksvoorwaarden. Raak de knop OK aan om de gebruiksvoorwaarden te accepteren en HP Web Services in te schakelen

De printer schakelt Webservices in en drukt vervolgens een informatiepagina af. Op de informatiepagina staat de printercode die u gebruikt om de HP printer bij HP Connected te registreren.

4. Ga naar [www.hpconnected.com](http://www.hpconnected.com) om een HP ePrint-account te maken en voltooi het installatieproces.

#### HP ePrint-software

Met de HP ePrint-software kunt u vanaf een Windows- of Mac-desktop of laptop gemakkelijk afdrukken naar een printer met HP ePrint-functionaliteit. Met deze software kunt u gemakkelijk de printers met HP ePrintfunctionaliteit vinden die zijn geregistreerd bij uw HP Connected-account. De beoogde HP-printer kan zich op het kantoor of op een andere locatie waar ook ter wereld bevinden.

- Windows: Nadat u de software hebt geïnstalleerd, kiest u in de toepassing die u op dat moment gebruikt de optie Afdrukken en selecteert u vervolgens HP ePrint in de lijst met geïnstalleerde printers. Klik op de knop Eigenschappen als u de afdrukopties wilt configureren.
- OS X: Na de installatie van de software, selecteert u Bestand, Afdrukken. Selecteer vervolgens de pijl naast PDF (in de linkerbenedenhoek van het driverscherm). Selecteer HP ePrint.

In Windows biedt de HP ePrint-software ondersteuning voor afdrukken via TCP/IP op lokale printers op het netwerk (LAN of WAN) voor apparaten die UPD PostScript® ondersteunen.

Windows en OS X bieden beide ondersteuning voor afdrukken via IPP voor apparaten die op een LAN- of WANnetwerk zijn aangesloten en ePCL ondersteunen.

Windows en OS X ondersteunen ook het afdrukken van PDF-documenten naar openbare afdruklocaties en het afdrukken met HP ePrint via e-mail in de cloud.

Ga naar [www.hp.com/go/eprintsoftware](http://www.hp.com/go/eprintsoftware) als u drivers wilt downloaden of meer informatie wilt lezen.

- **BY OPMERKING:** Voor Windows is HP ePrint + JetAdvantage de naam van de printerdriver voor de HP ePrintsoftware.
- **EX** OPMERKING: De HP ePrint-software voor OS X is een PDF-workflowprogramma en technisch gezien geen printerdriver.
- **EX** OPMERKING: HP ePrint-software biedt geen ondersteuning voor afdrukken via USB.

## <span id="page-58-0"></span>**AirPrint**

Direct afdrukken met AirPrint van Apple wordt ondersteund voor iOS en op Mac-computers met OS X 10.7 Lion en nieuwer. Gebruik AirPrint om direct op de printer af te drukken vanaf een iPad, iPhone (3GS of later), of iPod touch (derde generatie of later) in de volgende mobiele toepassingen:

- Mail
- Foto's
- Safari
- **iBooks**
- Externe toepassingen selecteren.

U kunt AirPrint alleen gebruiken als de printer is verbonden met hetzelfde netwerk (subnet) als waarmee het Apple-apparaat is verbonden. Ga voor meer informatie over het gebruik van AirPrint en welke HP-printers compatibel zijn met AirPrint naar [www.hp.com/go/LaserJetMobilePrinting](http://www.hp.com/go/LaserJetMobilePrinting).

**W** OPMERKING: Controleer voordat u AirPrint met een USB-verbinding gaat gebruiken eerst het versienummer. AirPrint versie 1.3 en eerder ondersteunen geen USB-verbindingen.

## Android-geïntegreerd afdrukken

Dankzij de geïntegreerde oplossing van HP voor Android en Kindle kunnen mobiele apparaten HP-printers op een netwerk of binnen draadloos bereik automatisch vinden en er via Wi-Fi Direct mee afdrukken.

De afdrukoplossing is geïntegreerd in veel versies van het besturingssysteem.

**3** OPMERKING: Als afdrukken niet beschikbaar is op uw apparaat, gaat u naar [Google Play > Android-apps](https://play.google.com/store/apps/details?id=com.hp.android.printservice) en installeert u de HP Print Service Plugin.

Ga voor meer informatie over het gebruik van de in Android geïntegreerde afdrukoplossing en over welke Android-apparaten worden ondersteund naar [www.hp.com/go/LaserJetMobilePrinting](http://www.hp.com/go/LaserJetMobilePrinting).

# <span id="page-59-0"></span>Direct afdrukken via USB (alleen modellen met touchscreen)

## Inleiding

Deze printer beschikt over direct afdrukken via USB. U kunt dus snel bestanden afdrukken zonder de bestanden via de computer te verzenden. De USB-poort van de printer is geschikt voor standaard USB-flashstations. U kunt de volgende bestandstypen openen:

- .pdf
- .jpg
- .prn en .PRN
- .cht en .CHT
- .<sub>DXl</sub>
- .pcl en .PCL
- .ps en .PS

## Stap één: Toegang krijgen tot USB-bestanden op de printer

- 1. Plaats het USB-flashstation in de USB-poort van de printer.
- 2. Het menu USB-flashstation wordt geopend met de volgende opties:
	- Documenten afdrukken
	- Foto's bekijken en afdrukken
	- Scannen naar USB-station

## Stap twee: USB-documenten afdrukken

#### Optie één: Documenten afdrukken

- 1. Selecteer Documenten afdrukken om een document af te drukken.
- 2. Selecteer de naam van het document om af te drukken. Als het document is opgeslagen in een map, selecteert u eerst de map en vervolgens het document dat uw wilt afdrukken.
- 3. Zodra het overzichtsscherm verschijnt, kunnen de volgende instellingen worden aangepast:
	- Aantal exemplaren
	- Papierformaat
	- Papiersoort
	- Aanpassen aan pagina
	- Sortering
	- Uitvoerkleur (alleen voor kleurenprinters)
- 4. Selecteer Afdrukken om het document af te drukken.
- 5. Haal de afgedrukte taak op uit de uitvoerbak en verwijder het USB-flashstation.

#### Optie twee: Foto's afdrukken

- 1. Selecteer Foto's bekijken en afdrukken om foto's af te drukken.
- 2. Selecteer de voorbeeldweergave van elke foto die u wilt afdrukken en selecteer vervolgens Gereed.
- 3. Zodra het overzichtsscherm verschijnt, kunnen de volgende instellingen worden aangepast:
	- Afbeeldingsformaat
	- Papierformaat
	- Papiersoort
	- Aantal exemplaren
	- Uitvoerkleur (alleen voor kleurenprinters)
	- Lichter/donkerder
- 4. Druk op Afdrukken om de foto's af te drukken.
- 5. Haal de afgedrukte taak op uit de uitvoerbak en verwijder het USB-flashstation.

# 5 De printer beheren

- [Toepassingen van HP Webservices gebruiken \(alleen modellen met aanraakscherm\)](#page-63-0)
- [Het verbindingstype van de printer wijzigen \(Windows\)](#page-64-0)
- [Geavanceerde configuratie met de geïntegreerde webserver van HP \(EWS\) en HP Device Toolbox \(Windows\)](#page-65-0)
- [IP-netwerkinstellingen configureren](#page-69-0)
- [Functies voor beveiliging van de printer](#page-73-0)
- [Instellingen voor energiebesparing](#page-75-0)
- [HP Web Jetadmin](#page-79-0)
- [De firmware bijwerken](#page-80-0)

#### Voor meer informatie:

De volgende informatie is correct op het moment van uitgave. Zie [www.hp.com/support/ljM253](http://www.hp.com/support/ljM253) voor actuele informatie.

De uitgebreide Help van HP voor de printer omvat de volgende informatie:

- Installeren en configureren
- Leren en gebruiken
- Problemen oplossen
- Software- en firmware-updates downloaden
- Meepraten op ondersteuningsforums
- Informatie over garantie en wettelijke voorschriften zoeken

## <span id="page-63-0"></span>Toepassingen van HP Webservices gebruiken (alleen modellen met aanraakscherm)

Toepassingen van HP Web Services bieden nuttige content die automatisch van het internet naar de printer kan worden gedownload. Kies uit verschillende toepassingen waaronder nieuws, kalenders, formulieren en cloudopslag van documenten.

Om deze toepassingen te activeren en de downloads te plannen, gaat u naar de HP Connected-website op [www.hpconnected.com](http://www.hpconnected.com)

<sup>2</sup> OPMERKING: De printer moet zijn verbonden met een vast of draadloos netwerk en over een internetverbinding beschikken om deze functie te kunnen gebruiken. HP-webservices dient te zijn ingeschakeld op de printer.

#### Webservices activeren

Dit proces schakelt zowel de HP Webservices als het menu Toepassingen **<sup>2</sup>** in.

- 1. Veeg vanaf het beginscherm op het bedieningspaneel van de printer totdat het menu Instellingen wordt weergegeven. Raak de knop Instellingen aan om het menu te openen.
- 2. Raak HP Web Services aan.
- 3. Raak Webservices inschakelen aan.
- 4. Raak Afdrukken aan om de gebruiksvoorwaarden van HP-webservices af te drukken.
- 5. Raak OK aan om de procedure te voltooien.

Nadat u een toepassing vanaf de HP Connected-website hebt gedownload, is deze beschikbaar in het menu Toepassingen in het bedieningspaneel van de printer.

# <span id="page-64-0"></span>Het verbindingstype van de printer wijzigen (Windows)

Indien u de printer al gebruikt en de manier waarop deze is aangesloten wilt wijzigen, kunt u Configuratie en software van apparaat gebruiken om de verbinding te wijzigen. Sluit de nieuwe printer bijvoorbeeld via een USBof netwerkkabel aan op de computer of wijzig de verbinding van USB in een draadloze verbinding.

Volg de onderstaande procedure om Configuratie en software van apparaat te openen:

- 1. Open de HP Printer Assistant.
	- Windows 10: Klik vanuit het menu Start op Alle apps, klik vervolgens op HP en selecteer de naam van de printer.
	- Windows 8.1: Klik op de pijl omlaag in de linkerbenedenhoek van het scherm Start en selecteer de printernaam.
	- Windows 8: Klik met de rechtermuisknop op een leeg gedeelte van het scherm Start, klik op Alle apps op de app-balk en selecteer vervolgens de naam van de printer.
	- Windows 7, Windows Vista en Windows XP: Klik op het bureaublad van uw computer op Start, selecteer Alle programma's, klik op HP, klik vervolgens op de map voor de printer en selecteer de naam van de printer.
- 2. Selecteer in de HP Printer Assistant eerst Hulpprogramma's in de navigatiebalk en vervolgens Configuratie en software van apparaat.

## <span id="page-65-0"></span>Geavanceerde configuratie met de geïntegreerde webserver van HP (EWS) en HP Device Toolbox (Windows)

Met de geïntegreerde webserver van HP kunt u via de computer afdrukfuncties beheren in plaats van via het bedieningspaneel van de printer.

- Printerstatusinformatie bekijken
- De resterende levensduur van de benodigdheden bepalen en nieuwe benodigdheden bestellen
- De configuratie van de laden weergeven en wijzigen
- De menuconfiguratie van het bedieningspaneel van de printer bekijken en wijzigen
- Interne pagina's weergeven en afdrukken
- Meldingen ontvangen over gebeurtenissen met betrekking tot de printer en de benodigdheden
- De netwerkconfiguratie bekijken en wijzigen

De geïntegreerde webserver van HP is beschikbaar wanneer de printer is aangesloten op een IP-netwerk. De geïntegreerde webserver van HP biedt geen ondersteuning voor IPX-printeraansluitingen. U hebt geen toegang tot internet nodig om de geïntegreerde webserver van HP te kunnen openen en gebruiken.

Wanneer de printer is aangesloten op het netwerk, is de geïntegreerde webserver van HP automatisch beschikbaar.

<sup>2</sup> OPMERKING: HP Device Toolbox is software die wordt gebruikt om verbinding te maken met de geïntegreerde webserver van HP wanneer de printer via USB is aangesloten op een computer. Deze software is alleen beschikbaar als u een volledige installatie hebt uitgevoerd wanneer de printer op de computer is aangesloten. Sommige functies zijn mogelijk niet beschikbaar, afhankelijk van hoe de printer is aangesloten.

**EX** OPMERKING: De geïntegreerde webserver van HP is niet toegankelijk buiten de netwerkfirewall.

#### Methode 1: De geïntegreerde webserver van HP (EWS) openen vanuit de software

- 1. Open de HP Printer Assistant.
	- Windows 10: Klik vanuit het menu Start op Alle apps, klik vervolgens op HP en selecteer de naam van de printer.
	- Windows 8.1: Klik op de pijl omlaag in de linkerbenedenhoek van het scherm Start en selecteer de printernaam.
	- Windows 8: Klik met de rechtermuisknop op een leeg gedeelte van het scherm Start, klik op Alle apps op de app-balk en selecteer vervolgens de naam van de printer.
	- Windows 7, Windows Vista en Windows XP: Klik op het bureaublad van uw computer op Start, selecteer Alle programma's, klik op HP, klik vervolgens op de map voor de printer en selecteer de naam van de printer.
- 2. Selecteer Afdrukken in de HP Printer Assistant en selecteer HP Device Toolbox.

#### Methode 2: De geïntegreerde webserver van HP (EWS) openen vanuit een webbrowser

**<sup>3</sup> OPMERKING:** De stappen zijn afhankelijk van het soort bedieningspaneel.

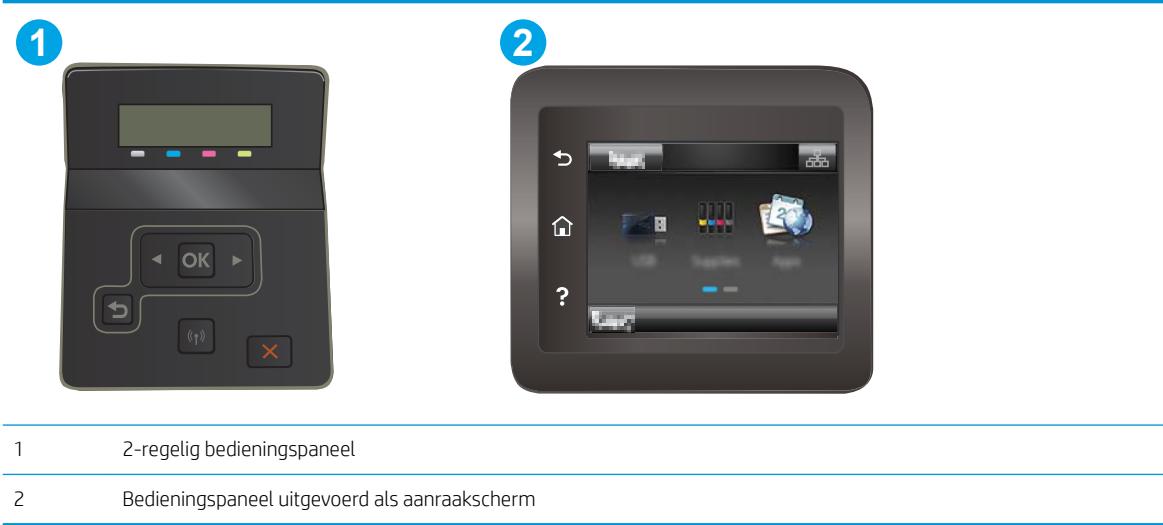

1. 2-regelige bedieningspanelen: Druk op de knop OK op het bedieningspaneel. Open het menu Netwerkinstellingen, selecteer IP-adres weergeven en vervolgens Ja. Ga terug naar het beginscherm om het IP-adres weer te geven.

Touchbedieningspanelen: Raak de knop Verbindingsinformatie  $\frac{1}{n+1}$  / () aan in het beginscherm op het bedieningspaneel van de printer en raak vervolgens de knop Netwerk verbonden <sub>n</sub>th<sub>e</sub>n of Wi-Fi-netwerk AAN (() aan om het IP-adres of de hostnaam weer te geven.

2. Open een internetbrowser en voer in de adresregel het IP-adres of de hostnaam in zoals die wordt weergegeven op het bedieningspaneel van de printer. Druk op de toets Enter op het toetsenbord van de pc. De geïntegreerde webserver wordt geopend.

#### https://10.10.XXXXX/

<sup>2</sup> OPMERKING: Als de webbrowser een bericht weergeeft dat toegang tot de website mogelijk niet veilig is, selecteert u de optie om door te gaan naar de website. Toegang tot deze website zal de computer niet beschadigen.

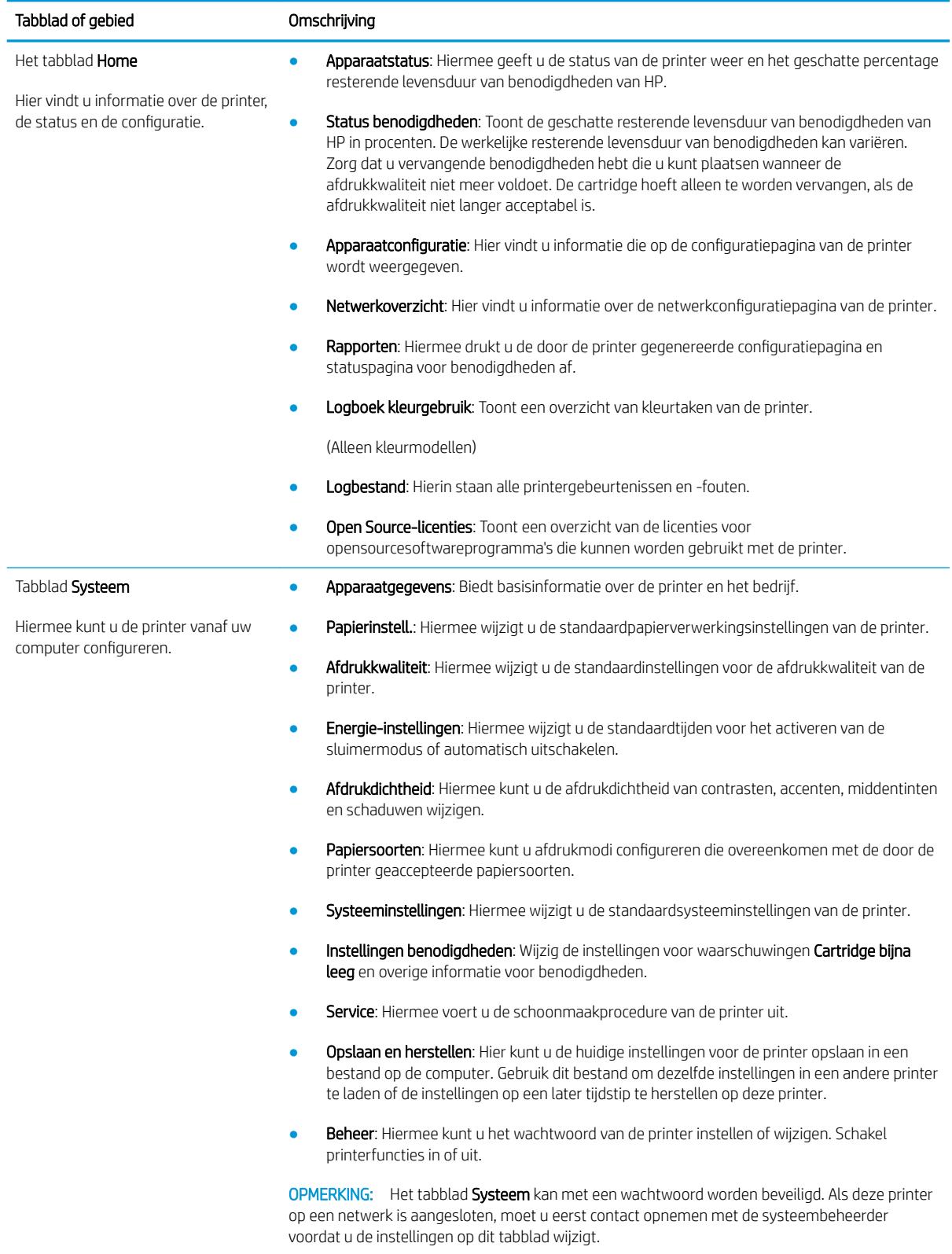

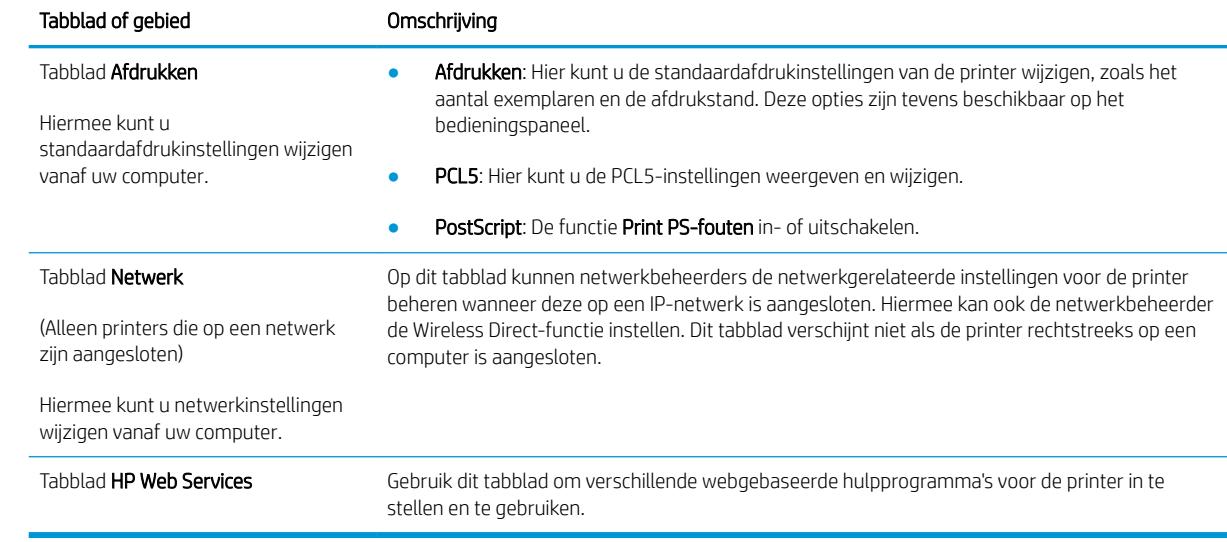

# <span id="page-69-0"></span>IP-netwerkinstellingen configureren

- **Inleiding**
- Disclaimer voor printer delen
- Netwerkinstellingen weergeven of wijzigen
- [De naam van de printer in het netwerk wijzigen](#page-70-0)
- [IPv4 TCP/IP-parameters handmatig configureren via het bedieningspaneel](#page-71-0)

### Inleiding

Configureer de netwerkinstellingen voor de printer aan de hand van de volgende secties.

### Disclaimer voor printer delen

HP ondersteunt geen peer-to-peer netwerken omdat dit een functie is van Microsoft-besturingssystemen en niet van de printerdrivers van HP. Ga naar de website van Microsoft op [www.microsoft.com.](http://www.microsoft.com)

### Netwerkinstellingen weergeven of wijzigen

U kunt de IP-configuratie-instellingen weergeven of wijzigen via de geïntegreerde webserver van HP.

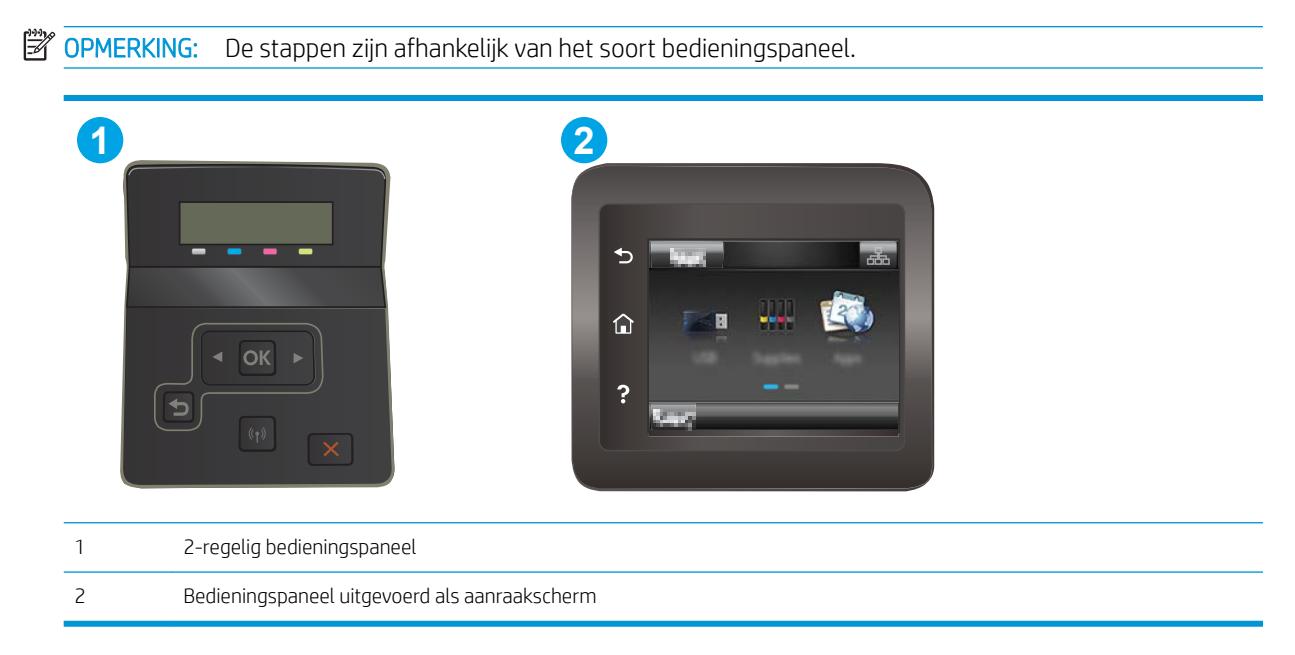

- 1. Open de HP Embedded Web Server (EWS, geïntegreerde webserver):
	- a. 2-regelige bedieningspanelen: Raak op het bedieningspaneel van de printer de knop OK aan. Open het menu Netwerkinstellingen, selecteer IP-adres weergeven en vervolgens Ja. Ga terug naar het beginscherm om het IP-adres weer te geven.

Touchbedieningspanelen: Raak de knop Verbindingsinformatie  $\frac{1}{n+1}$  / ((\*)) aan in het beginscherm op het bedieningspaneel van de printer en raak vervolgens de knop Netwerk verbonden 모든, of Wi-Finetwerk AAN (1) aan om het IP-adres of de hostnaam weer te geven.

<span id="page-70-0"></span>b. Open een internetbrowser en voer in de adresregel het IP-adres of de hostnaam in zoals die wordt weergegeven op het bedieningspaneel van de printer. Druk op de toets Enter op het toetsenbord van de pc. De geïntegreerde webserver wordt geopend.

https://10.10.XXXXX/

- **BY** OPMERKING: Als de webbrowser een bericht weergeeft dat toegang tot de website mogelijk niet veilig is, selecteert u de optie om door te gaan naar de website. Toegang tot deze website zal de computer niet beschadigen.
- 2. Klik op het tabblad Netwerk voor informatie over het netwerk. Wijzig desgewenst de instellingen.

## De naam van de printer in het netwerk wijzigen

Indien u de naam van de printer in een netwerk wilt wijzigen zodat de printer kan worden geïdentificeerd, gebruikt u de geïntegreerde webserver van HP.

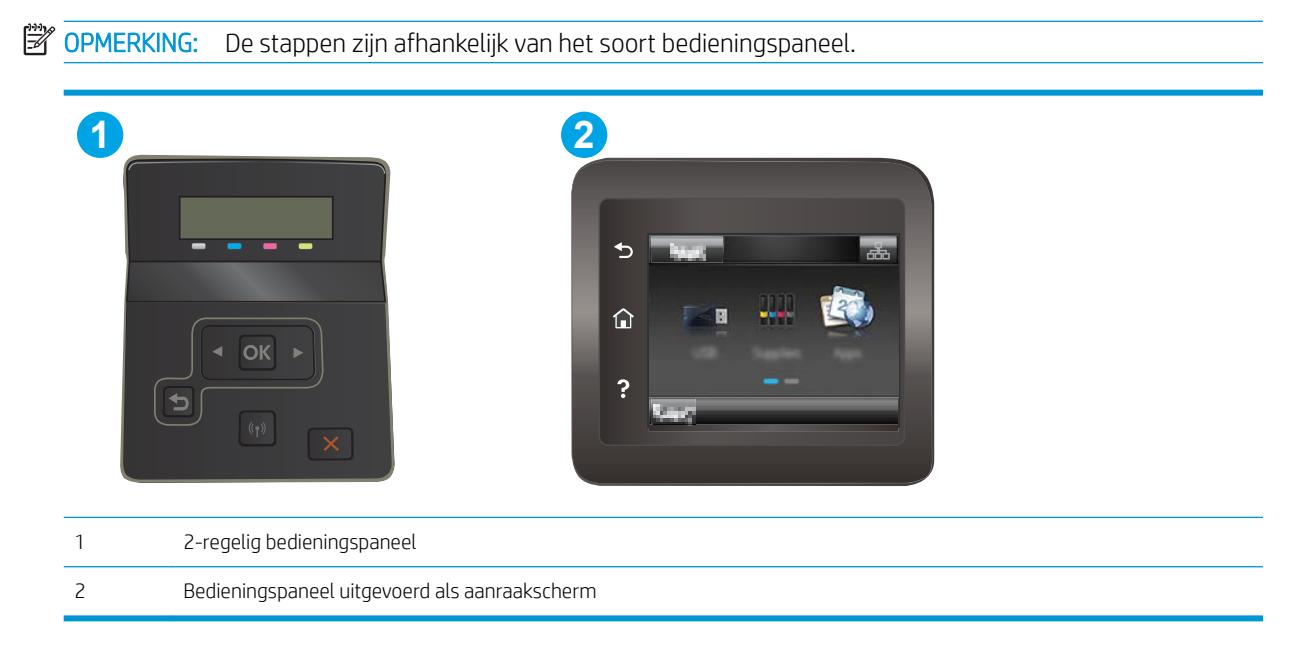

- 1. Open de HP Embedded Web Server (EWS, geïntegreerde webserver):
	- a. 2-regelige bedieningspanelen: Druk op de knop OK op het bedieningspaneel. Open het menu Netwerkinstellingen, selecteer IP-adres weergeven en vervolgens Ja. Ga terug naar het beginscherm om het IP-adres weer te geven.

Touchbedieningspanelen: Raak de knop Verbindingsinformatie  $\frac{1}{n+1}$  / ( $\gamma$ ) aan in het beginscherm op het bedieningspaneel van de printer en raak vervolgens de knop Netwerk verbonden <sub>n</sub>H<sub>n</sub> of Wi-Finetwerk AAN (( $\gamma$ ) aan om het IP-adres of de hostnaam weer te geven.

b. Open een internetbrowser en voer in de adresregel het IP-adres of de hostnaam in zoals die wordt weergegeven op het bedieningspaneel van de printer. Druk op de toets Enter op het toetsenbord van de pc. De geïntegreerde webserver wordt geopend.

<span id="page-71-0"></span>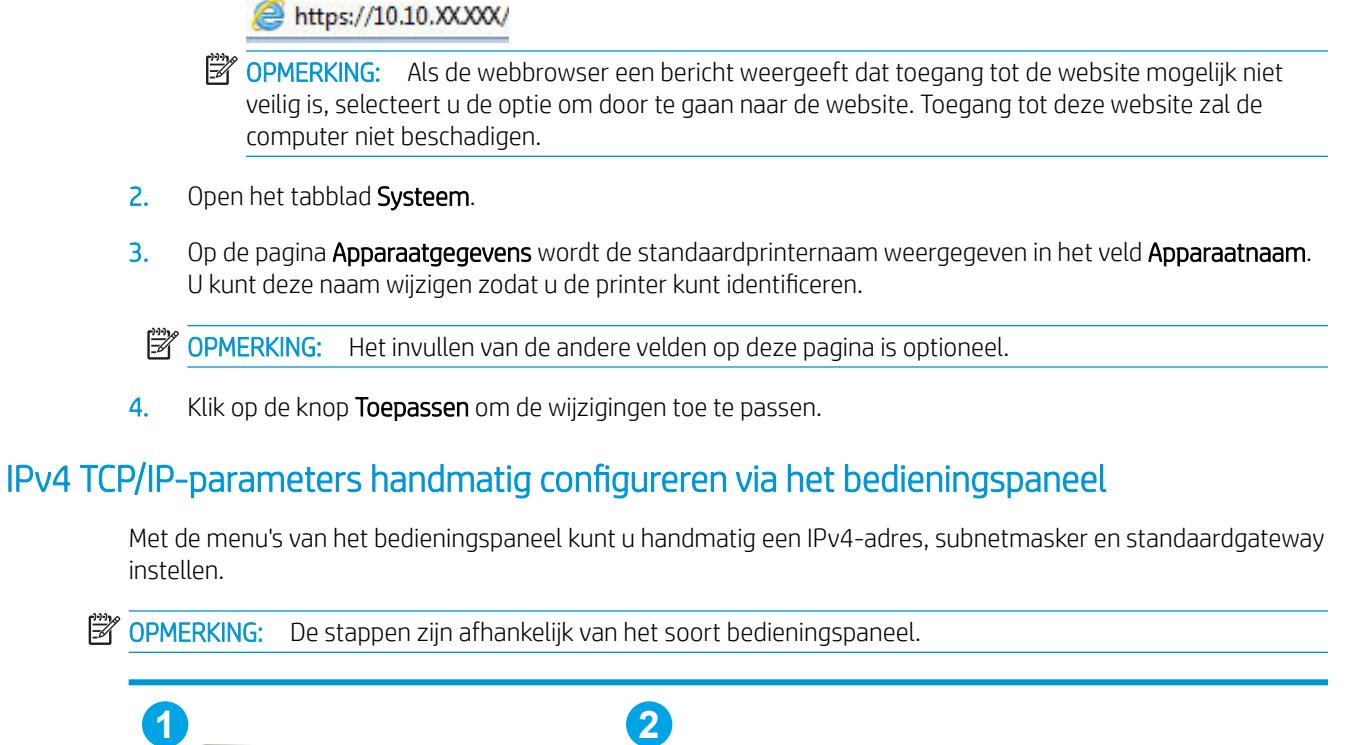

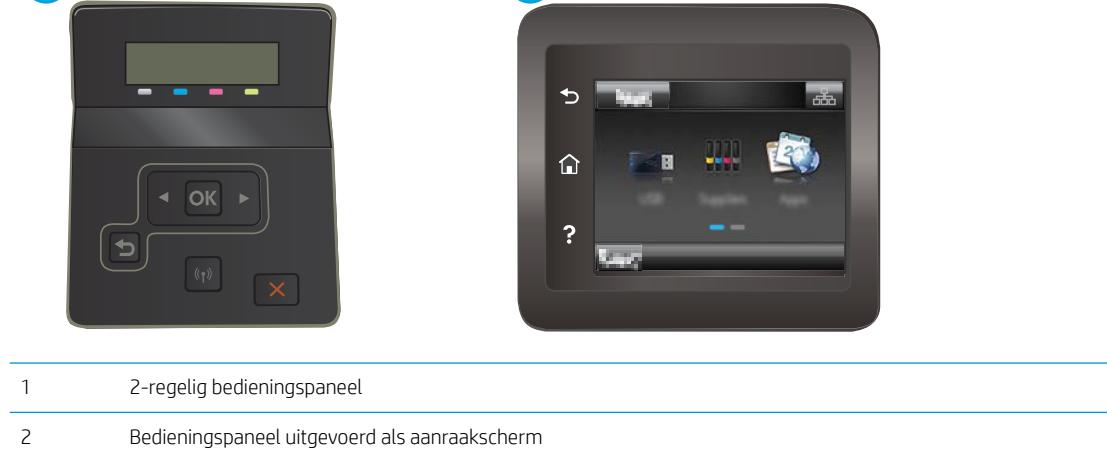

#### 2-regelige bedieningspanelen

- 1. Druk op de knop OK op het bedieningspaneel.
- 2. Open de volgende menu's:
- Netwerk instellen
- · IPv4-configuratiemethode
- Handmatig
- 3. Gebruik de pijlknoppen en de knop OK om het IP-adres, subnetmasker en standaardgateway in te voeren en raak vervolgens de knop OK aan om de wijzigingen op te slaan.

#### Touchbedieningspaneel

- 1. Raak vanaf het beginscherm op het bedieningspaneel van de printer de knop Instellingen @@aan.
- 2. Ga naar en raak het menu Netwerkinstellingen aan.
- 3. Raak het menu IPV4-configuratiemethode aan en vervolgens de knop Handmatig.
- 4. Gebruik het toetsenblok op het aanraakscherm om het IP-adres in te voeren en raak vervolgens de knop OK aan. Raak de knop Ja aan om te bevestigen.
- 5. Gebruik het toetsenblok op het aanraakscherm om het subnetmasker in te voeren en raak vervolgens de knop OK aan. Raak de knop Ja aan om te bevestigen.
- 6. Gebruik het toetsenblok op het aanraakscherm om de standaardgateway in te voeren en raak vervolgens de knop OK aan. Raak de knop Ja aan om te bevestigen.

## Functies voor beveiliging van de printer

### Inleiding

De printer bevat beveiligingsopties waarmee toegang tot configuratie-instellingen en beveiligde gegevens kan worden beperkt. Ook kan toegang tot belangrijke hardwarecomponenten worden ontzegd.

Het wachtwoord van het apparaat instellen of wijzigen met de geïntegreerde webserver van HP

#### Het wachtwoord van het apparaat instellen of wijzigen met de geïntegreerde webserver van HP

Stel een wachtwoord voor toegang tot de printer en de geïntegreerde webserver van HP in zodat onbevoegde gebruikers de printerinstellingen niet kunnen wijzigen.

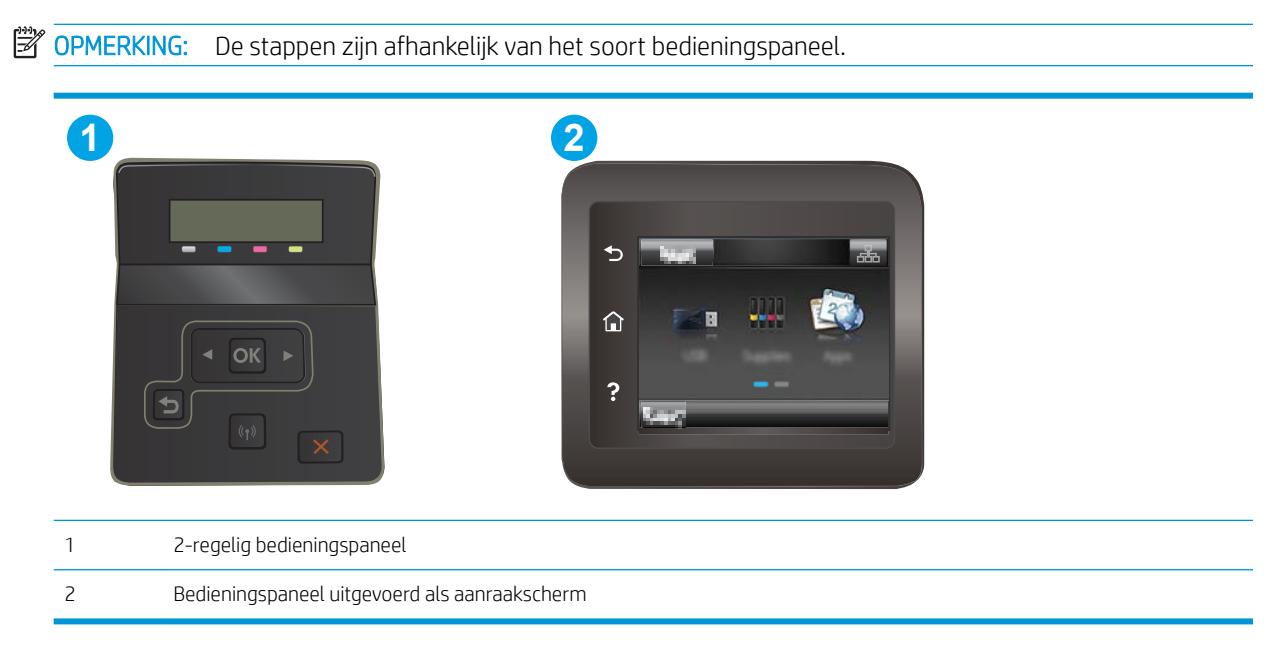

- 1. Open de HP Embedded Web Server (EWS, geïntegreerde webserver):
	- a. 2-regelige bedieningspanelen: Druk op de knop OK op het bedieningspaneel. Open het menu Netwerkinstellingen, selecteer IP-adres weergeven en vervolgens Ja. Ga terug naar het beginscherm om het IP-adres weer te geven.

Touchbedieningspanelen: Raak de knop Verbindingsinformatie  $\frac{p}{n+1}$  / (()) aan in het beginscherm op het bedieningspaneel van de printer en raak vervolgens de knop Netwerk verbonden <sub>n</sub>H<sub>H</sub> of Wi-Finetwerk AAN ((1) aan om het IP-adres of de hostnaam weer te geven.

b. Open een internetbrowser en voer in de adresregel het IP-adres of de hostnaam in zoals die wordt weergegeven op het bedieningspaneel van de printer. Druk op de toets Enter op het toetsenbord van de pc. De geïntegreerde webserver wordt geopend.

https://10.10.XXXXX/

**BY** OPMERKING: Als de webbrowser een bericht weergeeft dat toegang tot de website mogelijk niet veilig is, selecteert u de optie om door te gaan naar de website. Toegang tot deze website zal de computer niet beschadigen.

- 2. Klik in het tabblad Systeem op de koppeling Beheer in het linkernavigatiedeelvenster.
- 3. In het gedeelte Productbeveiliging voert u in het veld Wachtwoord het wachtwoord in.
- 4. Voer het wachtwoord opnieuw in in het veld Wachtwoord bevestigen.
- 5. Klik op de knop Toepassen.

**BY OPMERKING:** Noteer het wachtwoord en bewaar het op een veilige plaats.

## Instellingen voor energiebesparing

- **Inleiding**
- Afdrukken met EconoMode
- De instelling Sluimermodus/automatisch uitschakelen na inactiviteit instellen
- [De vertraging voor uitschakelen na inactiviteit instellen en de printer zo configureren dat deze maximaal 1](#page-76-0) [watt verbruikt](#page-76-0)
- [De instelling voor uitschakelvertraging configureren](#page-77-0)

#### Inleiding

De printer beschikt over verschillende functies waarmee op energieverbruik en benodigdheden kan worden bespaard.

#### Afdrukken met EconoMode

Deze printer beschikt over de optie EconoMode, waarmee u conceptversies van documenten kunt afdrukken. Door EconoMode te gebruiken, verbruikt u minder toner. De afdrukkwaliteit kan in EconoMode echter minder zijn.

HP raadt doorlopend gebruik van de EconoMode af. Als de EconoMode voortdurend wordt gebruikt, is het mogelijk dat de toner langer meegaat dan de mechanische onderdelen van de tonercartridge. Als de afdrukkwaliteit slechter wordt en niet meer acceptabel is, is het verstandig de tonercartridge te vervangen.

<sup>2</sup> OPMERKING: Als deze optie niet beschikbaar is in uw printdriver, kunt u deze instellen met de HP geïntegreerde webserver.

- 1. Selecteer de afdrukoptie vanuit het programma.
- 2. Selecteer de printer en klik vervolgens op de knop Eigenschappen of Voorkeuren.
- 3. Klik op het tabblad Papier/Kwaliteit.
- 4. Klik op het selectievakje EconoMode.

#### De instelling Sluimermodus/automatisch uitschakelen na inactiviteit instellen

Gebruik de menu's op het bedieningspaneel om in te stellen hoe lang het duurt voordat de slaapstand van de printer wordt ingeschakeld.

Voer de volgende stappen uit om de instelling Sluimermodus/automatisch uitschakelen na te wijzigen:

<span id="page-76-0"></span>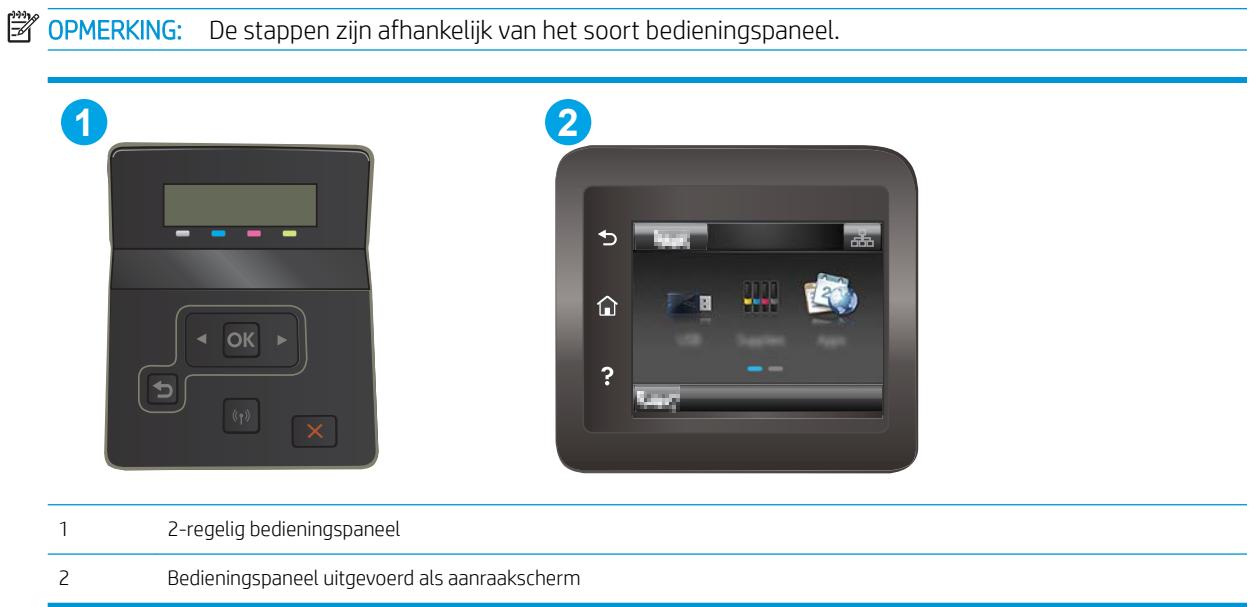

Touchbedieningspanelen: Veeg vanaf het beginscherm op het bedieningspaneel van de printer totdat het menu Instellingen wordt weergegeven. Raak de knop Instellingen @ aan om het menu te openen.

- 2. Open de volgende menu's:
	- Systeeminstellingen
	- Energie-instellingen
	- Sluimermodus/automatisch uitschakelen na
- 3. 2-regelige bedieningspanelen: Gebruik de pijlknoppen om de tijd voor Sluimermodus/automatisch uitschakelen na te selecteren, en druk vervolgens op de knop OK.

Touchbedieningspanelen: Selecteer de tijd voor Sluimermodus/automatisch uitschakelen na.

#### De vertraging voor uitschakelen na inactiviteit instellen en de printer zo configureren dat deze maximaal 1 watt verbruikt

Gebruik de menu's op het bedieningspaneel om in te stellen hoe lang het duurt voordat de printer wordt uitgeschakeld.

<sup>2</sup> OPMERKING: Nadat de printer is uitgeschakeld, neemt het stroomverbruik af tot 1 watt of minder.

Voer de volgende stappen uit om de instellingen voor uitschakelvertraging te wijzigen:

<span id="page-77-0"></span>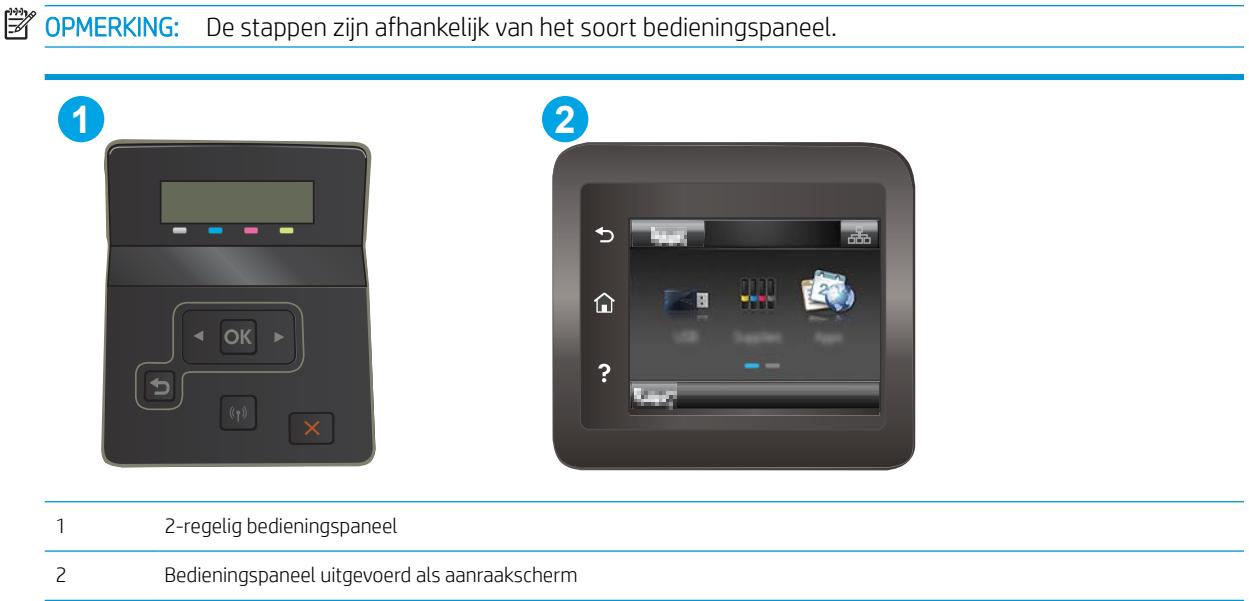

Touchbedieningspanelen: Veeg vanaf het beginscherm op het bedieningspaneel van de printer totdat het menu Instellingen wordt weergegeven. Raak de knop Instellingen @ aan om het menu te openen.

- 2. Open de volgende menu's:
	- Systeeminstellingen
	- Energie-instellingen
	- Uitschakelen na
- 3. Selecteer de tijd voor de uitschakelvertraging.

**TOPMERKING:** De standaardwaarde is 4 uur.

#### De instelling voor uitschakelvertraging configureren

Gebruik de menu's op het bedieningspaneel om te selecteren of de printer vertraagd wordt uitgeschakeld nadat de aan-uitknop is ingedrukt.

Voer de volgende stappen uit om de instellingen voor uitschakelvertraging te wijzigen:

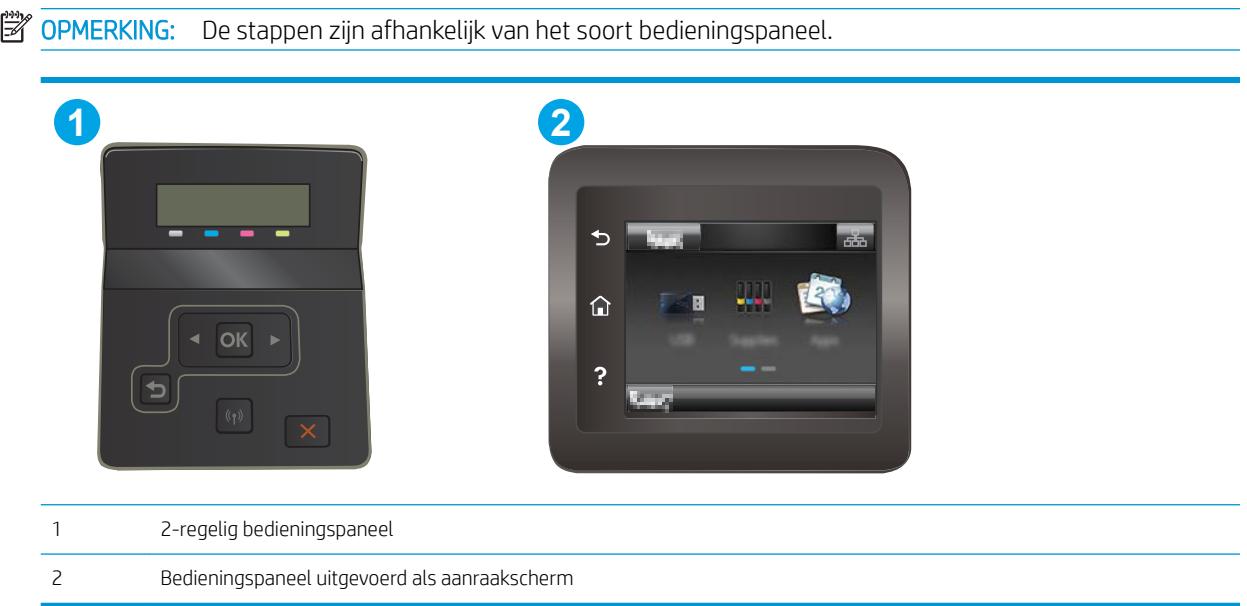

Touchbedieningspanelen: Veeg vanaf het beginscherm op het bedieningspaneel van de printer totdat het menu Instellingen wordt weergegeven. Raak de knop Instellingen @ aan om het menu te openen.

- 2. Open de volgende menu's:
	- Systeeminstellingen
	- Energy Settings (Energie-instellingen)
	- Uitschakelvertraging
- 3. Selecteer een van de vertragingsopties:
	- Geen vertraging: De printer wordt uitgeschakeld na een bepaalde periode van inactiviteit die is ingesteld bij de instelling Automatisch uitschakelen na.
	- Bij poorten actief: Als deze optie is geselecteerd, wordt de printer niet uitgeschakeld tenzij alle poorten niet-actief zijn. Een actieve netwerk- of faxverbinding voorkomt dat de printer wordt uitgeschakeld.

## HP Web Jetadmin

HP Web Jetadmin is een bekroond, toonaangevend hulpprogramma voor het efficiënt beheren van een groot scala aan HP-apparaten binnen een netwerk, inclusief printers, multifunctionele printers en digitale verzendapparatuur. Met deze oplossing kunt u op afstand installeren, onderhouden, problemen oplossen en uw afdruk- en beeldvormingsomgeving beschermen - om zo uiteindelijk de productiviteit van uw bedrijf te vergroten door u te helpen tijd te besparen, de kosten te beheersen en uw investering te beschermen.

Er worden regelmatig updates voor HP Web Jetadmin uitgegeven om ondersteuning te bieden voor specifieke productfuncties. Ga naar [www.hp.com/go/webjetadmin](http://www.hp.com/go/webjetadmin) voor meer informatie.

## De firmware bijwerken

HP verstrekt regelmatig productupdates, nieuwe webservice-apps en nieuwe functies voor bestaande webservice-apps. Voer de volgende stappen uit om de productfirmware voor één product bij te werken. Wanneer u de firmware bijwerkt, worden webservice-apps automatisch bijgewerkt.

Er zijn twee ondersteunde methoden om de firmware bij te werken op dit apparaat. Gebruik slechts een van de volgende methoden om de productfirmware bij te werken.

#### Methode een: De firmware bijwerken via het bedieningspaneel

Gebruik deze stappen om de firmware te laden via het bedieningspaneel (alleen voor producten die zijn aangesloten op het netwerk), en/of stel het apparaat in om toekomstige firmware-updates automatisch te laden. Ga naar methode twee voor apparaten die op een USB-poort zijn aangesloten.

1. Controleer of het apparaat is aangesloten op een bekabeld (ethernet) of draadloos netwerk met een actieve internetverbinding.

**BY** OPMERKING: Het product moet een internetverbinding hebben om de firmware te kunnen bijwerken via een netwerkverbinding.

- 2. Open het menu Instellingen in het beginscherm van het bedieningspaneel.
	- Raak op bedieningspanelen met aanraakscherm de knop Instellingen vaan.
	- Druk op standaardbedieningspanelen op de knop met de pijl naar links of naar rechts.
- 3. Ga naar en open het menu Service, en open het menu LaserJet Update.

**BY OPMERKING:** Als de optie LaserJet Update niet wordt vermeld, gaat u naar methode twee.

- 4. Controleer op updates.
	- Op bedieningspanelen met aanraakscherm raakt u Nu op updates controleren aan.
	- Op standaardbedieningspanelen selecteert u Controleren op updates.
	- **TV OPMERKING:** Het product controleert automatisch op een update en als een nieuwere versie wordt gedetecteerd, wordt de update automatisch gestart.
- 5. Stel het apparaat zo in dat de firmware automatisch wordt bijgewerkt wanneer er updates beschikbaar zijn.

Open het menu Instellingen in het beginscherm van het bedieningspaneel.

- Raak op bedieningspanelen met aanraakscherm de knop Instellingen ₹aan.
- Druk op standaardbedieningspanelen op de knop met de pijl naar links of naar rechts.

Ga naar en open het menu Service, open het menu LaserJet Update en selecteer het menu Updates beheren.

Stel het apparaat zo in dat de firmware automatisch wordt bijgewerkt.

- Op bedieningspanelen met aanraakscherm stelt u de optie Updates toestaan in op JA en stelt u vervolgens de optie Automatisch controleren in op AAN.
- Op standaardbedieningspanelen stelt u de optie Updates toestaan in op JA en stelt u vervolgens de optie Automatisch controleren in op AAN.

#### Methode twee: De firmware bijwerken met behulp van de Firmware Update Utility

Gebruik deze stappen om Firmware Update Utility handmatig van hp.com te downloaden en te installeren.

**3 OPMERKING:** Deze methode is de enige beschikbare optie voor het bijwerken van de firmware voor apparaten die via een USB-kabel op de computer zijn aangesloten. Deze werkt ook voor apparaten die met een netwerk zijn verbonden.

- 1. Ga naar [www.hp.com/go/support](http://www.hp.com/go/support), klik op de koppeling Drivers & software en typ de productnaam in het zoekveld. Druk op de knop ENTER en selecteer het apparaat in de lijst met zoekresultaten.
- 2. Selecteer het besturingssysteem.
- 3. Zoek in de sectie Firmware de Firmware Update Utility.
- 4. Klik op Downloaden, klik op Uitvoeren en klik vervolgens opnieuw op Uitvoeren.
- 5. Wanneer het hulpprogramma is gestart, selecteert u het apparaat in de vervolgkeuzelijst en klikt op Firmware verzenden.
- <sup>2</sup> OPMERKING: Klik op Configuratiepagina afdrukken als u een configuratiepagina wilt afdrukken om te controleren of de versie van de geïnstalleerde firmware van vóór of na het updateproces is.
- 6. Volg de instructies op het scherm om de installatie te voltooien en klik op de knop Sluiten om het hulpprogramma te sluiten.

# 6 Problemen oplossen

- [Klantondersteuning](#page-83-0)
- [Help-systeem op het bedieningspaneel \(alleen modellen met aanraakscherm\)](#page-84-0)
- [De fabrieksinstellingen herstellen](#page-85-0)
- [Het bericht 'Cartridge bijna leeg' of 'Cartridge vrijwel leeg' wordt weergegeven op het bedieningspaneel van](#page-86-0) [de printer](#page-86-0)
- [De printer pakt geen papier op of het papier wordt verkeerd ingevoerd](#page-89-0)
- [Papierstoringen verhelpen](#page-90-0)
- [De afdrukkwaliteit verbeteren](#page-104-0)
- [Problemen met de afdrukkwaliteit oplossen](#page-117-0)
- [Problemen met bekabelde netwerken oplossen](#page-126-0)
- [Problemen met draadloze netwerken oplossen](#page-128-0)

#### Voor meer informatie:

De volgende informatie is correct op het moment van uitgave. Zie [www.hp.com/support/ljM253](http://www.hp.com/support/ljM253) voor actuele informatie.

De uitgebreide Help van HP voor de printer omvat de volgende informatie:

- Installeren en configureren
- Leren en gebruiken
- Problemen oplossen
- Software- en firmware-updates downloaden
- Meepraten op ondersteuningsforums
- Informatie over garantie en wettelijke voorschriften zoeken

# <span id="page-83-0"></span>Klantondersteuning

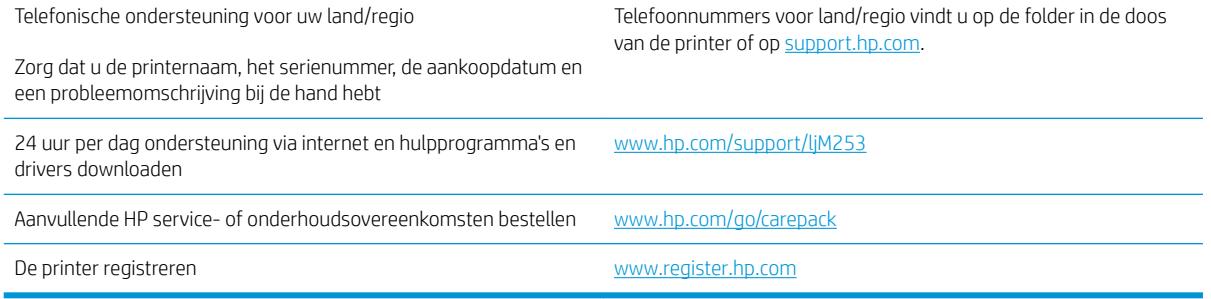

### <span id="page-84-0"></span>Help-systeem op het bedieningspaneel (alleen modellen met aanraakscherm)

De printer heeft een ingebouwd Help-systeem dat uitleg geeft over het gebruik van elk scherm. U opent het Help-systeem door de knop Help ? in de rechterbovenhoek van het scherm aan te raken.

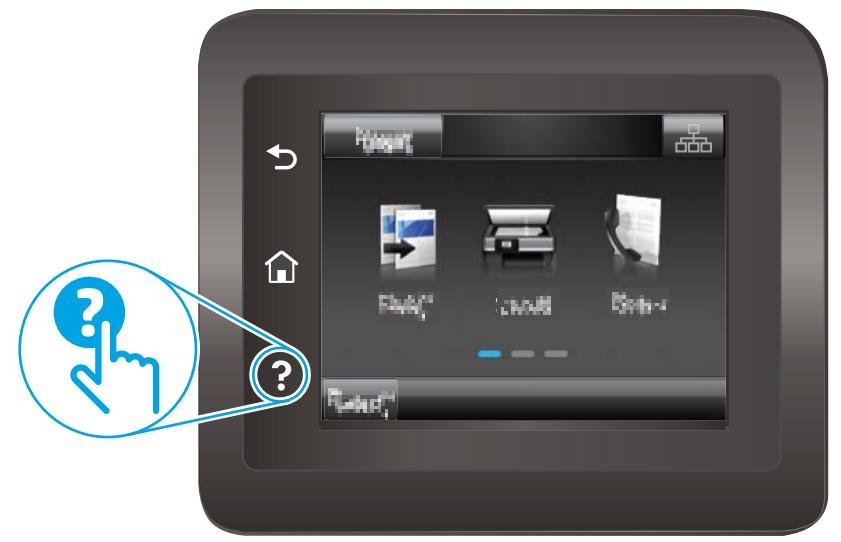

Voor sommige schermen opent Help een algemeen menu waarin kan worden gezocht naar specifieke onderwerpen. U kunt door de menustructuur bladeren door het aanraken van de menuknoppen.

In sommige Help-schermen worden animaties weergegeven die u helpen bij het doorlopen van procedures, bijvoorbeeld het verhelpen van papierstoringen.

Voor schermen met instellingen voor afzonderlijke taken opent Help een onderwerp dat de opties voor dat scherm uitlegt.

Als er een fout of waarschuwing op de printer wordt gegeven, raakt u de knop Help ? aan om een bericht te openen waarin het probleem wordt beschreven. In dat bericht staan ook instructies voor het oplossen van het probleem.

## <span id="page-85-0"></span>De fabrieksinstellingen herstellen

Als u de fabrieksinstellingen terugzet, worden alle printer- en netwerkinstellingen weer op de fabriekswaarden ingesteld. De paginateller en het ladeformaat worden niet opnieuw ingesteld. Volg onderstaande stappen om de fabrieksinstellingen van de printer te herstellen.

**A VOORZICHTIG:** Wanneer u de fabrieksinstellingen terugzet, worden alle instellingen gewijzigd in de standaardwaarden. Ook worden in het geheugen opgeslagen pagina's verwijderd.

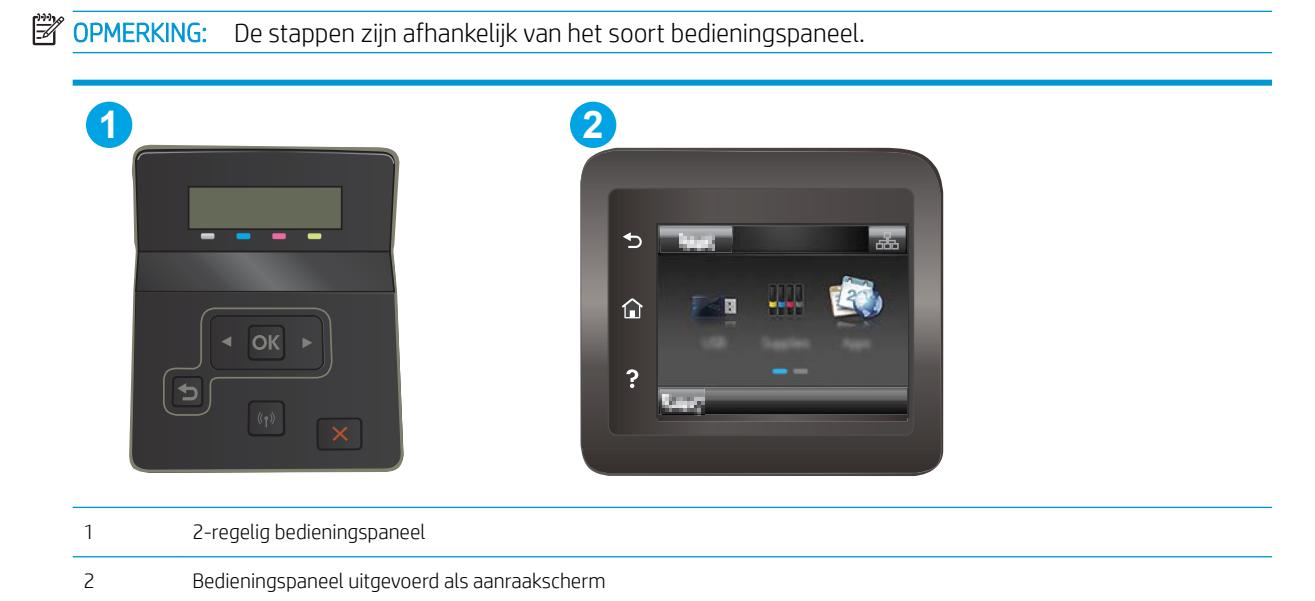

1. 2-regelige bedieningspanelen: Druk op de knop OK op het bedieningspaneel.

Touchbedieningspanelen: Veeg vanaf het beginscherm op het bedieningspaneel van de printer totdat het menu Instellingen wordt weergegeven. Raak de knop Instellingen @ aan om het menu te openen.

- 2. Open de volgende menu's:
	- Service
	- Standaardwaarden
- 3. Druk op de knop OK of raak deze aan.

De printer wordt automatisch opnieuw opgestart.

### <span id="page-86-0"></span>Het bericht 'Cartridge bijna leeg' of 'Cartridge vrijwel leeg' wordt weergegeven op het bedieningspaneel van de printer

Cartridge bijna leeg: De printer geeft aan wanneer een cartridge bijna leeg is. De werkelijke resterende levensduur van een cartridge kan afwijken. Zorg dat u een vervangende tonercartridge hebt die u kunt plaatsen wanneer de afdrukkwaliteit niet meer voldoet. De cartridge hoeft nu nog niet te worden vervangen.

Blijf met de huidige cartridge afdrukken totdat de afdrukkwaliteit zelfs na het opnieuw verdelen van de toner niet meer acceptabel is. Als u de toner opnieuw wilt verdelen, verwijdert u de tonercartridge uit de printer en schudt u de cartridge zachtjes heen en weer. Plaats de tonercartridge opnieuw in de printer en sluit de klep.

Cartridge vrijwel leeg: De printer geeft aan wanneer de cartridge vrijwel leeg is. De werkelijke resterende levensduur van een cartridge kan afwijken. Schud de cartridges zachtjes heen en weer om de levensduur van de toner te verlengen. Zorg dat u een vervangende tonercartridge hebt die u kunt plaatsen wanneer de afdrukkwaliteit niet meer voldoet. De cartridge hoeft nu nog niet te worden vervangen, tenzij de afdrukkwaliteit niet langer acceptabel is.

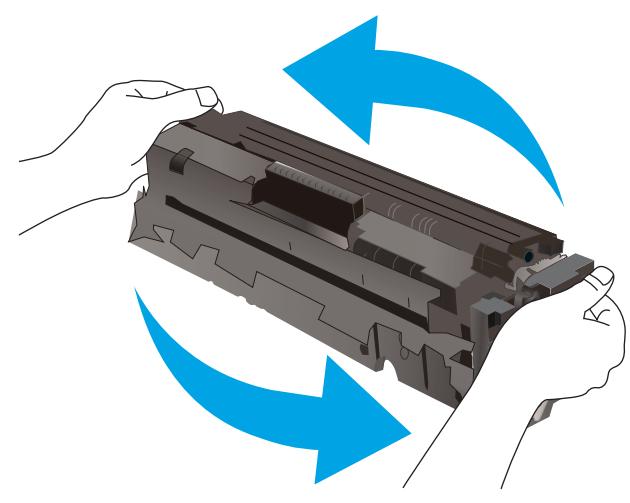

Premium Protection Warranty van HP verloopt wanneer er een bericht verschijnt op de statuspagina van toebehoren of de geïntegreerde webserver dat aangeeft dat de Premium Protection Warranty op deze benodigdheden is verlopen.

#### De instelling "Vrijwel leeg" wijzigen

U kunt de manier aanpassen waarop de printer reageert wanneer benodigdheden vrijwel leeg zijn. U hoeft deze instellingen niet opnieuw te configureren wanneer u een nieuwe cartridge plaatst.

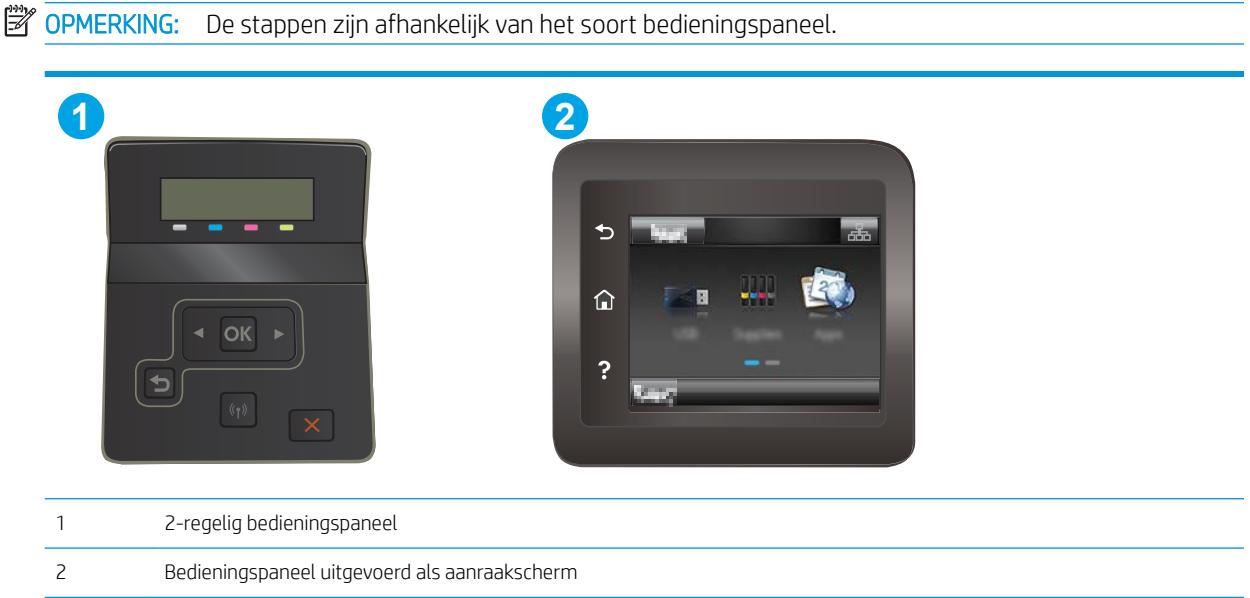

Touchbedieningspanelen: Veeg vanaf het beginscherm op het bedieningspaneel van de printer totdat het menu Instellingen wordt weergegeven. Raak de knop Instellingen @ aan om het menu te openen.

- 2. Open de volgende menu's:
	- Systeeminstellingen
	- Instellingen benodigdheden
	- Zwarte cartridge of Kleurencartridges
	- Instelling voor vrijwel leeg
- 3. Voer een van de volgende handelingen uit:
	- Selecteer de optie Doorgaan als u wilt dat de printer u waarschuwt wanneer een cartridge vrijwel leeg is, maar wel doorgaat met afdrukken.
	- Selecteer de optie Stoppen als u wilt instellen dat de printer stopt met afdrukken tot u de cartridge hebt vervangen.
	- Selecteer de optie Vragen als u wilt instellen dat de printer stopt met afdrukken en u vraagt de cartridge te vervangen. U kunt het bericht ter kennisgeving aannemen en doorgaan met afdrukken. Een door de klant te configureren optie op deze printer is "Herinner mij na 100 pagina's, 200 pagina's, 300 pagina's, 400 pagina's of nooit". Deze optie is beschikbaar voor het gemak van de klant en vormt geen indicatie dat deze pagina's een acceptabele afdrukkwaliteit hebben. Een door de klant te configureren optie op dit apparaat is "Herinner mij na 100 pagina's, 200 pagina's, 300 pagina's, 400 pagina's of nooit". Deze optie is beschikbaar voor het gemak van de klant en vormt geen indicatie dat deze pagina's een acceptabele afdrukkwaliteit hebben.

#### Bij printers met faxfunctionaliteit

Wanneer de printer is ingesteld op de optie Stoppen of Vragen, is het mogelijk dat faxberichten niet worden afgedrukt wanneer het afdrukken wordt hervat. Dit kan gebeuren als de printer tijdens het wachten meer faxberichten heeft ontvangen dan in het geheugen kunnen worden opgeslagen.

Wanneer de drempelwaarde Vrijwel leeg is bereikt, kan de printer faxberichten zonder onderbreking blijven afdrukken als u de optie Doorgaan voor de cartridge selecteert, maar de afdrukkwaliteit kan afnemen.

### Benodigdheden bestellen

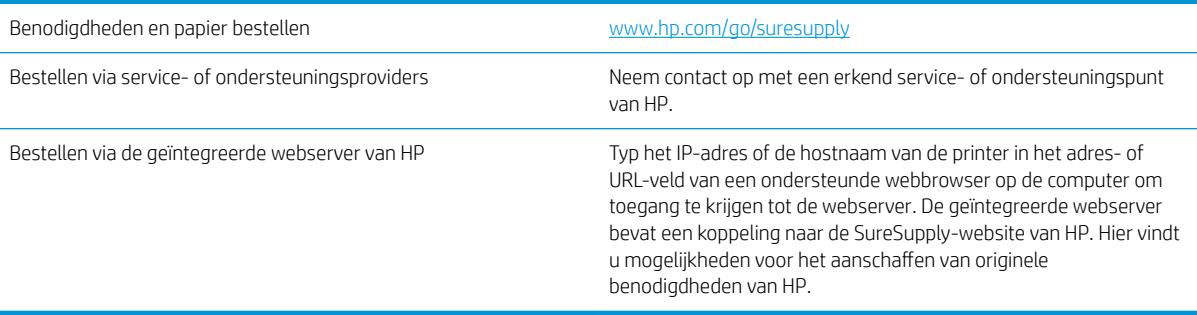

## <span id="page-89-0"></span>De printer pakt geen papier op of het papier wordt verkeerd ingevoerd

#### Inleiding

U kunt het volgende proberen wanneer de printer geen papier of meerdere vellen tegelijkertijd oppakt uit de papierlade. In de volgende situaties kan een papierstoring optreden.

- Het apparaat pakt geen papier op
- Het apparaat pakt meerdere vellen papier op.

#### Het apparaat pakt geen papier op

Als het apparaat geen papier uit de lade pakt, kunt u het volgende proberen.

- 1. Open het apparaat en verwijder eventuele vastgelopen vellen papier.
- 2. Plaats papier met het juiste formaat in de lade.
- 3. Controleer of het papierformaat en de papiersoort correct zijn ingesteld op het bedieningspaneel van het apparaat.
- 4. Zorg ervoor dat de papiergeleiders in de lade zijn afgestemd op het papierformaat. Pas de geleiders aan tot de juiste inspringing in de lade.
- 5. Controleer op het bedieningspaneel of het apparaat wacht op een bevestiging om het papier handmatig in te voeren. Plaats papier en ga verder met afdrukken.
- 6. De rollen boven de lade zijn mogelijk vuil geworden. Maak de rollen schoon met een pluisvrije doek die is bevochtigd met warm water.

#### Het apparaat pakt meerdere vellen papier op.

Als het apparaat meerdere vellen papier uit de lade pakt, kunt u het volgende proberen.

- 1. Verwijder de stapel papier uit de lade, buig de stapel, draai deze 180 graden en draai hem vervolgens om. *Waaier het papier niet uit.* Plaats de stapel papier terug in de lade.
- 2. Gebruik uitsluitend papier dat voldoet aan de specificaties van HP voor dit apparaat.
- 3. Gebruik geen papier dat is gekreukeld, gevouwen of beschadigd. Gebruik indien nodig papier uit een ander pak.
- 4. Controleer of de lade niet te vol is. Als dit wel het geval is, dient u de gehele stapel papier uit de lade te verwijderen, de stapel recht te leggen en een deel van de stapel papier terug te plaatsen in de lade.
- 5. Zorg ervoor dat de papiergeleiders in de lade zijn afgestemd op het papierformaat. Pas de geleiders aan tot de juiste inspringing in de lade.
- 6. Zorg ervoor dat de omgeving van de printer binnen de specificaties valt.

## <span id="page-90-0"></span>Papierstoringen verhelpen

### Inleiding

De volgende informatie beschrijft hoe u papierstoringen op de printer kunt verhelpen.

- **Papierstoringenlocaties**
- **[Frequente of terugkerende papierstoringen?](#page-91-0)**
- [Papierstoringen in de sleuf voor één vel \(lade 1\) verhelpen](#page-93-0)
- [Papierstoringen in lade 2 verhelpen](#page-95-0)
- [Papierstoringen in de achterklep en het fusergebied verhelpen](#page-98-0)
- [Papierstoringen verhelpen in de duplexeenheid \(alleen duplexmodellen\)](#page-100-0)
- [Papierstoringen in de uitvoerbak oplossen](#page-102-0)

### Papierstoringenlocaties

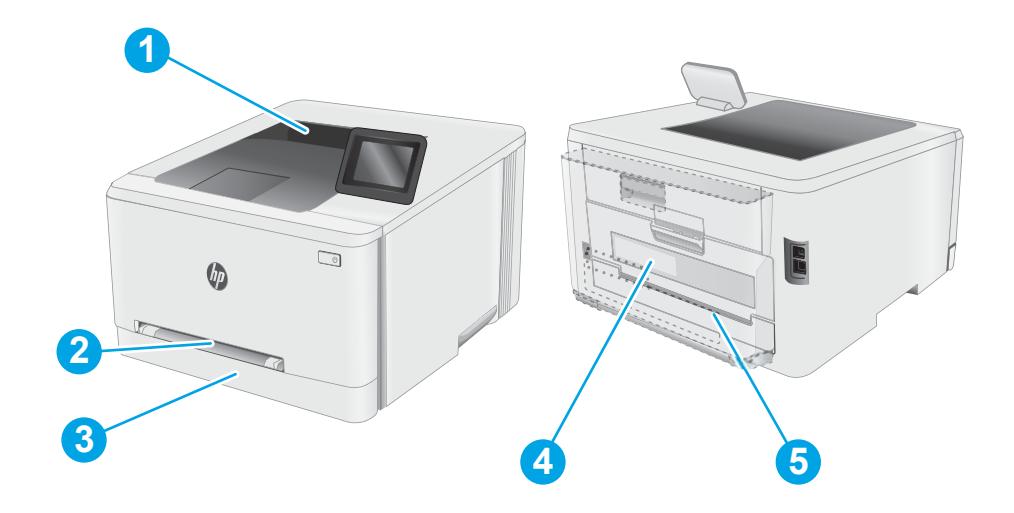

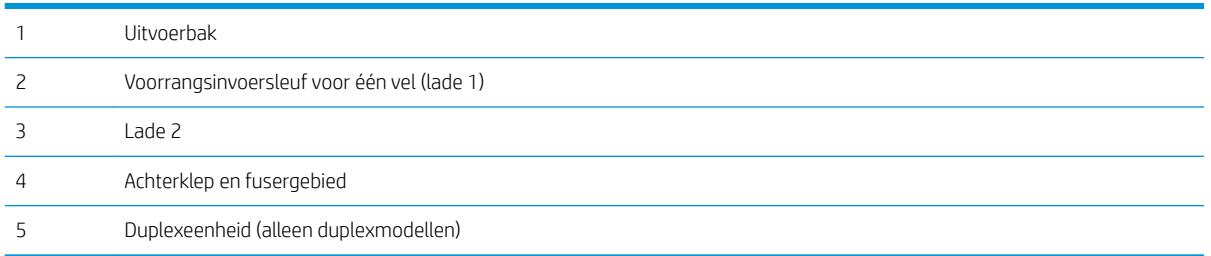

### <span id="page-91-0"></span>Frequente of terugkerende papierstoringen?

Volg deze stappen om problemen met frequente papierstoringen op te lossen. Als de eerste stap het probleem niet oplost, gaat u verder met de volgende stap totdat u het probleem hebt opgelost.

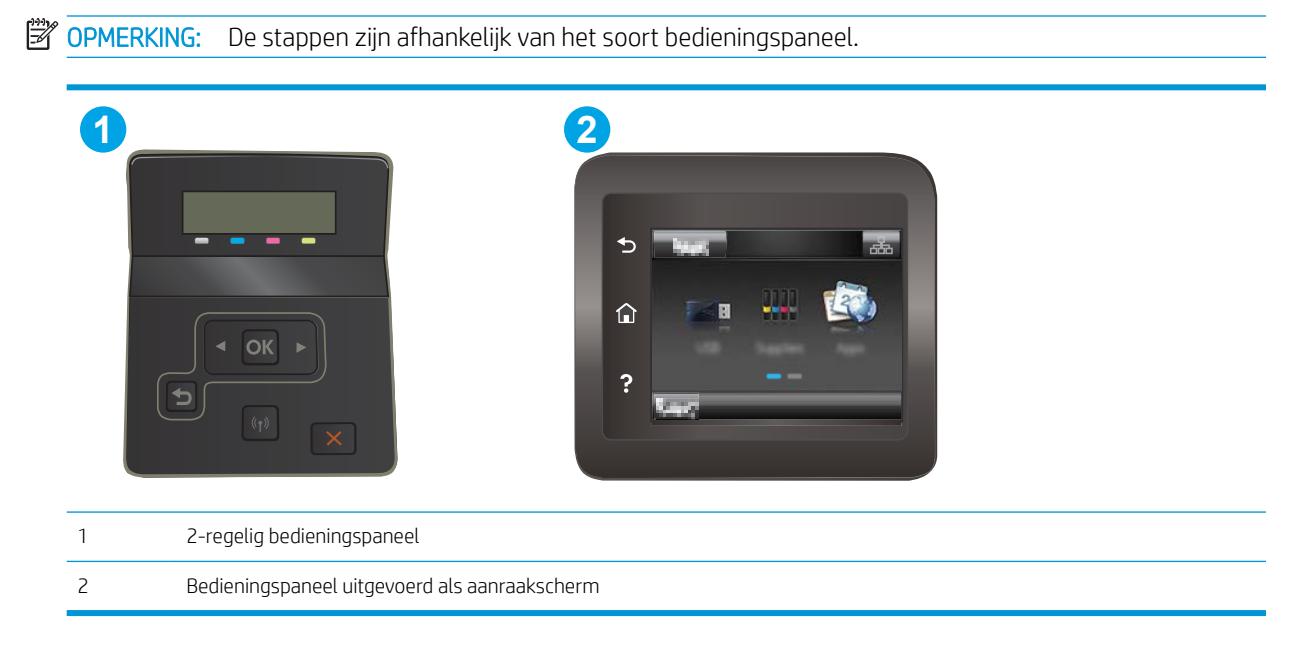

- 1. Als het papier vastloopt in de printer, verhelp dan de storing en druk een configuratiepagina af om het product te testen.
- 2. Controleer op het bedieningspaneel van de printer of de lade voor het juiste papierformaat en de juiste papiersoort is geconfigureerd. Pas de papierinstellingen indien nodig aan.
	- a. 2-regelige bedieningspanelen: Druk op de knop OK op het bedieningspaneel.

Touchbedieningspanelen: Veeg vanaf het beginscherm op het bedieningspaneel van de printer totdat het menu Instellingen wordt weergegeven. Raak het pictogram Instellingen @@aan om het menu te openen.

- b. Open de volgende menu's:
	- Systeeminstellingen
	- Papierinstellingen
- c. Selecteer de lade in de lijst.
- d. Selecteer de optie Standaard papiersoort en selecteer vervolgens de papiersoort in de invoerlade.
- e. Selecteer de optie Standaard papierformaat en selecteer vervolgens het papierformaat in de invoerlade.
- 3. Schakel de printer gedurende 30 seconden uit en schakel het vervolgens weer in.
- 4. Druk een reinigingspagina af om overtollige toner uit de binnenkant van de printer te verwijderen.

Touchbedieningspanelen: Veeg vanaf het beginscherm op het bedieningspaneel van de printer totdat het menu Instellingen wordt weergegeven. Raak het pictogram Instellingen @@aan om het menu te openen.

- b. Open het menu Service.
- c. Selecteer de optie Reinigingspagina.
- d. Plaats gewoon papier of A4-papier wanneer dit wordt gevraagd.

Wacht tot het proces is voltooid. Gooi de afgedrukte pagina weg.

- 5. Druk een configuratiepagina af om de printer te testen.
	- a. 2-regelige bedieningspanelen: Druk op de knop OK op het bedieningspaneel.

Touchbedieningspanelen: Veeg vanaf het beginscherm op het bedieningspaneel van de printer totdat het menu Instellingen wordt weergegeven. Raak het pictogram Instellingen @ aan om het menu te openen.

- b. Open het menu Rapporten.
- c. Selecteer Configuratierapport.

Als geen van deze stappen het probleem oplost, moet de printer wellicht worden nagekeken. Neem contact op met de klantenondersteuning van HP.

### <span id="page-93-0"></span>Papierstoringen in de sleuf voor één vel (lade 1) verhelpen

Volg de onderstaande procedure om storingen in lade 1 te verhelpen. Wanneer er een blokkade is, kan het bedieningspaneel het volgende bericht weergeven plus een animatie om u te helpen bij het verhelpen van de blokkade.

1. Trek lade 2 volledig uit de printer.

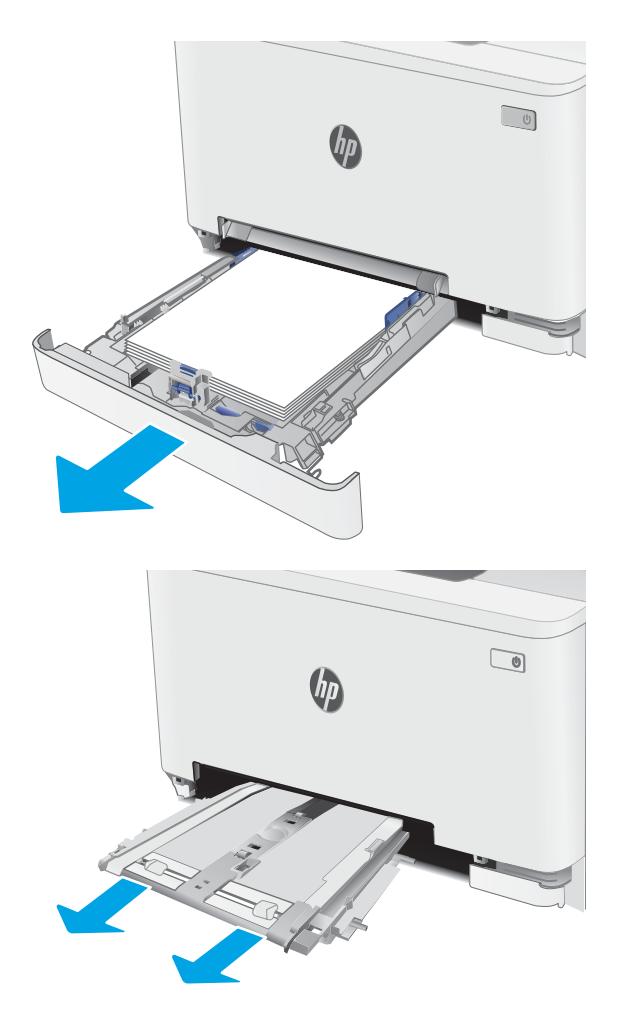

2. Duw op de voorrangsinvoersleuf voor één vel en trek de invoersleuflade uit.

**3.** Trek vastgelopen papier recht en voorzichtig uit de voorrangsinvoersleuf voor één vel.

4. Duw de voorrangsinvoersleuflade in de printer.

5. Plaats lade 2 terug en sluit deze.

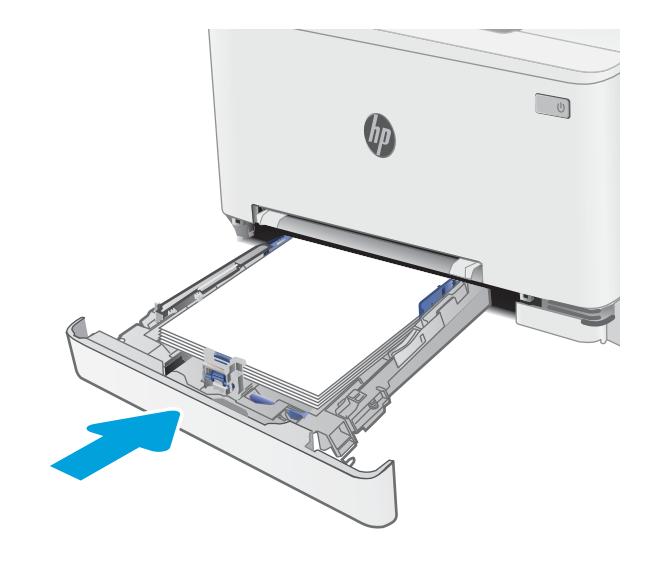

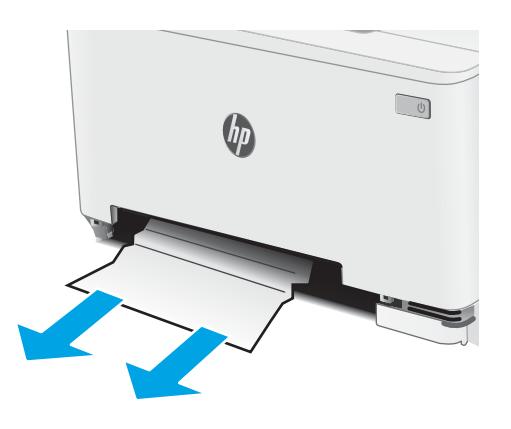

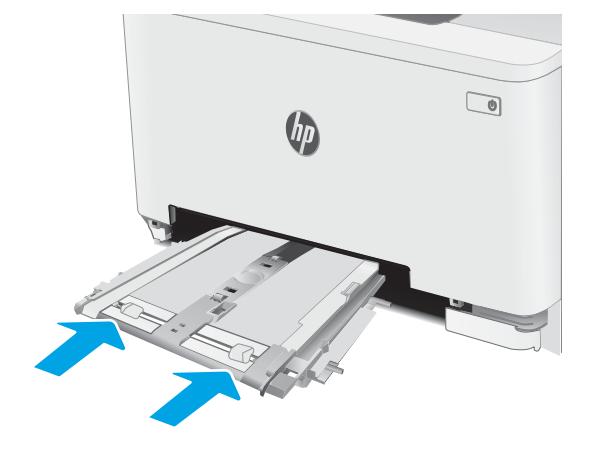

### <span id="page-95-0"></span>Papierstoringen in lade 2 verhelpen

Gebruik de volgende procedure om te controleren op papier in alle mogelijke blokkadelocaties in en bij lade 2. Wanneer er een blokkade is, kan het bedieningspaneel het volgende bericht weergeven plus een animatie om u te helpen bij het verhelpen van de blokkade.

1. Trek de lade volledig uit de printer.

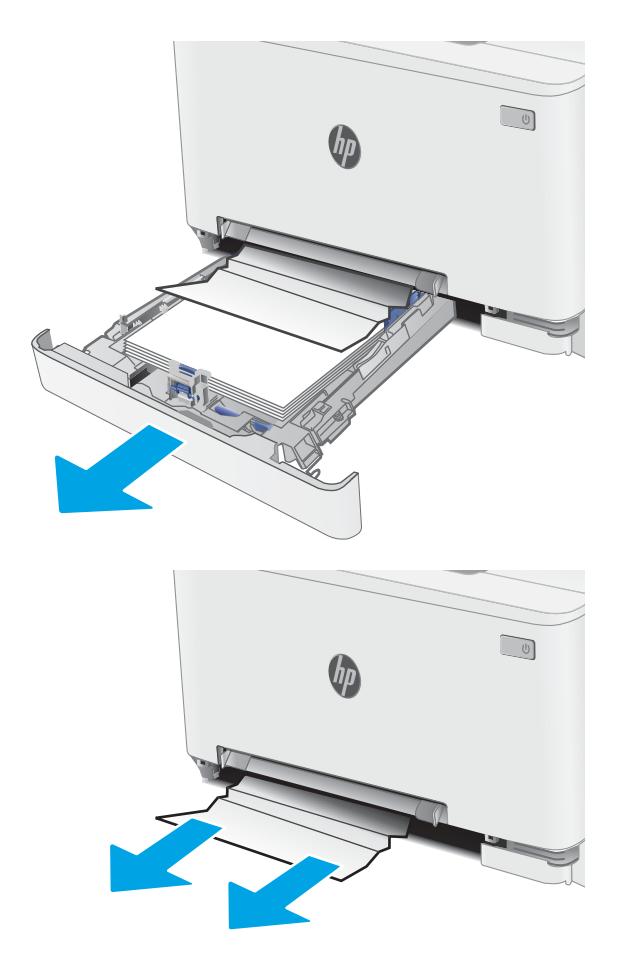

2. Verwijder vastgelopen of beschadigde vellen papier.

3. Als er geen vastgelopen papier zichtbaar is of het papier moeilijk kan worden verwijderd uit het invoergebied van lade 2, duwt u op de voorrangsinvoersleuf en verwijdert u de invoersleuƮade.

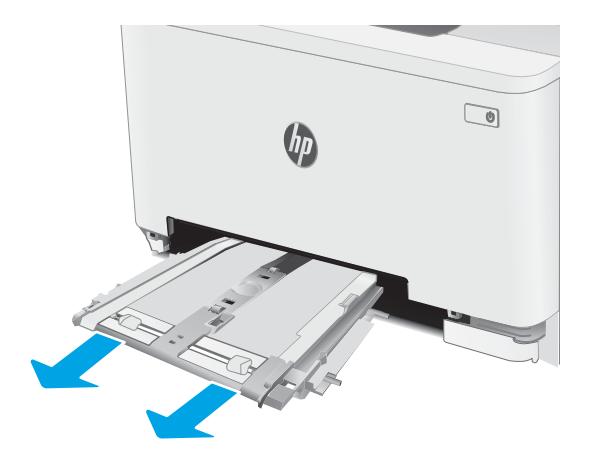

 $\begin{tabular}{|c|c|} \hline $\circ$ & $\circ$ \\ \hline \hline $\circ$ & $\circ$ \\ \hline \end{tabular}$  $\theta$ 

**4.** Verwijder vastgelopen of beschadigde vellen papier.

5. Duw de voorrangsinvoersleuflade in de printer.

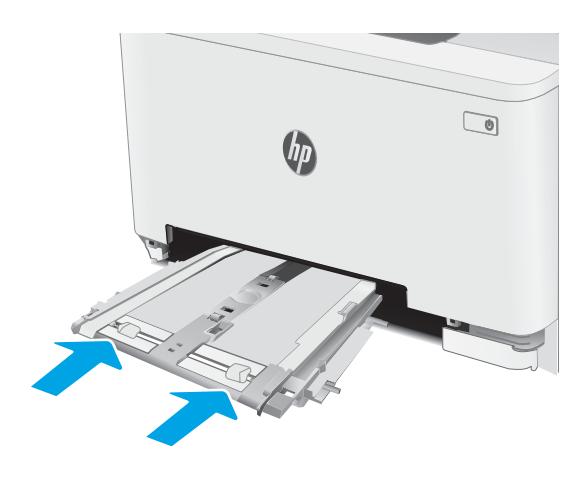

6. Plaats lade 2 terug en sluit deze.

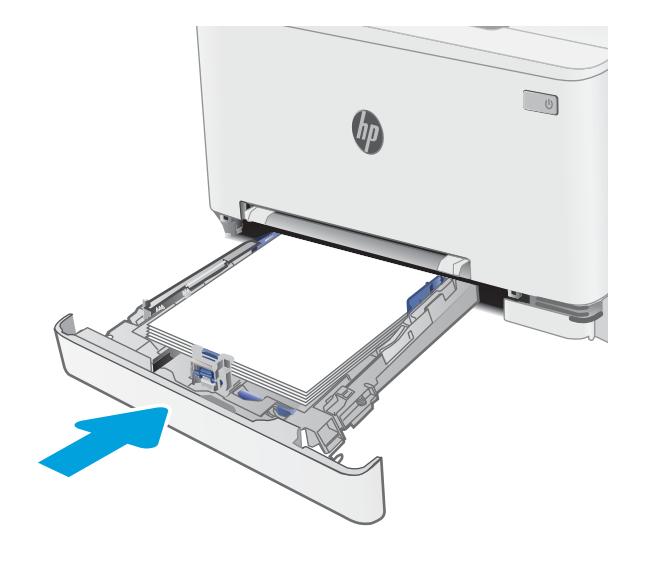

### <span id="page-98-0"></span>Papierstoringen in de achterklep en het fusergebied verhelpen

Volg de onderstaande procedure om storingen in de achterklep en het fusergebied te verhelpen. Wanneer er een blokkade is, kan het bedieningspaneel het volgende bericht weergeven plus een animatie om u te helpen bij het verhelpen van de blokkade

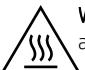

WAARSCHUWING: Tijdens het gebruik van de printer kan de fuser heet worden. Wacht totdat de fuser is afgekoeld voordat u deze aanraakt.

1. Open de achterklep.

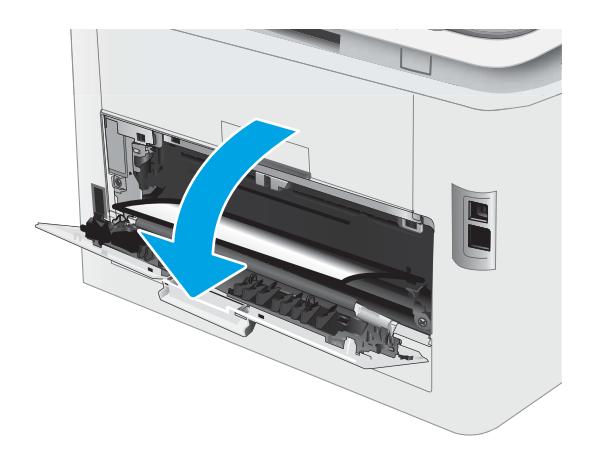

2. Trek vastgelopen papier voorzichtig uit de rollen in de achterklep.

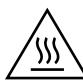

WAARSCHUWING: Tijdens het gebruik van de printer kan de fuser heet worden. Wacht totdat de fuser is afgekoeld voordat u deze aanraakt.

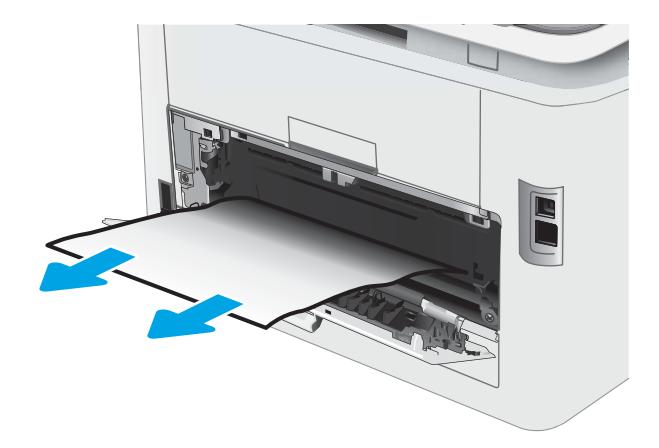

3. Sluit de achterklep.

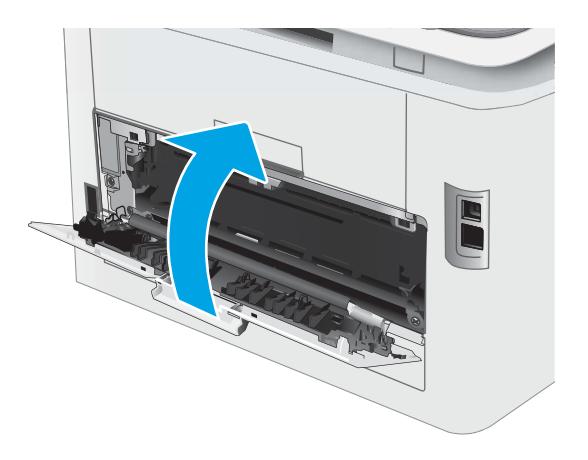

### <span id="page-100-0"></span>Papierstoringen verhelpen in de duplexeenheid (alleen duplexmodellen)

Volg de onderstaande procedure om storingen in de duplexeenheid te verhelpen. Wanneer er een blokkade is, kan het bedieningspaneel het volgende bericht weergeven plus een animatie om u te helpen bij het verhelpen van de blokkade.

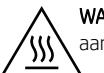

WAARSCHUWING: Tijdens het gebruik van de printer kan de fuser heet worden. Wacht totdat de fuser is afgekoeld voordat u deze aanraakt.

1. Open de duplexeenheid aan de achterkant van de printer.

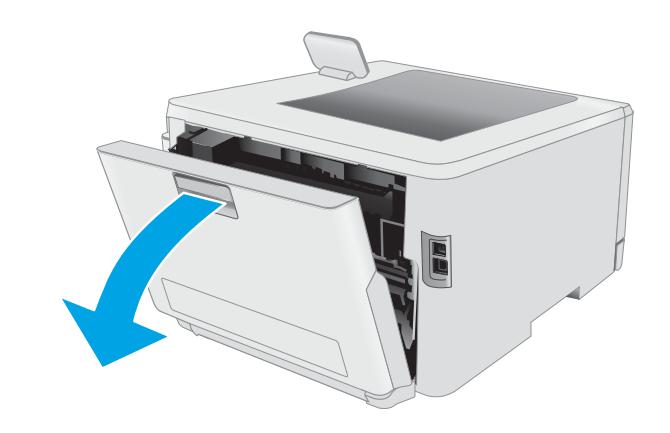

2. Verwijder vastgelopen of beschadigde vellen papier.

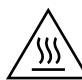

WAARSCHUWING: Tijdens het gebruik van de printer kan de fuser heet worden. Wacht totdat de fuser is afgekoeld voordat u deze aanraakt.

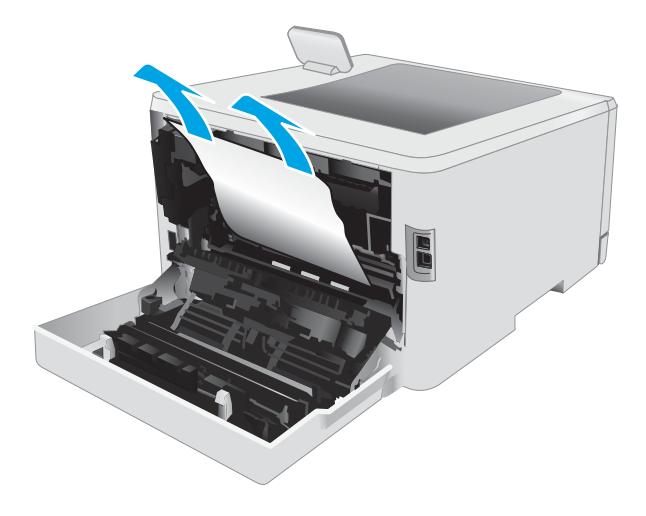

3. Sluit de duplexeenheid.

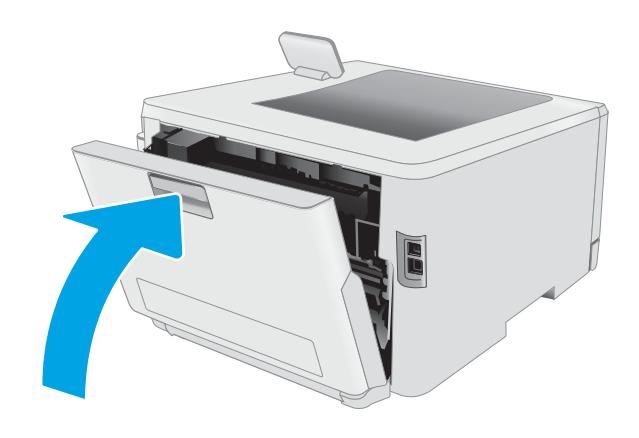

### <span id="page-102-0"></span>Papierstoringen in de uitvoerbak oplossen

Gebruik de volgende procedure om te controleren op papier in alle mogelijke vastlooplocaties in de uitvoerbak. Wanneer er een blokkade is, kan het bedieningspaneel het volgende bericht weergeven plus een animatie om u te helpen bij het verhelpen van de blokkade

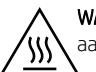

WAARSCHUWING: Tijdens het gebruik van de printer kan de fuser heet worden. Wacht totdat de fuser is afgekoeld voordat u deze aanraakt.

1. Open de achterklep.

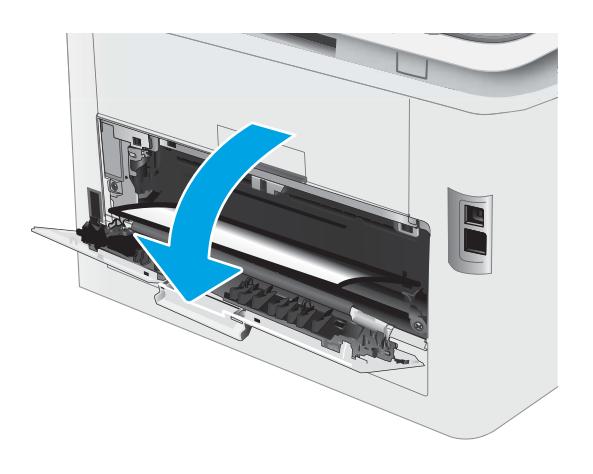

2. Als in de uitvoerbak vastgelopen papier zichtbaar is, pakt u dit vast bij de voorste rand en verwijdert u het. Verwijder het vastgelopen papier met beide handen om scheuren te voorkomen.

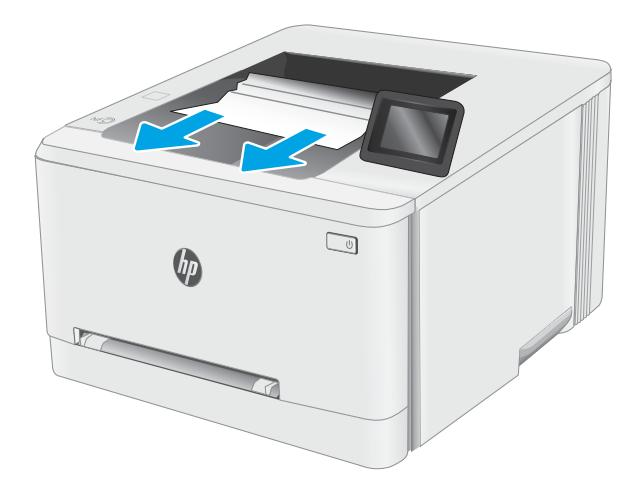

3. Verwijder vastgelopen papier voorzichtig uit de rollen in de achterklep.

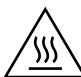

WAARSCHUWING: Tijdens het gebruik van de printer kan de fuser heet worden. Wacht totdat de fuser is afgekoeld voordat u deze aanraakt.

4. Sluit de achterklep.

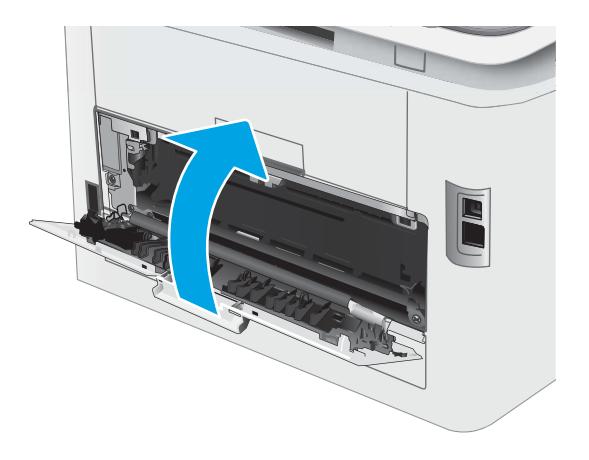

## <span id="page-104-0"></span>De afdrukkwaliteit verbeteren

- Inleiding
- [De printerfirmware bijwerken](#page-105-0)
- [Afdrukken vanuit een ander softwareprogramma](#page-105-0)
- [De papiersoort voor de afdruktaak controleren](#page-105-0)
- [Status van de tonercartridge controleren](#page-106-0)
- [Een reinigingspagina afdrukken](#page-107-0)
- [De printcartridge of cartridges controleren](#page-109-0)
- [Papier en afdrukomgeving controleren](#page-109-0)
- [Een andere printerdriver proberen](#page-111-0)
- [EconoMode-instellingen controleren](#page-112-0)
- [Afdrukdichtheid aanpassen](#page-112-0)
- [De printer kalibreren om de kleuren uit te lijnen](#page-113-0)
- [Kleurinstellingen aanpassen \(Windows\)](#page-114-0)
- [De afdrukkwaliteitspagina afdrukken en interpreteren](#page-115-0)

#### Inleiding

De volgende informatie beschrijft de stappen voor probleemoplossing om problemen met de afdrukkwaliteit op te lossen, zoals:

- Vlekken
- Vage afdruk
- Donkere afdruk
- Lichte afdruk
- **Strepen**
- Ontbrekende toner
- Verspreide tonerstippen
- Losse toner
- Schuine afbeeldingen

Probeer de volgende oplossingen in de aangegeven volgorde om deze of andere problemen met de afdrukkwaliteit te verhelpen.

Raadpleeg het gedeelte Problemen met de afdrukkwaliteit oplossen in deze gebruikershandleiding voor meer informatie over het oplossen van specifieke beeldfouten.

#### <span id="page-105-0"></span>De printerfirmware bijwerken

Probeer de printerfirmware bij te werken. Raadpleeg het gedeelte De printerfirmware bijwerken van deze gebruikershandleiding voor meer informatie.

#### Afdrukken vanuit een ander softwareprogramma

Probeer af te drukken vanuit een ander softwareprogramma. Als de pagina correct wordt afgedrukt, ligt het probleem bij het programma dat u gebruikt om het document af te drukken.

#### De papiersoort voor de afdruktaak controleren

Controleer de instelling van de papiersoort wanneer u afdrukt vanuit een softwareprogramma en de afgedrukte pagina's vlekken hebben, vaag of donker zijn, papier gekruld is, of wanneer u verspreide tonerpunten, tonerverlies of kleine delen op de pagina waar toner ontbreekt constateert.

#### De instelling voor de papiersoort op de printer controleren

- 1. Open de lade.
- 2. Controleer of de juiste papiersoort in de lade is geplaatst.
- 3. Sluit de lade.
- 4. Volg de instructies op het bedieningspaneel om de instellingen voor de papiersoort van de lade te bevestigen of aan te passen.

#### De instelling voor de papiersoort controleren (Windows)

- 1. Selecteer de afdrukoptie vanuit het programma.
- 2. Selecteer de printer en klik vervolgens op de knop Eigenschappen of Voorkeuren.
- 3. Klik op het tabblad Papier/Kwaliteit.
- 4. Klik in de vervolgkeuzelijst Papiersoort op de optie Meer....
- 5. Vouw de lijst Type is: uit.
- 6. Vouw de categorie met papiersoorten uit die het best overeenkomt met het papier dat u gebruikt.
- 7. Selecteer de papiersoort die u gebruikt en klik vervolgens op de knop OK.
- 8. Klik op de knop OK om het dialoogvenster Documenteigenschappen te sluiten. Klik in het dialoogvenster Afdrukken op de knop OK om de taak af te drukken.

#### De instelling voor de papiersoort controleren (OS X)

- 1. Klik op het menu Bestand en vervolgens op de optie Afdrukken.
- 2. Selecteer de printer in het menu Printer.
- 3. Het menu Exemplaren & pagina's wordt standaard weergegeven door de printerdriver. Open de menuvervolgkeuzelijst en klik op het menu Afwerking.
- <span id="page-106-0"></span>4. Selecteer in de vervolgkeuzelijst Media een papiersoort.
- 5. Klik op de knop Afdrukken.

#### Status van de tonercartridge controleren

Volg deze stappen om de geschatte resterende levensduur van tonercartridges en indien nodig de status van andere vervangbare onderdelen te bepalen.

#### Stap één: De statuspagina voor benodigdheden afdrukken

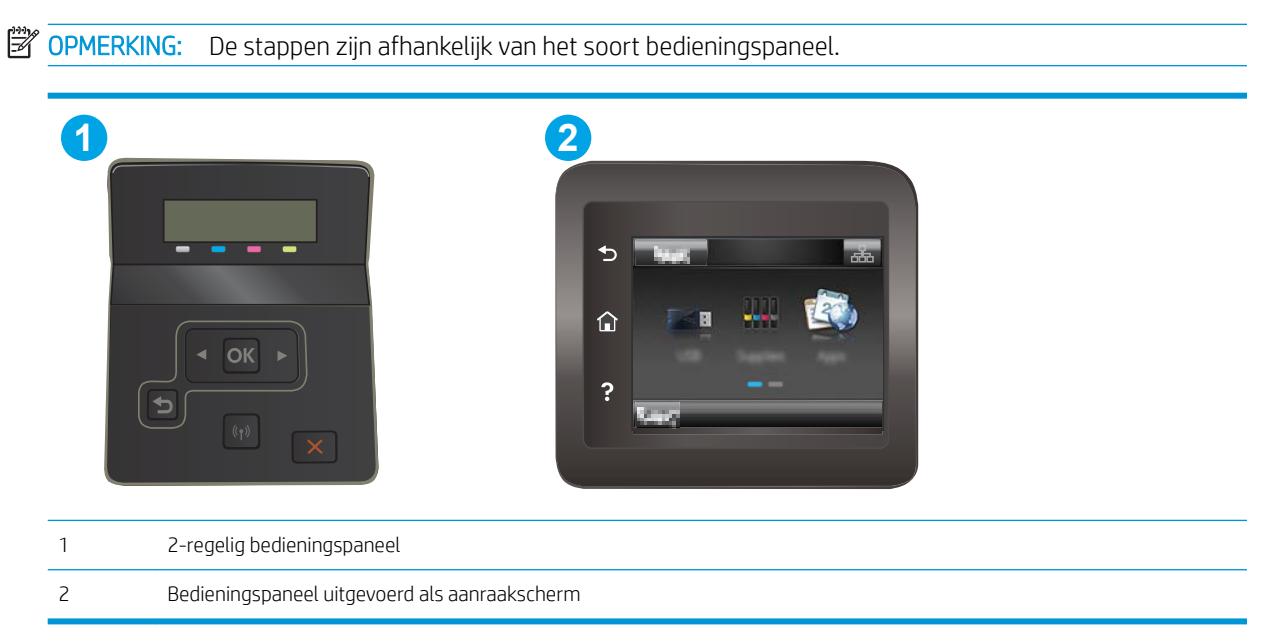

1. 2-regelige bedieningspanelen: Druk op de knop OK op het bedieningspaneel.

Touchbedieningspanelen: Veeg vanaf het beginscherm op het bedieningspaneel van de printer totdat het menu Instellingen wordt weergegeven. Raak de knop Instellingen aan om het menu te openen.

- 2. Open de volgende menu's:
	- Rapporten
	- Status benodigdheden
- 3. 2-regelige bedieningspanelen: Blader naar Pagina Status benodigdheden afdrukken en druk vervolgens op de knop OK.

#### Stap twee: Voorraad controleren

1. Bepaal met behulp van het voorraadstatusrapport de geschatte resterende levensduur van tonerinktpatronen en indien nodig de status van andere vervangbare onderdelen.

Als u een tonercartridge gebruikt waarvan het einde van de levensduur is bereikt, kunnen zich problemen met de afdrukkwaliteit voordoen. De statuspagina van toebehoren geeft aan wanneer een onderdeel bijna moet worden vervangen.

<span id="page-107-0"></span>Premium Protection Warranty van HP verloopt wanneer er een bericht verschijnt op de statuspagina van toebehoren of de geïntegreerde webserver dat aangeeft dat de Premium Protection Warranty op deze benodigdheden is verlopen.

De tonercartridge hoeft op dat moment nog niet te worden vervangen, tenzij de afdrukkwaliteit niet langer acceptabel is. Zorg dat u een vervangende tonercartridge heeft die u kunt plaatsen wanneer de afdrukkwaliteit niet meer voldoet.

Als u vaststelt dat een tonercartridge of ander vervangbaar onderdeel moet worden vervangen, kunt u de nummers van echte HP-onderdelen vinden op de statuspagina voor benodigdheden.

2. Controleer of u een echte HP-cartridge gebruikt.

Op een echte HP-tonercartridge staat het woord "HP" of het HP-logo. Meer informatie over het identificeren van HP-cartridges vindt u op [www.hp.com/go/learnaboutsupplies.](http://www.hp.com/go/learnaboutsupplies)

### Een reinigingspagina afdrukken

Tijdens het afdrukproces kunnen deeltjes papier, toner en stof zich in de printer ophopen. Dit kan leiden tot problemen met de afdrukkwaliteit, zoals tonerspikkels of -spatten, vegen, vlekken, lijnen of herhaalde markeringen.

Ga als volgt te werk om een reinigingspagina af te drukken.

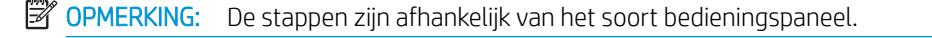

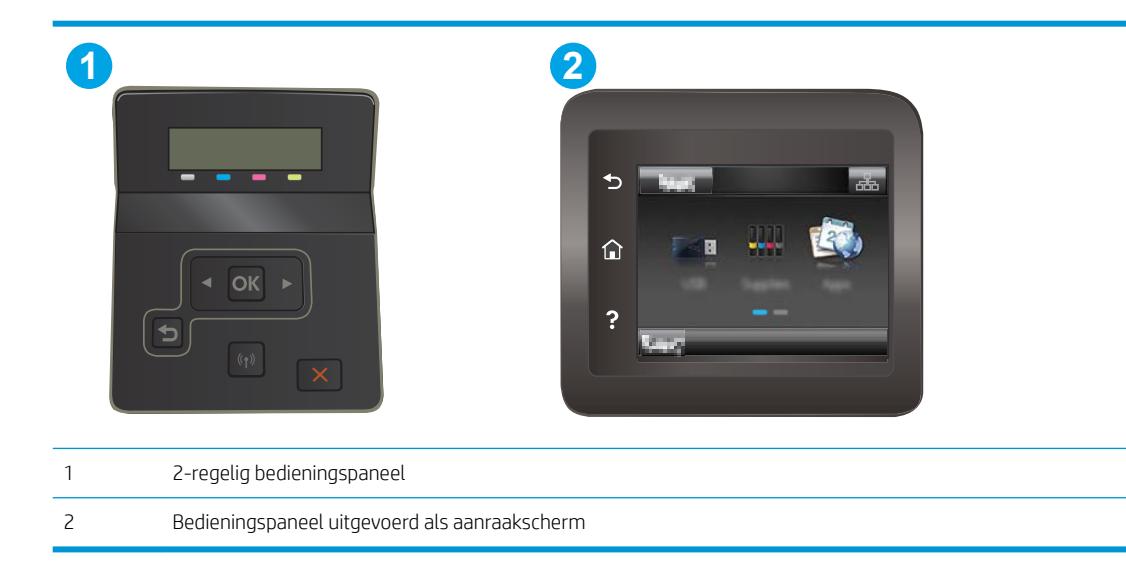

1. 2-regelige bedieningspanelen: Druk op de knop OK op het bedieningspaneel.

Touchbedieningspanelen: Veeg vanaf het beginscherm op het bedieningspaneel van de printer totdat het menu Instellingen wordt weergegeven. Raak de knop Instellingen  $\bullet$  aan om het menu te openen.

2. Open de volgende menu's:
- Service
- Reinigingspagina
- 3. Plaats gewoon papier of A4-papier wanneer dit wordt gevraagd en druk vervolgens op de knop OK.

Een bericht Reinigen zal worden getoond op het bedieningspaneel van de printer. Wacht tot het proces is voltooid. Gooi de afgedrukte pagina weg.

## <span id="page-109-0"></span>De printcartridge of cartridges controleren

Volg deze stappen om elke tonercartridge te inspecteren.

- 1. Verwijder de tonercartridges uit de printer en controleer of de afdichttape is verwijderd.
- 2. Controleer of de geheugenchip is beschadigd.
- 3. Onderzoek het oppervlak van de groene afbeeldingsdrum.

VOORZICHTIG: Raak de afbeeldingsdrum niet aan. Vingerafdrukken op de afbeeldingsdrum kunnen problemen geven met de afdrukkwaliteit.

- 4. Vervang de tonercartridge als zich krassen, vingerafdrukken of andere beschadigingen op de afbeeldingsdrum bevinden.
- 5. Plaats de tonercartridge terug en druk enkele pagina's af om te zien of het probleem is opgelost.

## Papier en afdrukomgeving controleren

#### Stap een: Papier gebruiken dat voldoet aan de specificaties van HP

Sommige problemen met de afdrukkwaliteit kunnen ontstaan wanneer u papier gebruikt dat niet voldoet aan de specificaties van HP.

- Gebruik altijd papier van een type en gewicht dat door deze printer wordt ondersteund.
- Gebruik papier van goede kwaliteit en dat vrij is van sneden, inkepingen, scheuren, vlekken, losse deeltjes, stof, kreukels, gaten, nietjes en gekrulde of verbogen randen.
- Gebruik papier waarop nog nooit is afgedrukt.
- Gebruik papier dat geen metallisch materiaal bevat, zoals glitter.
- Gebruik papier dat is ontworpen voor laserprinters. Gebruik geen papier dat alleen is geschikt is voor inkjetprinters.
- Gebruik geen papier met een te ruw oppervlak. Gladder papier zorgt over het algemeen voor een beter afdrukresultaat.

#### Stap twee: De omgeving controleren

De omgeving kan de afdrukkwaliteit direct beïnvloeden en is een algemene oorzaak van problemen met afdrukkwaliteit of papiertoevoer. Probeer het volgende:

- Plaats de printer niet op een tochtige locatie, zoals in de buurt van ramen of deuren, of bij het ventilatierooster van de airconditioning.
- Zorg ervoor dat de printer niet wordt blootgesteld aan temperaturen of vochtigheid die buiten de productspecificaties vallen.
- Zet de printer niet in een afgesloten ruimte, zoals een kast.
- Plaats de printer op een stevig, vlak oppervlak.
- Zorg ervoor dat de luchtuitlaten van de printer niet worden geblokkeerd. De printer moet aan alle kanten beschikken over een goede luchtstroom, ook aan de bovenkant.
- Bescherm de printer tegen vuiltjes in de lucht, stof, stoom, vet en andere elementen die in de printer aanslag kunnen vormen.

#### Stap drie: De uitlijning van een afzonderlijke lade instellen

Volg de volgende stappen wanneer tekst of beelden niet gecentreerd of onjuist uitgelijnd zijn op de afgedrukte pagina, wanneer u vanuit specifieke laden afdrukt.

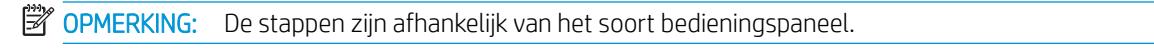

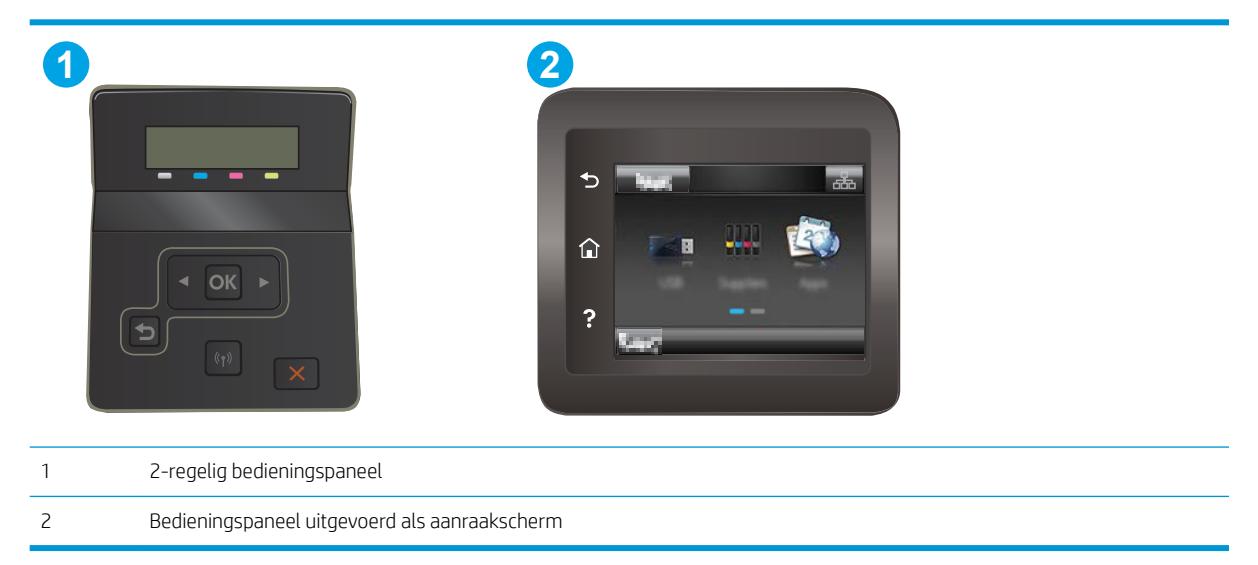

1. 2-regelige bedieningspanelen: Druk op de knop OK op het bedieningspaneel.

Touchbedieningspanelen: Veeg vanaf het beginscherm op het bedieningspaneel van de printer totdat het menu Instellingen wordt weergegeven. Raak de knop Instellingen @ aan om het menu te openen.

- 2. Open de volgende menu's:
	- Systeeminstellingen
	- Afdrukkwaliteit
	- Uitlijning aanpassen
	- Testpagina afdrukken
- 3. Selecteer de aan te passen lade en volg de instructies op de afgedrukte pagina's.
- 4. Druk de testpagina nogmaals af om de resultaten te controleren. Breng indien nodig verdere wijzigingen aan.
- 5. Selecteer OK om de nieuwe instellingen op te slaan.

## Een andere printerdriver proberen

Probeer een andere printerdriver als u afdrukt vanuit een softwareprogramma en de afbeeldingen op de gedrukte pagina's onverwachte lijnen vertonen of als er tekst of afbeeldingen ontbreken, als de pagina's niet correct zijn opgemaakt of als de lettertypen afwijken.

Download een van de volgende drivers van de HP website: www.hp.com/support/liM253.

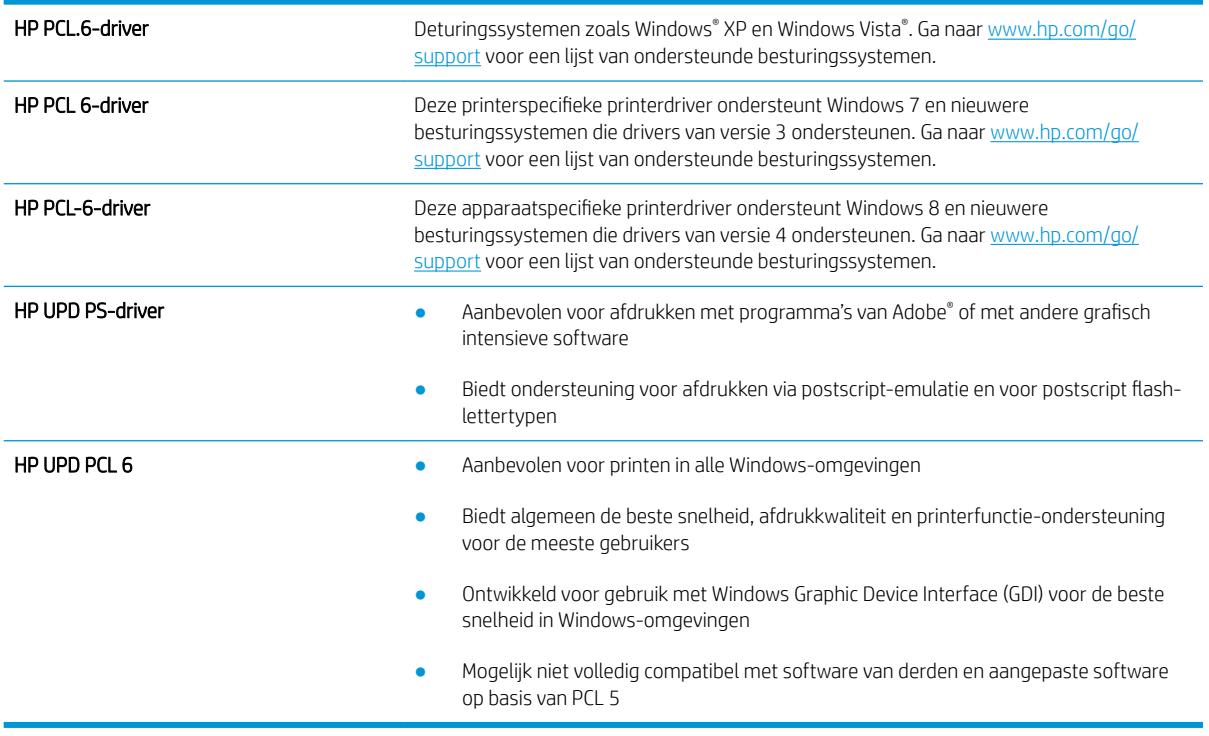

## <span id="page-112-0"></span>EconoMode-instellingen controleren

HP raadt doorlopend gebruik van de EconoMode af. Als de EconoMode voortdurend wordt gebruikt, is het mogelijk dat de toner langer meegaat dan de mechanische onderdelen van de tonercartridge. Als de afdrukkwaliteit slechter wordt en niet meer acceptabel is, is het verstandig de tonercartridge te vervangen.

**3** OPMERKING: Deze functie is beschikbaar via de PCL 6-printerdriver voor Windows. Als u deze driver niet gebruikt, kunt u de functie ook inschakelen door de geïntegreerde webserver van HP te gebruiken.

Voer de volgende stappen uit als de hele pagina te donker of te licht is.

- 1. Selecteer de afdrukoptie vanuit het programma.
- 2. Selecteer de printer en klik vervolgens op de knop Eigenschappen of Voorkeuren.
- 3. Klik op het tabblad Papier/Kwaliteit en ga naar het gedeelte Afdrukkwaliteit.
- 4. Gebruik deze instellingen als de pagina te donker is:
	- Selecteer de optie 600 dpi, indien beschikbaar.
	- **•** Schakel het selectievakje Economode in om deze optie in te schakelen.

Gebruik deze instelling als de pagina te licht is:

- Selecteer de optie FastRes 1200, indien beschikbaar.
- Schakel het selectievakje Economode uit om deze optie uit te schakelen.
- 5. Klik op de knop OK om het dialoogvenster Documenteigenschappen te sluiten. Klik in het dialoogvenster Afdrukken op de knop OK om de taak af te drukken.

## Afdrukdichtheid aanpassen

Voer de volgende stappen uit om de afdrukdichtheid aan te passen.

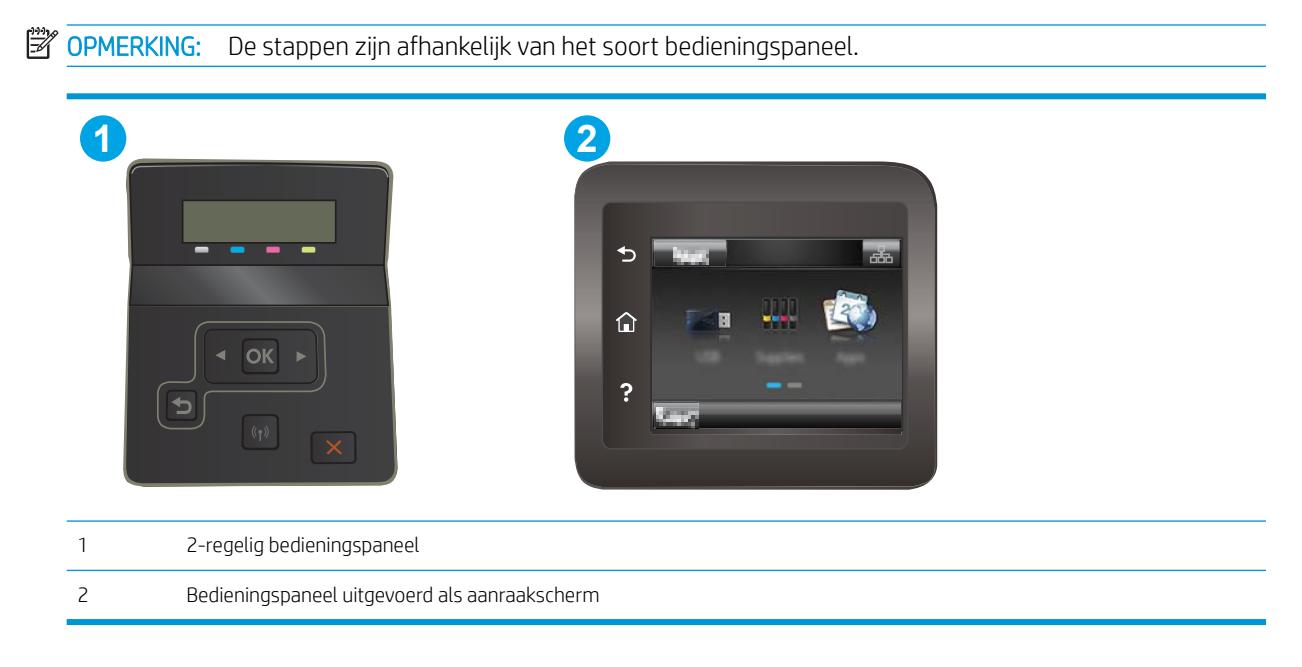

1. Open de geïntegreerde webserver van HP (EWS):

<span id="page-113-0"></span>a. 2-regelige bedieningspanelen: Druk op de knop OK op het bedieningspaneel. Open het menu Netwerkinstellingen, selecteer IP-adres weergeven en vervolgens Ja. Ga terug naar het beginscherm om het IP-adres weer te geven.

Touchbedieningspanelen: Veeg vanaf het beginscherm op het bedieningspaneel van de printer totdat het menu Instellingen wordt weergegeven. Raak de knop Verbindingsinformatie  $\frac{p}{n+1}$  / ( $\bullet$ ) aan en raak vervolgens de knop Netwerk verbonden  $\frac{p}{n+1}$  of Wi-Fi-netwerk AAN  $\lll$ ) aan om het IP-adres of de hostnaam weer te geven.

b. Open een internetbrowser en voer in de adresregel het IP-adres of de hostnaam in zoals die wordt weergegeven op het bedieningspaneel van de printer. Druk op de toets Enter op het toetsenbord van de pc. De geïntegreerde webserver wordt geopend.

#### https://10.10.XXXXX/

- **EX** OPMERKING: Als de webbrowser een bericht weergeeft dat toegang tot de website mogelijk niet veilig is, selecteert u de optie om door te gaan naar de website. Toegang tot deze website zal de computer niet beschadigen.
- 2. Klik op het tabblad Systeem en selecteer de pagina Afdrukdichtheid.
- 3. Selecteer de juiste instelling voor de dichtheid.
- 4. Klik op **Toepassen** om de wijzigingen op te slaan.

#### De printer kalibreren om de kleuren uit te lijnen

Door middel van kalibratie wordt de afdrukkwaliteit verbeterd.

Volg deze stappen om problemen met de afdrukkwaliteit op te lossen, zoals onjuiste kleuren, gekleurde schaduwen, wazige afbeeldingen of andere problemen met de afdrukkwaliteit.

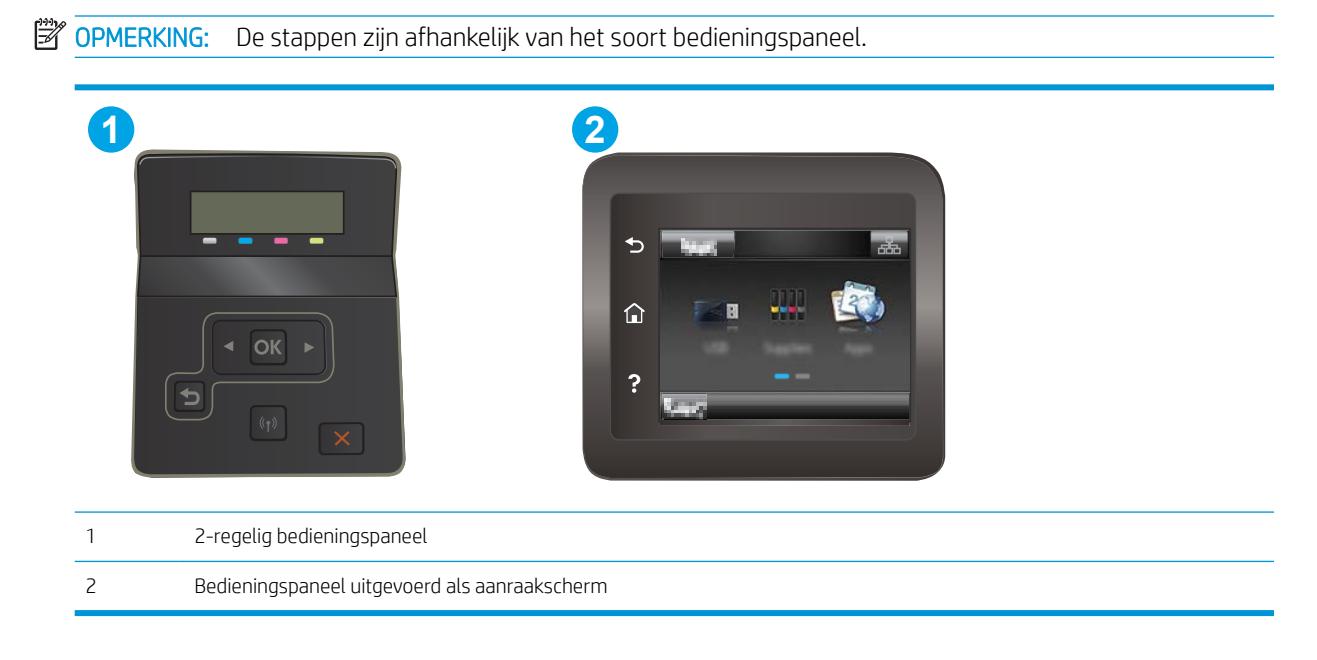

<span id="page-114-0"></span>1. 2-regelige bedieningspanelen: Druk op de knop OK op het bedieningspaneel.

Touchbedieningspanelen: Veeg vanaf het beginscherm op het bedieningspaneel van de printer totdat het menu Instellingen wordt weergegeven. Raak de knop Instellingen  $\bullet$  aan om het menu te openen.

- 2. Selecteer de volgende menu's:
	- Systeeminstellingen
	- Afdrukkwaliteit
	- Kleurenkalibratie
	- Nu kalibreren
- 3. Alleen 2-regelige bedieningspanelen: Selecteer OK om het kalibratieproces te starten.
- 4. Het bericht Kalibreren... wordt weergegeven op het bedieningspaneel van de printer. Het kalibratieproces duurt enkele minuten. Schakel de printer pas uit nadat het kalibratieproces is voltooid. Wacht tot de printer is gekalibreerd en probeer vervolgens opnieuw af te drukken.

## Kleurinstellingen aanpassen (Windows)

Wanneer u vanuit een softwareprogramma afdrukt, volgt u deze stappen als de kleuren op de afgedrukte pagina niet overeenkomen met de kleuren op het scherm van de computer, of als u niet tevreden bent met de kleuren op de afgedrukte pagina.

#### De kleuropties wijzigen

- 1. Selecteer de **afdrukoptie** vanuit het programma.
- 2. Selecteer de printer en klik vervolgens op de knop Eigenschappen of Voorkeuren.
- 3. Klik op het tabblad Kleur.
- 4. Klik op de optie Afdrukken in grijstinten om een kleurendocument af te drukken in zwart en grijstinten. Gebruik deze optie om kleurendocumenten af te drukken voor kopiëren of faxen. U kunt deze optie ook gebruiken om concepten af te drukken of kleurtoner te besparen.
- 5. Klik op de knop OK om het dialoogvenster Documenteigenschappen te sluiten. Klik in het dialoogvenster Afdrukken op de knop OK om de taak af te drukken.

## De afdrukkwaliteitspagina afdrukken en interpreteren

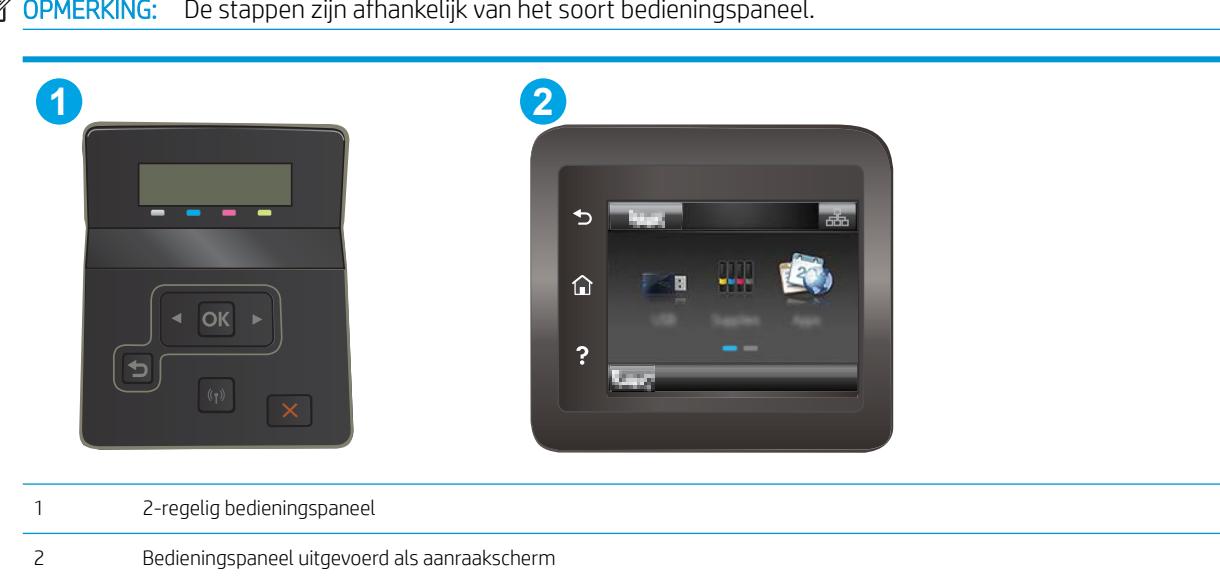

**BY OPMERKING:** De stappen zijn afhankelijk van het soort bedieningspaneel.

1. 2-regelige bedieningspanelen: Druk op de knop OK op het bedieningspaneel.

Touchbedieningspanelen: Veeg vanaf het beginscherm op het bedieningspaneel van de printer totdat het menu Instellingen wordt weergegeven. Raak de knop Instellingen aan om het menu te openen.

- 2. Selecteer het menu Rapporten.
- 3. Raak het item Afdrukkwaliteitspagina aan.

Deze pagina bevat vijf gekleurde banen die in vier groepen zijn ingedeeld, zoals in de onderstaande afbeelding is weergegeven. Door elke groep te onderzoeken, kunt u het probleem isoleren en bepalen welke tonercartridge het probleem veroorzaakt.

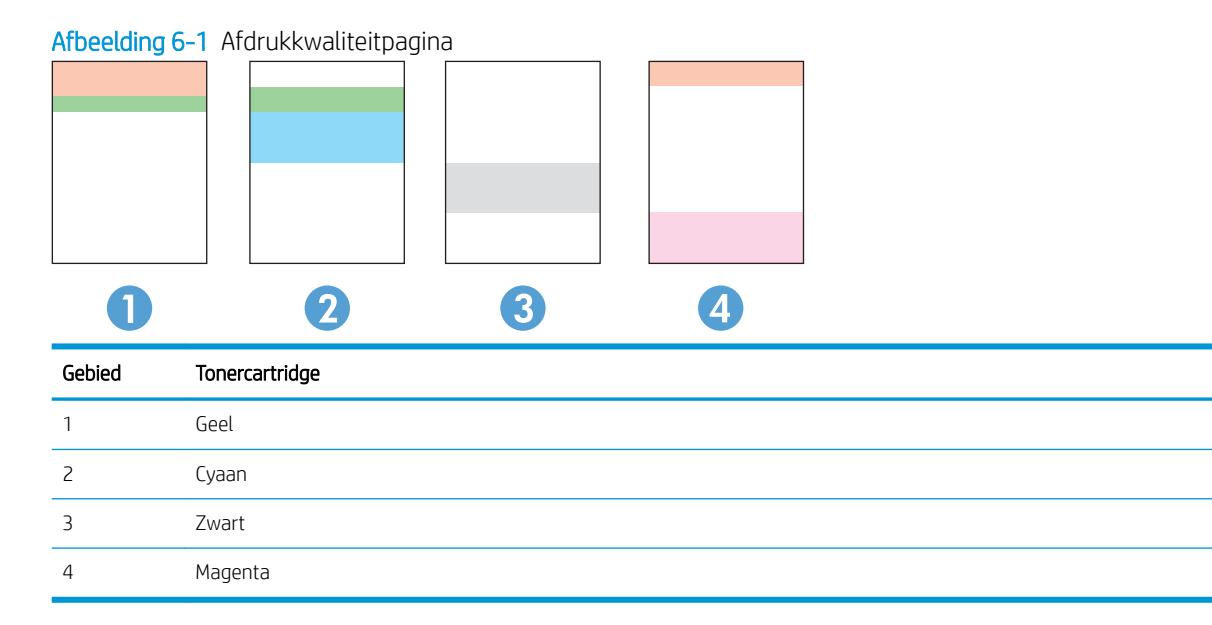

- Als er in slechts één groep stippen en strepen voorkomen, dient u de tonercartridge te vervangen die bij deze groep hoort.
- Als er in meerdere groepen stippen voorkomen, dient u een reinigingspagina af te drukken. Als het probleem aanhoudt, controleert u of de stippen altijd dezelfde kleur hebben (bijvoorbeeld of er in alle vijf gekleurde banen magentastippen worden weergegeven). Als de stippen allemaal dezelfde kleur hebben, dient u die tonercartridge te vervangen.
- Als er strepen worden weergeven in meerdere gekleurde banen dient u contact op te nemen met HP. Waarschijnlijk wordt het probleem dan niet veroorzaakt door de tonercartridge.

# <span id="page-117-0"></span>Problemen met de afdrukkwaliteit oplossen

- Inleiding
- Problemen met de afdrukkwaliteit oplossen

## Inleiding

De volgende informatie beschrijft de stappen voor probleemoplossing om problemen met beeldfouten op te lossen, zoals:

- Lichte afdruk
- Grijze achtergrond of donkere afdruk
- Lege pagina's
- Zwarte pagina's
- Donkere of lichte stroken
- Donkere of lichte strepen
- Ontbrekende toner
- Schuine afbeeldingen
- Kleuren die niet zijn uitgelijnd
- Omgekruld papier

## Problemen met de afdrukkwaliteit oplossen

#### Tabel 6-1 Snelle referentietabel beeldfouten

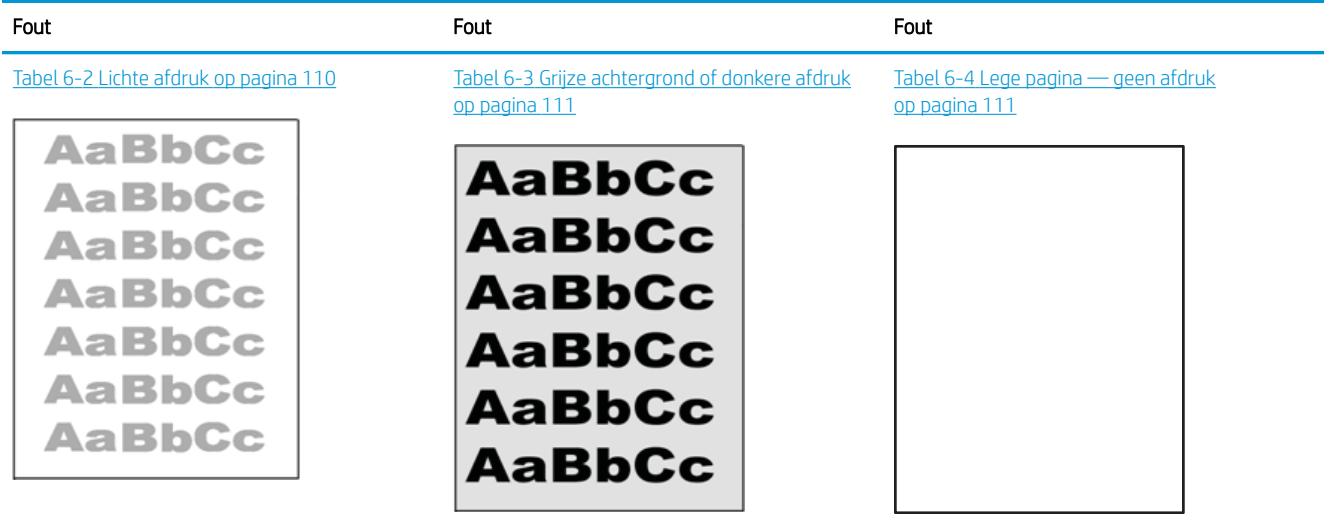

#### Tabel 6-1 Snelle referentietabel beeldfouten (vervolg)

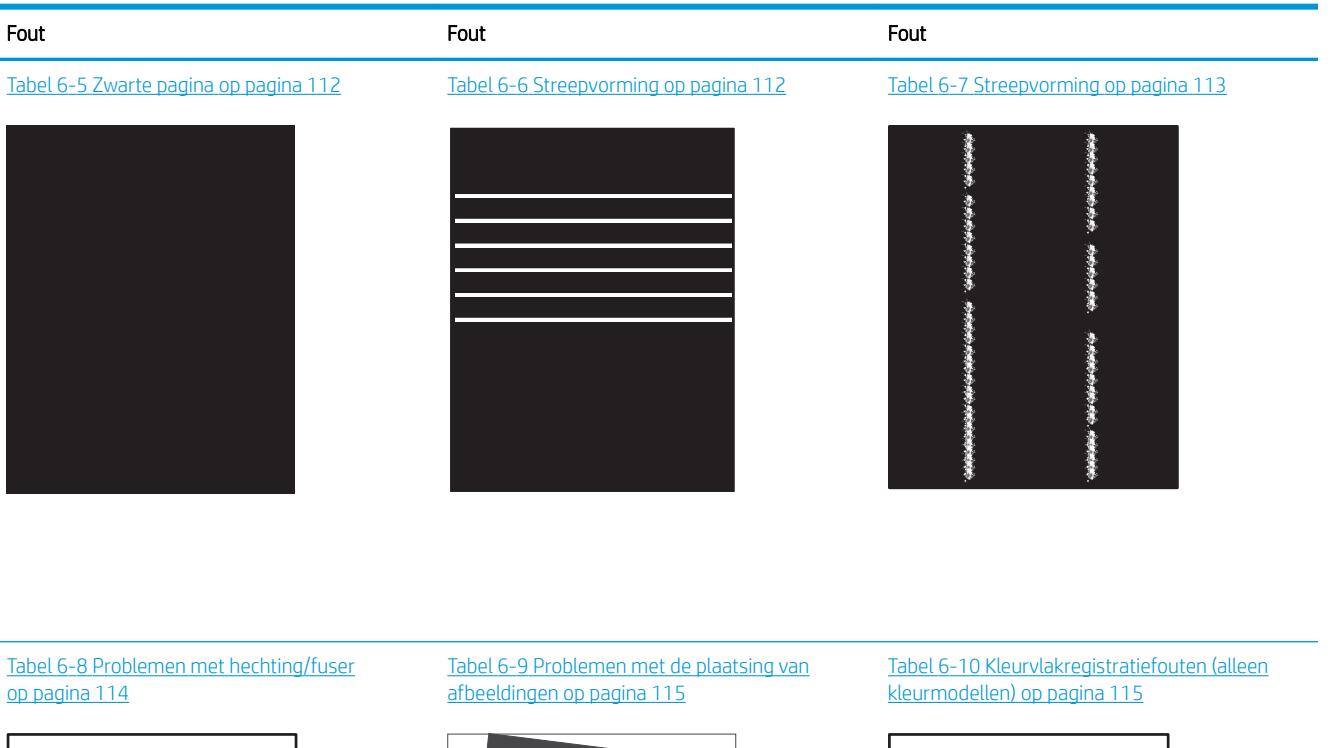

LP

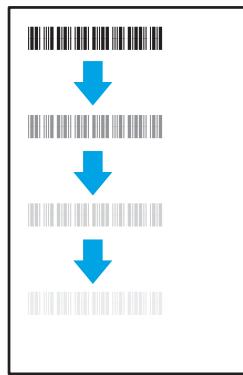

#### Tabel 6-11 [Uitvoerproblemen op pagina 116](#page-125-0)

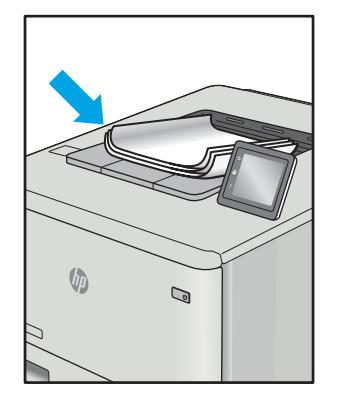

Beeldfouten, ongeacht de oorzaak, kunnen vaak worden opgelost met behulp van dezelfde stappen. Gebruik de volgende stappen als een uitgangspunt voor het oplossen van problemen met de afbeeldingskwaliteit.

- <span id="page-119-0"></span>1. Druk het document opnieuw af. Afdrukproblemen treden vaak periodiek op of kunnen helemaal verdwijnen als u verdergaat met afdrukken.
- 2. Controleer de toestand van de cartridge(s). Als een cartridge vrijwel leeg is, vervangt u de cartridge.
- 3. Zorg ervoor dat de afdrukmodusinstellingen voor de driver en de lade overeenkomen met het afdrukmateriaal dat in de lade is geplaatst. Probeer ander afdrukmateriaal of een andere lade. Probeer een andere afdrukmodus.
- 4. Controleer of de printer actief is binnen het ondersteunde temperatuur-/luchtvochtigheidsbereik.
- 5. Zorg ervoor dat de papiersoort en het papierformaat en -gewicht worden ondersteund door de printer. Zie de ondersteuningspagina van de printer op [support.hp.com](http://support.hp.com) voor een lijst met de ondersteunde papiersoorten en -formaten voor de printer.
- <sup>2</sup> OPMERKING: De term 'fusing' verwijst naar het gedeelte van het afdrukproces waarbij de toner zich aan het papier hecht.

De volgende voorbeelden verwijzen naar papier van Letter-formaat dat eerst met de korte zijde is ingevoerd in de printer.

#### Tabel 6-2 Lichte afdruk

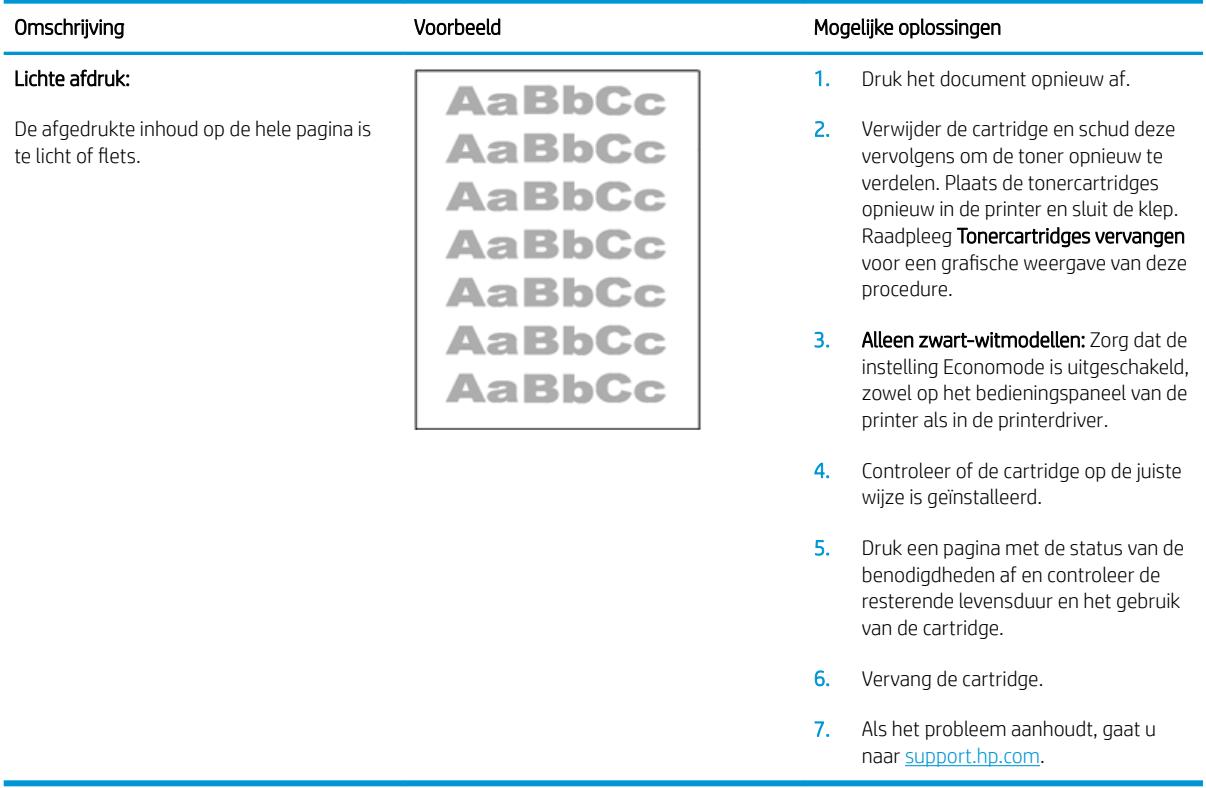

## <span id="page-120-0"></span>Tabel 6-3 Grijze achtergrond of donkere afdruk

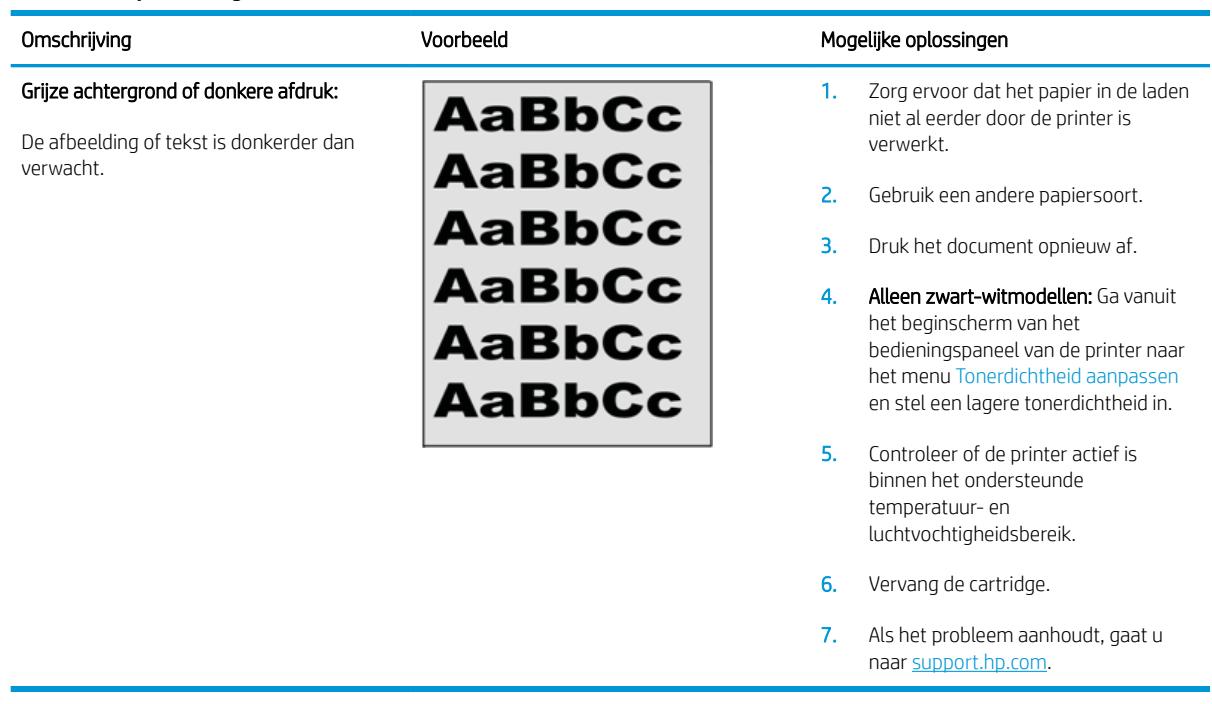

#### Tabel 6-4 Lege pagina — geen afdruk

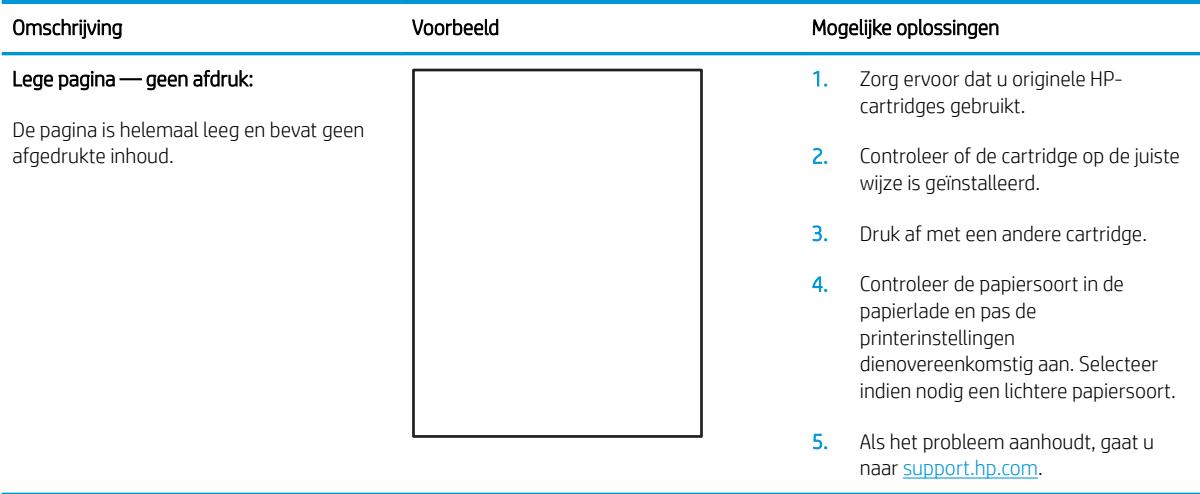

#### <span id="page-121-0"></span>Tabel 6-5 Zwarte pagina

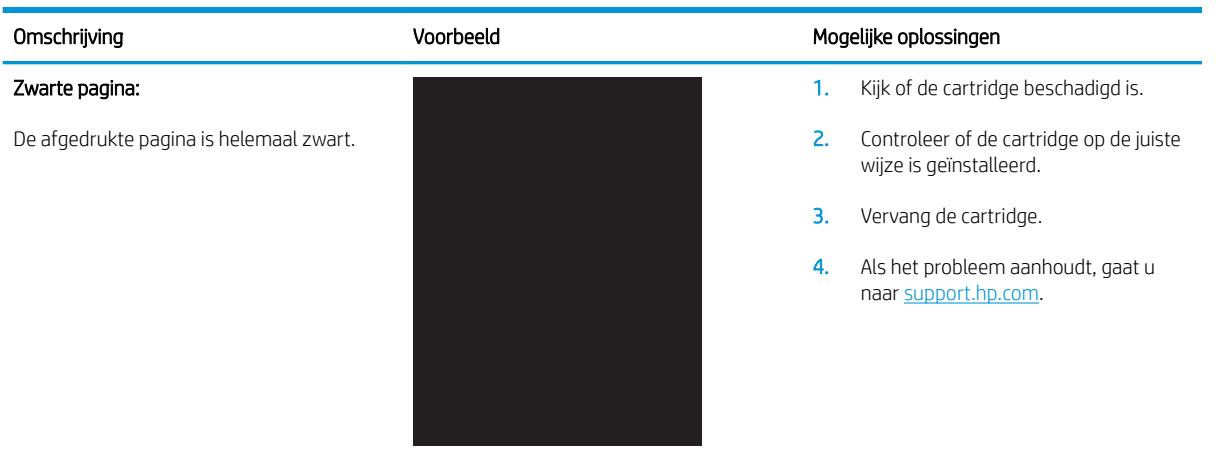

#### Tabel 6-6 Streepvorming

## Herhaalde brede strepen of impulsstrepen:

Donkere of lichte lijnen die over de hele lengte van de pagina worden herhaald. De lijnen kunnen zowel scherp als dof zijn. Dit probleem komt alleen voor in gebieden met vulling, niet in gebieden met tekst of secties zonder afgedrukte inhoud.

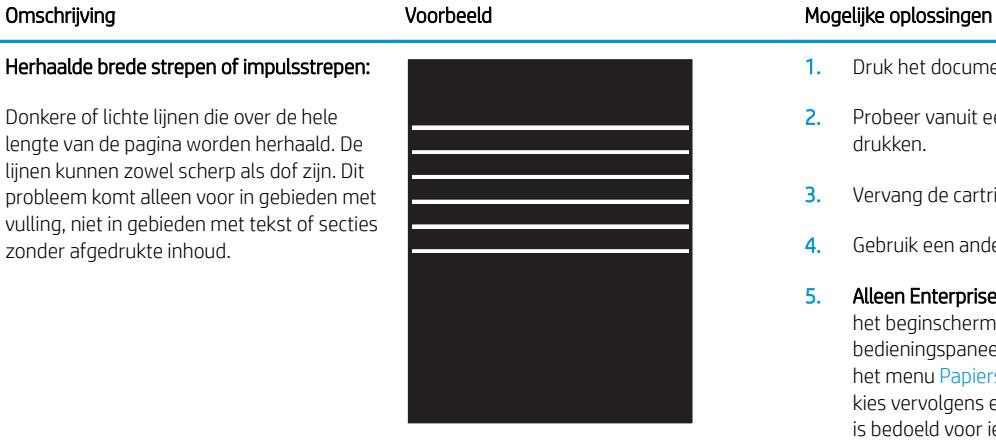

- 1. Druk het document opnieuw af.
- 2. Probeer vanuit een andere lade af te drukken.
- 3. Vervang de cartridge.
- 4. Gebruik een andere papiersoort.
- 5. Alleen Enterprise-modellen: ga vanuit het beginscherm van het bedieningspaneel van de printer naar het menu Papiersoorten aanpassen en kies vervolgens een afdrukmodus die is bedoeld voor iets zwaarder afdrukmateriaal dan u gebruikt. Dit vertraagt de afdruksnelheid en komt de afdrukkwaliteit mogelijk ten goede.
- 6. Als het probleem aanhoudt, gaat u naar [support.hp.com.](http://support.hp.com)

#### <span id="page-122-0"></span>Tabel 6-7 Streepvorming Omschrijving Voorbeeld Mogelijke oplossingen Lichte verticale strepen: 1. Druk het document opnieuw af. 医生态医生态学 Lichte strepen, vaak over de hele lengte van きききき de pagina. Dit probleem komt alleen voor in om de toner beter te verdelen. gebieden met vulling, niet in gebieden met 医急性溃疡 3. Als het probleem aanhoudt, gaat u tekst of secties zonder afgedrukte inhoud. naar [support.hp.com.](http://support.hp.com) **化学生学生学生学** opgegeven bereik voor temperatuur of luchtvochtigheid. Raadpleeg de het toegestane temperatuur- en luchtvochtigheidsbereik. Donkere verticale strepen en ITB-1. Druk het document opnieuw af. reinigingsstrepen (alleen kleurmodellen): Donkere lijnen die over de hele lengte van om de toner beter te verdelen. de pagina worden herhaald. Het defect kan overal op de pagina optreden, in gebieden 3. Druk een reinigingspagina af. met vulling of in gebieden zonder 4. Controleer het tonerniveau in de afgedrukte inhoud. cartridge.

5. Als het probleem aanhoudt, gaat u naar [support.hp.com.](http://support.hp.com)

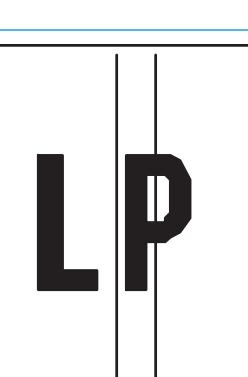

2. Verwijder de cartridge en schud deze

OPMERKING: Er kunnen zowel lichte als donkere verticale strepen optreden wanneer de afdrukomgeving niet voldoet aan het omgevingsspecificaties van de printer voor

- 2. Verwijder de cartridge en schud deze
- 
- 

#### <span id="page-123-0"></span>Tabel 6-8 Problemen met hechting/fuser

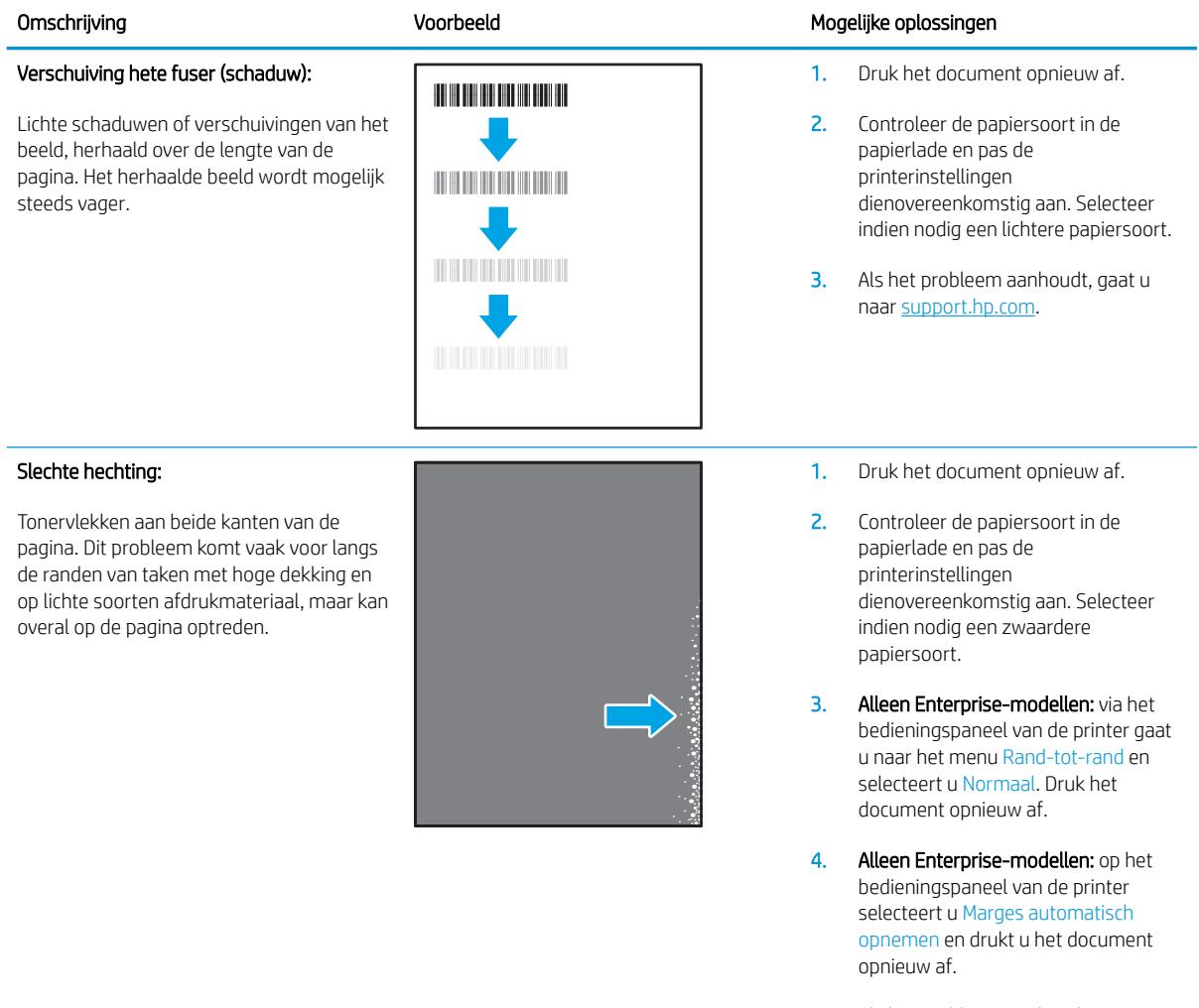

5. Als het probleem aanhoudt, gaat u naar [support.hp.com.](http://support.hp.com)

#### <span id="page-124-0"></span>Tabel 6-9 Problemen met de plaatsing van afbeeldingen

verwerkt.

Marges en schuintrekken:

De afbeelding is niet gecentreerd of staat scheef op de pagina. Dit probleem treedt op wanneer het papier niet goed wordt geplaatst als het uit de lade wordt getrokken en door de papierbaan wordt

#### Omschrijving Voorbeeld Mogelijke oplossingen

- 1. Druk het document opnieuw af.
	- 2. Verwijder het papier en laad de lade opnieuw. Zorg ervoor dat alle randen van het papier aan alle zijden gelijk zijn.
	- 3. Let erop dat de bovenkant van de papierstapel niet boven de indicator voor de maximale stapelhoogte uitkomt. Plaats niet te veel papier in de lade.
	- 4. Controleer of de papiergeleiders zijn ingesteld op het juiste papierformaat. Verplaatst de papiergeleiders niet te strak tegen de papierstapel. Pas de papiergeleiders aan op basis van de inkepingen of de markeringen in de lade.

5. Als het probleem aanhoudt, gaat u naar [support.hp.com.](http://support.hp.com)

#### Tabel 6-10 Kleurvlakregistratiefouten (alleen kleurmodellen)

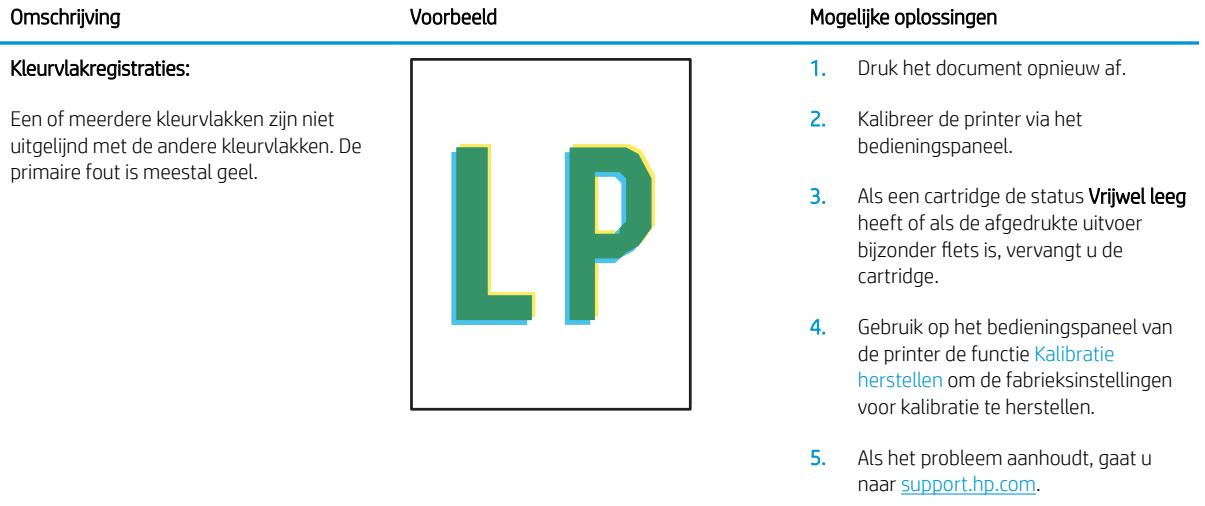

#### <span id="page-125-0"></span>Tabel 6-11 Uitvoerproblemen

#### Gekrulde uitvoer:

Het afgedrukte papier heeft omkrullende randen. De omkrullende rand kan zich aan de korte of lange zijde van het papier bevinden. Er zijn twee soorten omkrulling mogelijk:

- Positieve omkrulling: Het papier krult om naar de bedrukte zijde. Dit probleem treedt op in droge omgevingen of bij het afdrukken van pagina's met veel dekking.
- Negatieve omkrulling: Het papier krult bij de bedrukte zijde vandaan. Dit probleem treedt op in omgevingen met een hoge luchtvochtigheid of bij het afdrukken van pagina's met weinig dekking.

#### Uitvoer stapelen:

Het papier wordt niet goed gestapeld in de uitvoerlade. De stapel is ongelijkmatig of scheef gestapeld of de pagina's worden uit de lade geduwd en vallen op de grond. Een van de volgende situaties kan dit probleem veroorzaken:

- Sterk krullend papier
- Het papier in de lade is gekreukeld of vervormd
- Het papier is niet van een standaardpapiersoort, zoals enveloppen
- De uitvoerlade is te vol

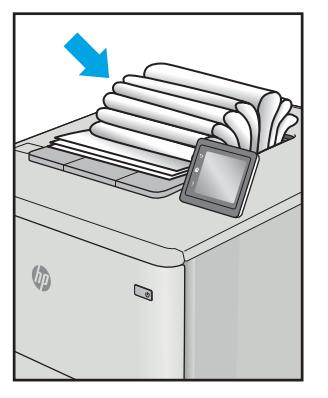

 $\sqrt{2}$ 

 $\mathbb{Q}$ 

#### Omschrijving and Mogelijke oplossingen voorbeeld Mogelijke oplossingen

- 1. Druk het document opnieuw af.
- 2. Positieve omkrulling: Selecteer een zwaardere papiersoort op het bedieningspaneel van de printer. De zwaardere papiersoort zorgt voor een hogere temperatuur bij het afdrukken.

Negatieve omkrulling: Selecteer een lichtere papiersoort op het bedieningspaneel van de printer. De lichtere papiersoort zorgt voor een lagere temperatuur bij het afdrukken. Bewaar het papier in een droge omgeving voordat u het gaat gebruiken of gebruik een net geopend pak papier.

- 3. Druk af in de dubbelzijdige modus.
- 4. Als het probleem aanhoudt, gaat u naar [support.hp.com.](http://support.hp.com)
- 1. Druk het document opnieuw af.
- 2. Trek het verlengstuk voor de uitvoerbak uit.
- 3. Als het probleem wordt veroorzaakt door extreem krullend papier, voert u de stappen voor probleemoplossing bij Gekrulde uitvoer uit.
- 4. Gebruik een andere papiersoort.
- 5. Gebruik een net geopend pak papier.
- 6. Verwijder het papier uit de uitvoerlade voordat de lade te vol wordt.
- 7. Als het probleem aanhoudt, gaat u naar [support.hp.com.](http://support.hp.com)

# <span id="page-126-0"></span>Problemen met bekabelde netwerken oplossen

## Inleiding

Bepaalde soorten problemen kunnen duiden op communicatieproblemen met het netwerk. Het gaat hier bijvoorbeeld om de volgende problemen:

- Soms niet kunnen communiceren met de printer
- De printer wordt niet gevonden tijdens installatie van de driver
- Soms kan niet worden afgedrukt

**TV OPMERKING:** Als de netwerkverbinding met tussenpozen wordt verbroken, werk dan eerst de printerfirmware bij. Ga voor het updaten van de printerfirmware naar [http://support.hp.com,](http://support.hp.com) zoek uw printer op en zoek vervolgens op firmware updaten'.

Controleer de volgende items om na te gaan of de printer met het netwerk communiceert. Druk voordat u begint een configuratiepagina af vanaf het bedieningspaneel van de printer en zoek het IP-adres van de printer op deze pagina.

- Slechte fysieke verbinding
- De computer kan niet met de printer communiceren
- [De printer maakt gebruik van de verkeerde koppelings- en duplexinstellingen voor het netwerk](#page-127-0)
- [Nieuwe softwareprogramma's zorgen mogelijk voor compatibiliteitsproblemen](#page-127-0)
- [Uw computer of werkstation is mogelijk niet juist ingesteld](#page-127-0)
- [De printer is uitgeschakeld of andere netwerkinstellingen zijn niet juist](#page-127-0)

**BY** OPMERKING: HP ondersteunt geen peer-to-peer netwerken, aangezien dit een functie is van Microsoftbesturingssystemen en niet van de printerdrivers van HP. Ga oor meer informatie naar Microsoft op [www.microsoft.com.](http://www.microsoft.com)

## Slechte fysieke verbinding

- 1. Controleer of de printer met een kabel van de juiste lengte is aangesloten op de juiste netwerkpoort.
- 2. Controleer of de kabels stevig zijn bevestigd.
- 3. Controleer aan de achterzijde van de printer of er twee lampjes branden bij de netwerkpoortaansluiting: een oranje knipperlampje ten teken van netwerkverkeer en een groen lampje dat de netwerkkoppeling aangeeft.
- 4. Als het probleem hiermee niet is verholpen, probeert u een andere kabel of poort op de hub.

## De computer kan niet met de printer communiceren

- 1. Test de netwerkcommunicatie door een ping-opdracht uit te voeren op het netwerk.
	- a. Open een opdrachtregel op uw computer.
- <span id="page-127-0"></span>In Windows: klik op Start, klik op Uitvoeren, typ vervolgens cmd en druk op Enter.
- In OS X: ga naar Programma's, naar Hulpprogramma's en open daar Terminal.
- b. Typ ping, gevolgd door het IP-adres voor uw printer.
- c. Het netwerk functioneert als er op het scherm retourtijden worden weergegeven.
- 2. Als de ping-opdracht is mislukt, controleer dan of de netwerkhubs zijn ingeschakeld en controleer vervolgens of de netwerkinstellingen, de printer en de computer allemaal voor hetzelfde netwerk zijn geconfigureerd (ook bekend als subnet).
- 3. Ga naar de printereigenschappen en klik op het tabblad Poorten. Controleer of het huidige IP-adres van de printer is geselecteerd. Het IP-adres van de printer wordt weergegeven op de configuratiepagina.
- 4. Als u de printer hebt geïnstalleerd met de standaard TCP/IP-poort van HP, schakelt u het vakje Altijd afdrukken naar dit apparaat, zelfs als het IP-adres verandert in.
- 5. Als u de printer hebt geïnstalleerd met een standaard TCP/IP-poort van Microsoft, gebruikt u de hostnaam van de printer in plaats van het IP-adres.
- 6. Als het IP-adres juist is, verwijdert u de printer en voegt u deze opnieuw toe.

## De printer maakt gebruik van de verkeerde koppelings- en duplexinstellingen voor het netwerk

HP raadt aan deze instellingen op de automatische modus te laten staan (de standaardinstelling). Wanneer u deze instellingen wijzigt, dient u deze ook voor uw netwerk te wijzigen.

## Nieuwe softwareprogramma's zorgen mogelijk voor compatibiliteitsproblemen

Controleer of nieuwe softwareprogramma's juist zijn geïnstalleerd en de juiste printerdriver gebruiken.

## Uw computer of werkstation is mogelijk niet juist ingesteld

- 1. Controleer de instellingen van de netwerkdrivers, printerdrivers en netwerkomleiding.
- 2. Controleer of het besturingssysteem juist is geconfigureerd.

## De printer is uitgeschakeld of andere netwerkinstellingen zijn niet juist

- 1. Bekijk de configuratie-/netwerkpagina s van de printer om de status van de netwerkinstellingen en protocollen te controleren.
- 2. Configureer de netwerkinstellingen zo nodig opnieuw.

# <span id="page-128-0"></span>Problemen met draadloze netwerken oplossen

- Inleiding
- Controlelijst draadloze verbinding
- [Er kan niet worden afgedrukt met de printer na het voltooien van de draadloze configuratie](#page-129-0)
- [Er kan niet worden afgedrukt met de printer en op de computer is een firewall van derden geïnstalleerd](#page-129-0)
- [De draadloze verbinding functioneert niet meer nadat de draadloze router of de printer is verplaatst](#page-129-0)
- [Er kunnen geen computers meer worden aangesloten op de draadloze printer](#page-130-0)
- De verbinding van de draadloze printer wordt verbroken wanneer er verbinding wordt gemaakt met een [virtueel privénetwerk](#page-130-0)
- [Het netwerk wordt niet weergegeven in de lijst met draadloze netwerken](#page-130-0)
- [Het draadloos netwerk functioneert niet](#page-130-0)
- [Diagnose van draadloos netwerk uitvoeren](#page-131-0)
- [Storing op een draadloos netwerk verminderen](#page-131-0)

### Inleiding

Gebruik de probleemoplossingsinformatie als hulp bij het oplossen van problemen.

## Controlelijst draadloze verbinding

- Zorg dat de netwerkkabel niet is aangesloten.
- Controleer of de printer en de draadloze router zijn ingeschakeld en van stroom worden voorzien. Controleer ook of de draadloze zender van de printer is ingeschakeld.
- Controleer of de naam van het draadloze netwerk (SSID) juist is. Druk de configuratiepagina af om de naam van het draadloze netwerk (SSID) te bepalen. Voer de draadloze installatie opnieuw uit als u niet zeker weet of de naam van het draadloze netwerk (SSID) juist is.
- Bij beveiligde netwerken controleert u of de beveiligingsinformatie juist is. Voer de draadloze installatie opnieuw uit als de beveiligingsinformatie niet juist is.
- Probeer toegang te krijgen tot andere computers op het draadloos netwerk als het draadloos netwerk niet goed functioneert. Probeer verbinding te maken met internet via een draadloze verbinding als het netwerk toegang heeft tot internet.
- De coderingsmethode (AES of TKIP) voor de printer is hetzelfde als die voor het draadloze toegangspunt (op netwerken met WPA-beveiliging).
- Controleer of de printer zich binnen het bereik van het draadloze netwerk bevindt. Bij de meeste netwerken dient de printer zich binnen 30 m van het draadloze toegangspunt (draadloze router) te bevinden.

**BY** OPMERKING: Om te bepalen of afdrukken via Wi-Fi Direct op uw printer is ingeschakeld, drukt u een configuratiepagina af vanuit het bedieningspaneel van de printer

- <span id="page-129-0"></span>Zorg dat het draadloze signaal niet wordt geblokkeerd door obstakels. Verwijder grote metalen objecten tussen het toegangspunt en de printer. Controleer of er geen pilaren, muren of draagbalken van metaal of beton tussen de printer en het draadloos toegangspunt staan.
- Zorg dat de printer niet in de buurt staat van elektronische apparaten die het draadloze signaal kunnen storen. Apparaten die het draadloos signaal kunnen storen, zijn onder andere motoren, draadloze telefoons, beveiligingscamera's, andere draadloze netwerken en bepaalde Bluetooth-apparaten.
- Controleer of de printerdriver op de computer is geïnstalleerd.
- Controleer of u de juiste printerpoort hebt geselecteerd.
- Controleer of de computer en de printer op hetzelfde draadloze netwerk zijn aangesloten.
- Controleer voor OS X of de draadloze router ondersteuning biedt voor Bonjour.

## Er kan niet worden afgedrukt met de printer na het voltooien van de draadloze configuratie

- 1. Zorg dat de printer is ingeschakeld en gereed is.
- 2. Schakel firewalls van derden uit op uw computer.
- 3. Controleer of het draadloos netwerk goed werkt.
- 4. Controleer of de computer goed functioneert. Start indien nodig de computer opnieuw op.
- 5. Controleer of u de geïntegreerde webserver van HP kunt openen vanaf een computer op het netwerk.

## Er kan niet worden afgedrukt met de printer en op de computer is een firewall van derden geïnstalleerd

- 1. Werk de firewall bij met de meest recente update van de fabrikant.
- 2. Als de firewall tijdens het installeren van de printer of tijdens het afdrukken om uw toestemming vraagt, dient u deze te geven voor het uitvoeren van de programma's.
- 3. Schakel de firewall tijdelijk uit en installeer de draadloze printer vervolgens op de computer. Schakel de firewall in wanneer de installatie is voltooid.

## De draadloze verbinding functioneert niet meer nadat de draadloze router of de printer is verplaatst

- 1. Controleer of de router of de printer is verbonden met hetzelfde netwerk waarmee uw computer is verbonden.
- 2. Druk een configuratiepagina af.
- 3. Vergelijk de naam van het draadloze netwerk (SSID) op de configuratiepagina met de SSID in de printerconfiguratie op uw computer.
- 4. Als de nummers niet hetzelfde zijn, zijn de apparaten niet aangesloten op hetzelfde netwerk. Configureer de draadloze instellingen voor de printer opnieuw.

## <span id="page-130-0"></span>Er kunnen geen computers meer worden aangesloten op de draadloze printer

- 1. Controleer of de andere computers zich binnen het draadloos bereik bevinden en dat er geen obstakels zijn die het signaal blokkeren. Voor de meeste netwerken ligt het draadloos bereik op maximaal 30 m van het draadloos toegangspunt.
- 2. Zorg dat de printer is ingeschakeld en gereed is.
- 3. Controleer of er niet meer dan 5 gelijktijdige Wi-Fi Direct-gebruikers zijn.
- 4. Schakel firewalls van derden uit op uw computer.
- 5. Controleer of het draadloos netwerk goed werkt.
- 6. Controleer of de computer goed functioneert. Start indien nodig de computer opnieuw op.

## De verbinding van de draadloze printer wordt verbroken wanneer er verbinding wordt gemaakt met een virtueel privénetwerk

● U kunt niet gelijktijdig met een virtueel privénetwerk en andere netwerken verbonden zijn.

## Het netwerk wordt niet weergegeven in de lijst met draadloze netwerken

- Controleer of de draadloze router is ingeschakeld en de stroomtoevoer functioneert.
- Het netwerk is mogelijk verborgen. U kunt echter gewoon verbinding maken met een verborgen netwerk.

## Het draadloos netwerk functioneert niet

- 1. Zorg dat de netwerkkabel niet is aangesloten.
- 2. Om te controleren of de verbinding met het netwerk is verbroken, dient u andere apparaten op het netwerk aan te sluiten.
- 3. Test de netwerkcommunicatie door een ping-opdracht uit te voeren op het netwerk.
	- a. Open een opdrachtregel op uw computer.
		- In Windows: klik op Start, klik op Uitvoeren, typ vervolgens cmd en druk op Enter.
		- In OS X: ga naar Programma's, naar Hulpprogramma's en open daar Terminal.
	- b. Typ ping, gevolgd door het IP-adres van de router.
	- c. Het netwerk functioneert als er op het scherm retourtijden worden weergegeven.
- 4. Controleer of de router of de printer is verbonden met hetzelfde netwerk waarmee de computer is verbonden.
	- a. Druk een configuratiepagina af.
	- b. Vergelijk de naam van het draadloze netwerk (SSID) op het configuratierapport met de SSID in de printerconfiguratie op de computer.
	- c. Als de nummers niet hetzelfde zijn, zijn de apparaten niet aangesloten op hetzelfde netwerk. Configureer de draadloze instellingen voor de printer opnieuw.

## <span id="page-131-0"></span>Diagnose van draadloos netwerk uitvoeren

Vanaf het bedieningspaneel van de printer kunt u een diagnose uitvoeren die u informatie geeft over de instellingen van het draadloze netwerk.

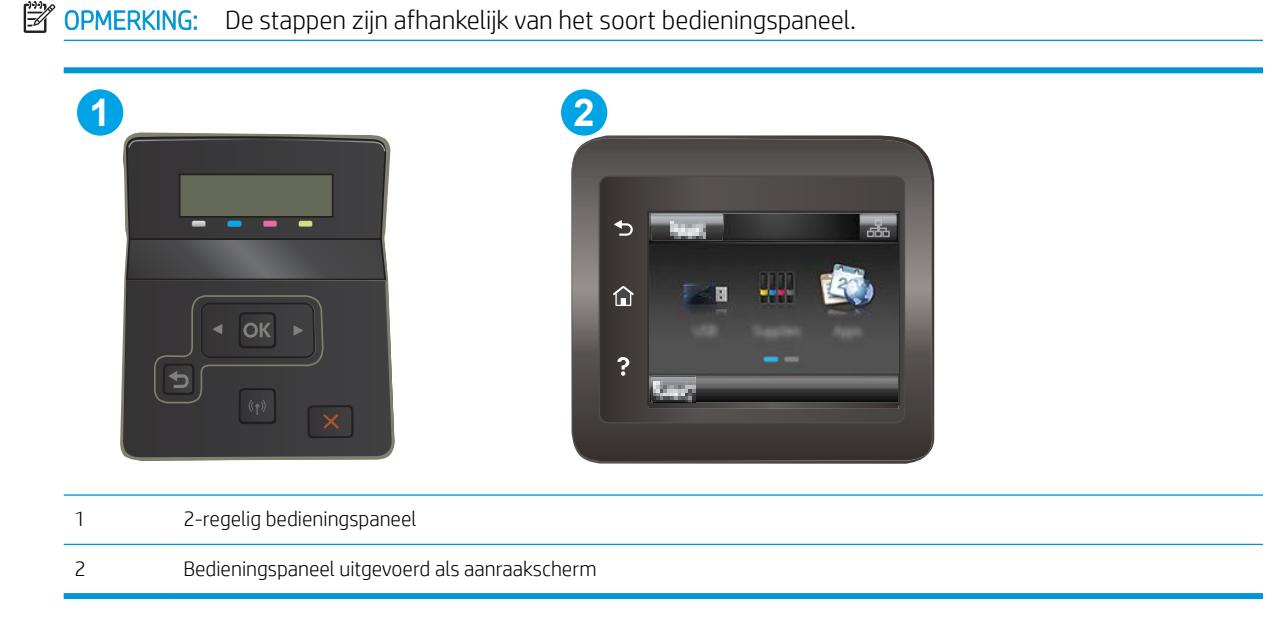

#### 2-regelige bedieningspanelen

- 1. Druk op de knop OK op het bedieningspaneel.
- 2. Open de volgende menu's:
	- Zelfdiagnose
	- Test voor draadloze verbinding uitvoeren
- 3. Druk op de knop OK om de test te starten. De printer drukt een testpagina af met de resultaten van de diagnose.

#### Touchbedieningspaneel

- 1. Veeg vanaf het beginscherm op het bedieningspaneel van de printer totdat het menu Instellingen wordt weergegeven. Raak de knop Instellingen an om het menu te openen.
- 2. Ga naar en selecteer Zelfdiagnose.
- 3. Selecteer Test voor draadloze verbinding uitvoeren om de test te starten. De printer drukt een testpagina af met de resultaten van de diagnose.

## Storing op een draadloos netwerk verminderen

Met de volgende tips kunt u storing op een draadloos netwerk verminderen:

- Houd de draadloze apparaten uit de buurt van grote metalen voorwerpen zoals dossierkasten en andere elektromagnetische apparaten zoals magnetrons en draadloze telefoons. Deze voorwerpen kunnen radiosignalen verstoren.
- Houd de draadloze apparaten uit de buurt van grote stenen gebouwen en andere soorten gebouwen. Deze objecten kunnen radiogolven absorberen en de signaalsterkte verlagen.
- Plaats de draadloze router op een centrale locatie in het zicht van de draadloze printers op het netwerk.

# Index

### A

aan/uit-knop, locatie [2](#page-11-0) accessoires bestellen [28](#page-37-0) onderdeelnummers [28](#page-37-0) achterklep storingen [89](#page-98-0) afdrukken vanaf USB-flashstations [50](#page-59-0) afdrukken op beide zijden handmatig, Windows [37](#page-46-0) instellingen (Windows) [37](#page-46-0) Afdrukken via Wi-Fi Direct [11,](#page-20-0) [42](#page-51-0) afdrukmateriaal plaatsen in lade 1 [16](#page-25-0) afmetingen van de printer [12](#page-21-0) AirPrint [49](#page-58-0) Android-apparaten afdrukken vanaf [49](#page-58-0) Apps, menu [54](#page-63-0) artikelnummers bestellen [28](#page-37-0), [29](#page-38-0)

#### B

bakken, uitvoer locatie [2](#page-11-0) bedieningspaneel help [75](#page-84-0) locatie [2](#page-11-0) beeldkwaliteit status van de tonercartridge controleren [97](#page-106-0) benodigdheden bestellen [28](#page-37-0) drempelinstellingen voor bijna leeg [77](#page-86-0) gebruik wanneer onderdeel bijna leeg is [77](#page-86-0)

onderdeelnummers [28](#page-37-0), [29](#page-38-0) tonercartridges vervangen [30](#page-39-0) bestellen benodigdheden en accessoires [28](#page-37-0) besturingssystemen, ondersteund [9](#page-18-0) besturingssystemen (OS) ondersteund [9](#page-18-0) browservereisten geïntegreerde webserver van HP [56](#page-65-0)

#### $\mathsf{C}$

cartridge vervangen [30](#page-39-0) controlelijst draadloze verbinding [119](#page-128-0)

## D

direct afdrukken via USB [50](#page-59-0) draadloos netwerk problemen oplossen [119](#page-128-0) draadloos netwerk, storing [122](#page-131-0) drivers, ondersteund [9](#page-18-0) dubbelzijdig afdrukken instellingen (Windows) [37](#page-46-0) Mac [40](#page-49-0) Windows [37](#page-46-0) duplex handmatig (Mac) [40](#page-49-0) handmatig (Windows) [37](#page-46-0) duplex afdrukken Mac [40](#page-49-0) duplex afdrukken (dubbelzijdig) instellingen (Windows) [37](#page-46-0) Windows [37](#page-46-0) duplexeenheid storingen [91](#page-100-0)

#### E

EconoMode-ininstellingen [66](#page-75-0), [103](#page-112-0) energiezuinige instellingen [66](#page-75-0) envelop afdrukstand [23](#page-32-0) enveloppen afdrukstand [18](#page-27-0) plaatsen in lade 1 [16](#page-25-0) enveloppen, laden [23](#page-32-0) etiket afdrukstand [25](#page-34-0) etiketten afdrukken [25](#page-34-0) etiketten, plaatsen [25](#page-34-0) Explorer, ondersteunde versies geïntegreerde webserver van HP [56](#page-65-0)

## F

fabrieksinstellingen herstellen [76](#page-85-0) fuser storingen [89](#page-98-0)

## G

geheugen meegeleverd [9](#page-18-0) geheugenchip (toner) locatie [30](#page-39-0) geïntegreerde webserver (EWS) functies [56](#page-65-0) wachtwoorden toewijzen [64](#page-73-0) geluidsspecificaties [13](#page-22-0) gewicht van de printer [12](#page-21-0)

## H

handmatige duplex Mac [40](#page-49-0) Windows [37](#page-46-0) help, bedieningspaneel [75](#page-84-0) herstellen, fabrieksinstellingen [76](#page-85-0) Hoofdinvoerlade enveloppen plaatsen [23](#page-32-0) etiketten plaatsen [25](#page-34-0) hoofdschakelaar, locatie [2](#page-11-0) HP Device Toolbox, gebruiken [56](#page-65-0) HP ePrint [47](#page-56-0) HP ePrint-software [48](#page-57-0) HP EWS, gebruiken [56](#page-65-0) HP geïntegreerde webserver (EWS) functies [56](#page-65-0) HP-klantondersteuning [74](#page-83-0) HP Web Jetadmin [70](#page-79-0) HP Webservices inschakelen [54](#page-63-0) toepassingen [54](#page-63-0)

#### I

instellingen fabrieksinstellingen herstellen [76](#page-85-0) interfacepoorten locatie [3](#page-12-0) Internet Explorer, ondersteunde versies geïntegreerde webserver van HP [56](#page-65-0)

#### J

Jetadmin, HP Web [70](#page-79-0)

#### K

kalibreren kleuren [104](#page-113-0) klantondersteuning online [74](#page-83-0) kleppen, locatie [2](#page-11-0) kleuren kalibreren [104](#page-113-0) kleuropties wijzigen (Windows) [105](#page-114-0) kleurthema wijzigen (Windows) [105](#page-114-0) knoppen bedieningspaneel locatie [6](#page-15-0)

#### L

lade 1 afdrukstand [18](#page-27-0) storingen [84](#page-93-0) vullen [16](#page-25-0)

lade 2 afdrukstand [21](#page-30-0) papier plaatsen [19](#page-28-0) storingen [86](#page-95-0) laden capaciteit [9](#page-18-0) locatie [2](#page-11-0) meegeleverde [9](#page-18-0)

#### M

meerdere pagina's per vel afdrukken (Mac) [41](#page-50-0) afdrukken (Windows) [38](#page-47-0) mobiel afdrukken Android-apparaten [49](#page-58-0) mobiel afdrukken, ondersteunde software [11](#page-20-0) mobiele afdrukoplossingen [9](#page-18-0)

#### N

Netscape Navigator, ondersteunde versies geïntegreerde webserver van HP [56](#page-65-0) netwerken HP Web Jetadmin [70](#page-79-0) ondersteund [9](#page-18-0) printer installeren [55](#page-64-0) netwerkinstallatie [55](#page-64-0) netwerkpoort locatie [3](#page-12-0) nietcassettes onderdeelnummers [29](#page-38-0)

#### O

onderdeelnummers accessoires [28](#page-37-0) nietcassettes [29](#page-38-0) tonercartridges [28](#page-37-0), [29](#page-38-0) vervangingsonderdelen [29](#page-38-0) onderdelen van tonerinktpatronen [30](#page-39-0) onderhoudskits onderdeelnummers [29](#page-38-0) ondersteuning online [74](#page-83-0) online help, bedieningspaneel [75](#page-84-0) online ondersteuning [74](#page-83-0) OS (besturingssystemen) ondersteund [9](#page-18-0)

#### P

pagina's per minuut [9](#page-18-0) pagina's per vel selecteren (Mac) [41](#page-50-0) selecteren (Windows) [38](#page-47-0) papier afdrukstand lade 1 [18](#page-27-0) afdrukstand lade 2 [21](#page-30-0) lade 1 vullen [16](#page-25-0) lade 2 vullen [19](#page-28-0) selecteren [100](#page-109-0) papier, bestellen [28](#page-37-0) papierinvoer, problemen oplossen [80](#page-89-0) papiersoort selecteren (Windows) [38](#page-47-0) papiersoorten selecteren (Mac) [41](#page-50-0) papierstoringen achterklep [89](#page-98-0) duplexeenheid [91](#page-100-0) fuser [89](#page-98-0) lade 1 [84](#page-93-0) lade 2 [86](#page-95-0) locaties [81](#page-90-0) uitvoerbak [93](#page-102-0) voorrangsinvoersleuf voor één vel [84](#page-93-0) plaatsen papier in lade 1 [16](#page-25-0) papier in lade 2 [19](#page-28-0) printerdrivers, ondersteund [9](#page-18-0) problemen met de beeldkwaliteit voorbeelden en oplossingen [108](#page-117-0) problemen oplossen bekabeld netwerk [117](#page-126-0) kabelnetwerk [119](#page-128-0) netwerkproblemen [117](#page-126-0) papierinvoer [80](#page-89-0) status van de tonercartridge controleren [97](#page-106-0)

## R

reinigen papierbaan [98](#page-107-0)

#### S

sluimervertraging instelling [66](#page-75-0) specificaties stroomvoorziening en geluid [13](#page-22-0) standaardinstellingen herstellen [76](#page-85-0) sticker met apparaat- en serienummer locatie [3](#page-12-0) sticker met serienummer locatie [3](#page-12-0) storingen achterklep [89](#page-98-0) duplexeenheid [91](#page-100-0) fuser [89](#page-98-0) lade 1 [84](#page-93-0) lade 2 [86](#page-95-0) uitvoerbak [93](#page-102-0) voorrangsinvoersleuf voor één vel [84](#page-93-0) stroom verbruik van [13](#page-22-0) stroomvoorzieningsspecificaties [13](#page-22-0) systeemvereisten geïntegreerde webserver van HP [56](#page-65-0) Systeemvereisten (minimaal) [11](#page-20-0)

#### T

technische ondersteuning online [74](#page-83-0) toepassingen downloaden [54](#page-63-0) tonercartridges drempelinstellingen voor bijna leeg [77](#page-86-0) gebruik wanneer cartridge bijna leeg is [77](#page-86-0) onderdeelnummers [28](#page-37-0), [29](#page-38-0) vervangen [30](#page-39-0)

#### U

uitschakelvertraging instelling [67](#page-76-0) uitvoerbak locatie [2](#page-11-0) storingen verhelpen [93](#page-102-0) USB-flashstations afdrukken vanaf [50](#page-59-0) USB-poort locatie [3](#page-12-0) USB-poort voor direct afdrukken locatie [2](#page-11-0)

#### V

vervangen tonerinktpatronen [30](#page-39-0) vervangingsonderdelen onderdeelnummers [29](#page-38-0) voedingsaansluiting locatie [3](#page-12-0) Voorrangsinvoerlade enveloppen plaatsen [23](#page-32-0) etiketten plaatsen [25](#page-34-0) voorrangsinvoersleuf voor één vel afdrukstand [18](#page-27-0) papier plaatsen [16](#page-25-0) storingen [84](#page-93-0)

#### W

webbrowservereisten geïntegreerde webserver van HP [56](#page-65-0) Webservices inschakelen [54](#page-63-0) toepassingen [54](#page-63-0) websites HP Web Jetadmin, downloaden [70](#page-79-0) klantondersteuning [74](#page-83-0)